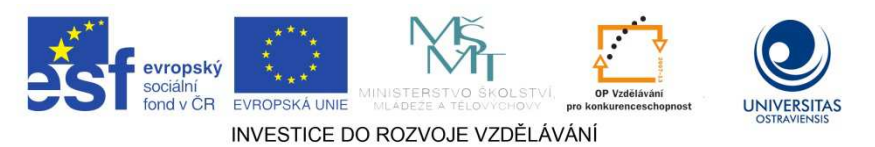

TENTO PROJEKT JE SPOLUFINANCOVÁN EVROPSKÝM SOCIÁLNÍM FONDEM A STÁTNÍM ROZPOČTEM ČESKÉ REPUBLIKY.

# **VZDĚLÁVACÍ TECHNOLOGIE - NÁSTROJE**

**INGRID NAGYOVÁ**

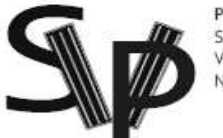

PODPORA TERCIÁRNÍHO VZDĚLÁVÁNÍ<br>STUDENTŮ SE SPECIFICKÝMI<br>VZDĚLÁVACÍMI POTŘEBAMI<br>NA OSTRAVSKÉ UNIVERZITĚ V OSTRAVĚ

**CZ.1.07/2.2.00/29.0006**

**OSTRAVA, ZÁŘÍ 2013** 

## **Studijní opora je jedním z výstupu projektu ESF OP VK.**

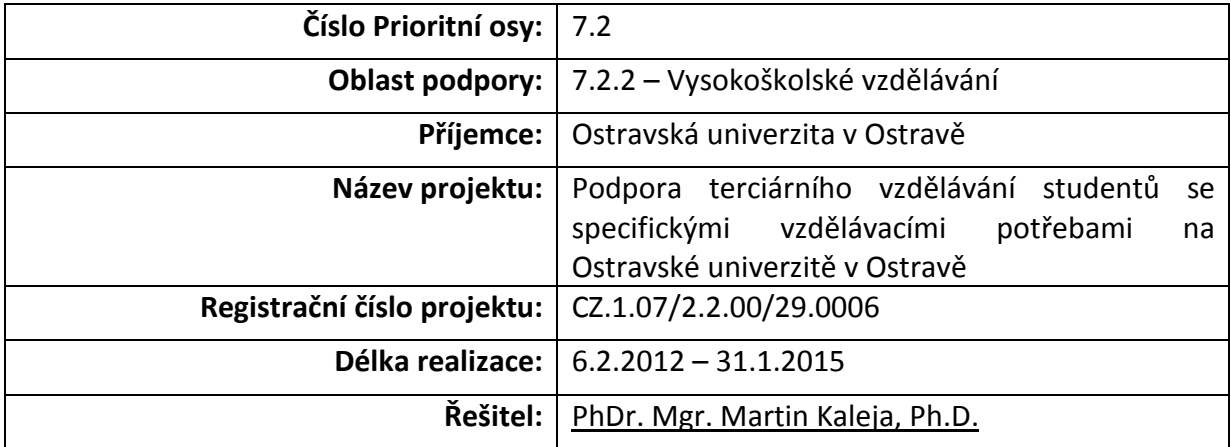

**Tento projekt je spolufinancován Evropským sociálním fondem a státním rozpočtem České republiky.**

**Název:** Vzdělávací technologie - nástroje **Autor:** Ingrid Nagyová

Studijní opora k inovovanému předmětu: *Vzdělávací technologie 1 (KIK/VTEC1)*

Jazyková korektura nebyla provedena, za jazykovou stránku odpovídá autor.

**Recenzent:** *Kateřina Kostolányová Ostravská univerzita, Pedagogická fakulta*

© Ingrid Nagyová © Ostravská univerzita v Ostravě ISBN 978-80-7464-440-5

## **POUŽITÉ GRAFICKÉ SYMBOLY**

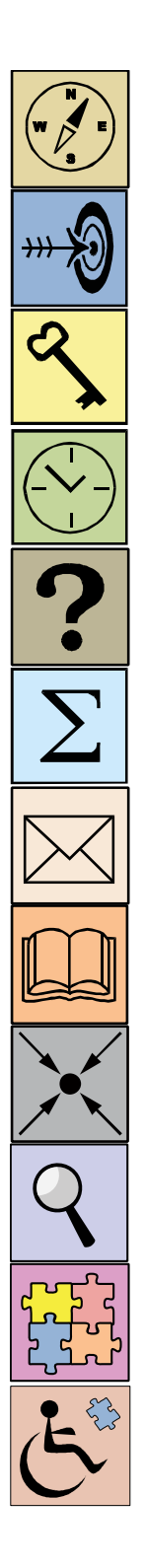

Průvodce studiem

Cíl kapitoly

Klíčová slova

Čas na prostudování kapitoly

Kontrolní otázky

Shrnutí

Korespondenční úkol

Doporučená literatura

Řešený příklad

Část pro zájemce, rady a doporučení

Řešení a odpovědi

Studenti se specifickými vzdělávacími potřebami

## Obsah

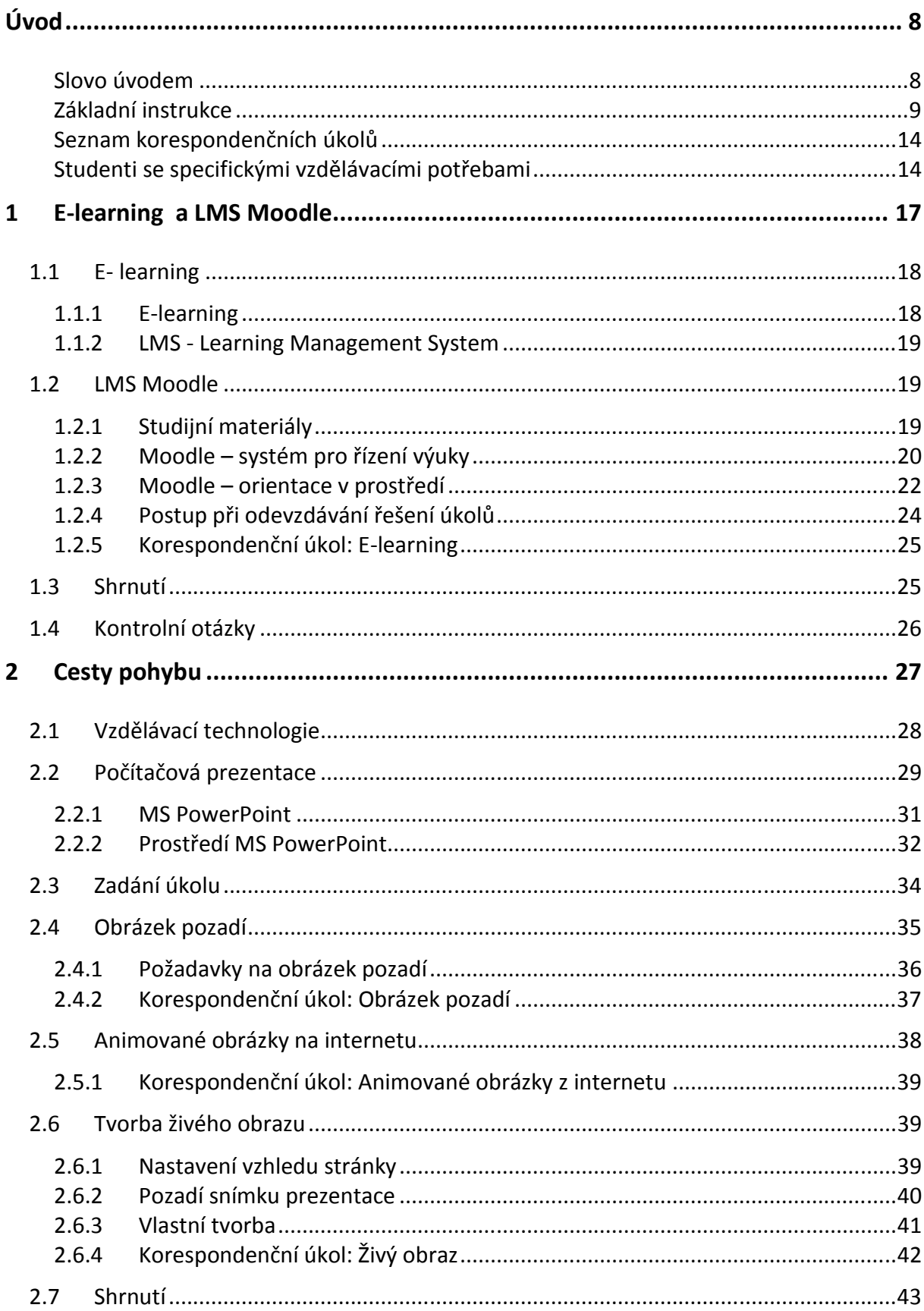

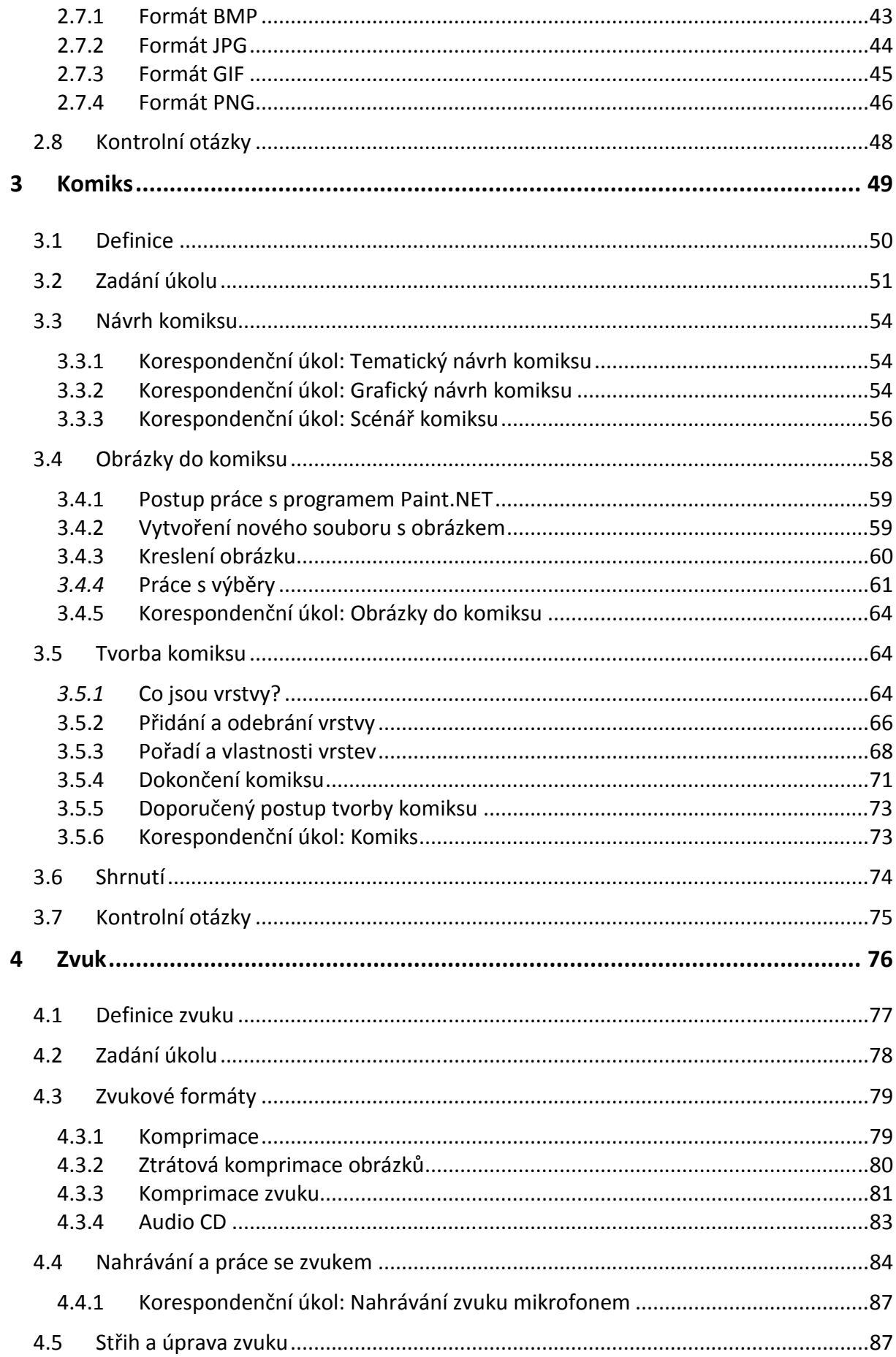

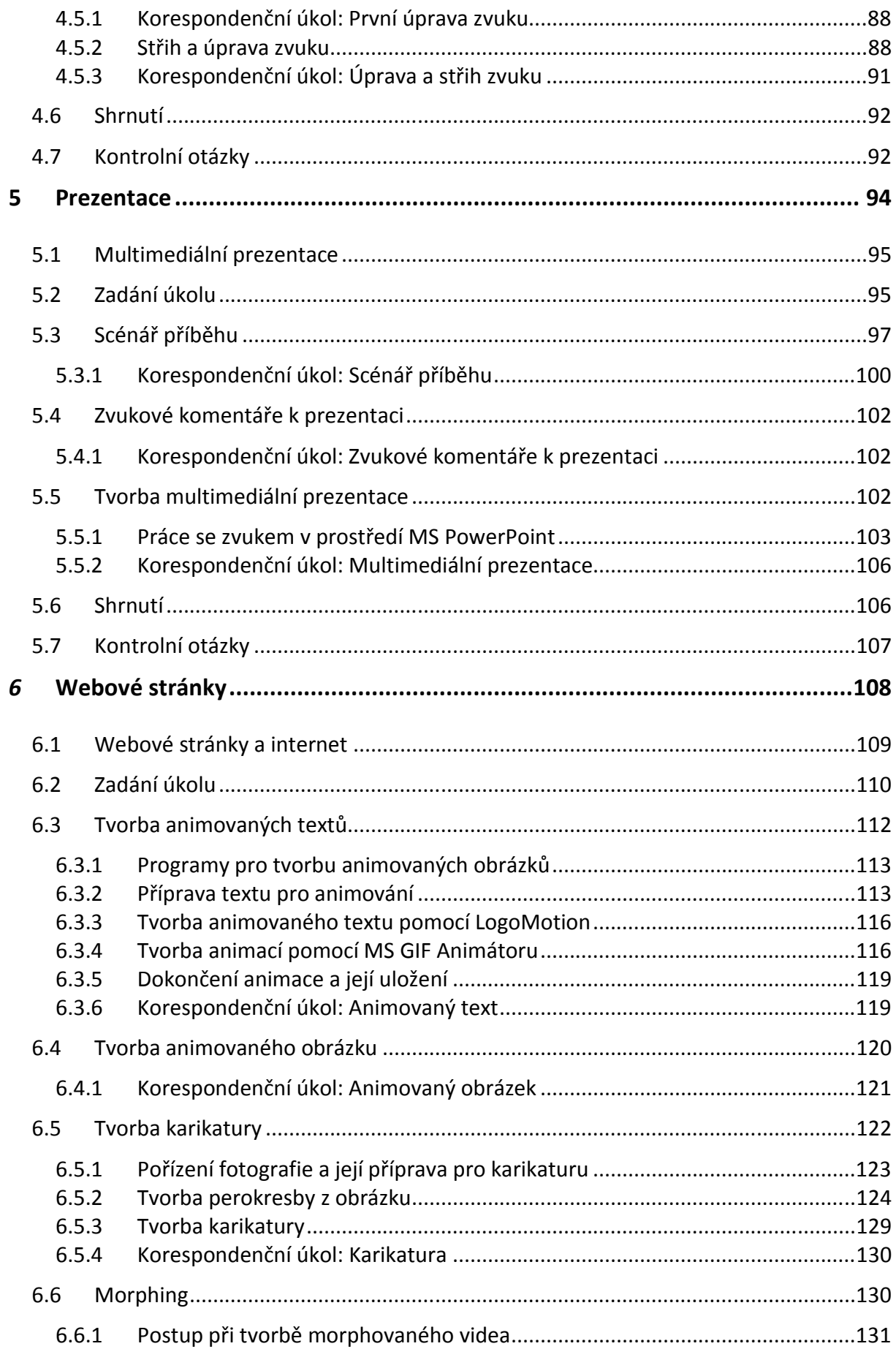

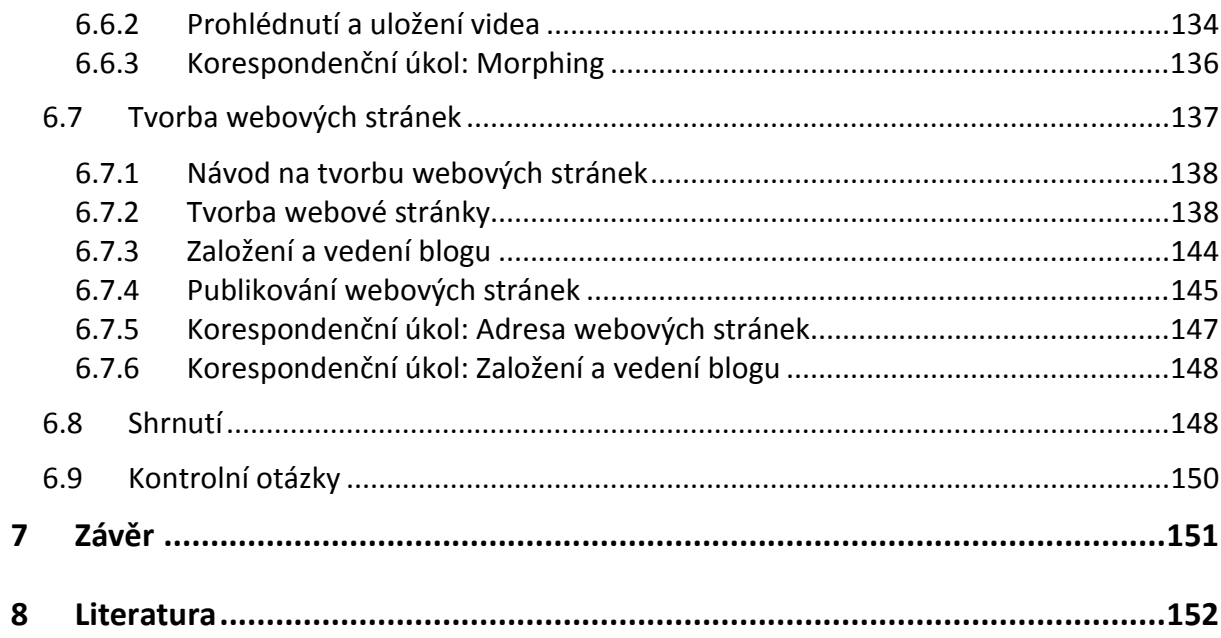

## **Úvod**

## **Slovo úvodem**

Hlavní náplní kurzu Vzdělávací technologie – nástroje je seznámení se s moderními informačními a komunikačními technologiemi, jenž mohou být využity ve vzdělávacím procesu – při přípravě na hodinu nebo jako pomůcka pro podporu a vedení výuky.

Je na první pohled zřejmé, že tato problematika je nesmírně obsáhlá a bohatá a těžko lze očekávat její dokonale zvládnutí v jednom semestru. Na druhé straně právě to může představovat výzvu pro neustále zdokonalování se, nabývání nových dovedností a učení se po celý život. To je jedním z hlavní požadavků na profesi učitele, který by měl být vždy o krok před žáky. Pokud Vás problematika kurzu zaujme a budete mít zájem se dále v této oblasti vzdělávat, můžete kromě řady jiných možností využít také navazujících volitelných předmětů.

Dnes před námi ale stojí první semestr výuky předmětu Vzdělávací technologie – nástroje. Po zkušenostech z minulých let se ukazuje výhodné (také s ohledem na vstupní znalosti Vás, studentů), zaměřit náplň předmětu zejména na základy práce s multimédii. Výstupem naší společné snahy bude tvorba multimediálních počítačových prezentací a jednoduchých interaktivních webových stránek. Ve všech Vašich dílech by neměly chybět multimediální prvky, mezi které patří text, obraz, ale také zvuk, video, animace apod., vše doplněno o možnost interaktivity. A právě tyto zdánlivě drobné jednotlivosti budou tvořit hlavní náplň našeho společného snažení v tomto semestru.

Přejeme Vám hodně úspěchů ve studiu. A to nejdůležitější na závěr:

Počítač stvořil člověk proto, aby si měl s čím hrát. Budeme rádi, když tuto pravdu přijmete a budete se také učit znovu a opět (jako kdysi malé děti) hrát si, zkoušet, experimentovat, vymýšlet, prostě a zkrátka tvořit.

Hodně štěstí přeje

autorka

#### **Základní instrukce**

Kurz Vzdělávací technologie - nástroje představuje úvod do studia vzdělávacích technologií. Je zaměřen spíše prakticky na konkrétní praktickou práci s počítačem. V jeho rámci se studenti seznámí se základními nástroji a možnostmi informačních a komunikačních technologií pro oblast vzdělávání.

Pro podporu výuky kurzu Vzdělávací technologie – nástroje je vytvořen e-learningový kurz v prostředí LMS Moodle. Ten Vám bude jistě dobrou pomůckou, najdete v něm množství studijních materiálů, výukových videoukázek apod. Navíc je toto prostředí prostředkem komunikace mezi Vámi, studenty, a vyučujícími. Zde budete odevzdávat své korespondenční úkoly a také zde zjistíte, jak jsou úkoly hodnoceny.

Prostředí LMS Moodle najdete na Ostravské univerzitě na adrese http:\\moodle.osu.cz. Kromě kurzu Vzdělávací technologie – nástroje zde najdete mnoho jiných kurzů a studijních materiálů do dalších předmětů. Dovednost práce v LMS Moodle se může proto pro Vás stát důležitou.

Systém práce a učení se v kurzu Vzdělávací technologie – nástroje je zcela odlišný od způsobů a výukových metod, na které jste zvyklí z klasického vyučování. I přesto, že mnozí z vás jsou studenti prezenčního studia, elektronická podpora výuky prostřednictvím e-learningového kurzu v LMS Moodle umožňuje studovat předmět distančně. Připravené textové studijní materiály (včetně textové opory, kterou právě čtete), animace a videoukázky by vám měly poskytnout dostatečnou oporu pro samostatnou práci v rámci kurzu.

Vlastní výuka je postavena na korespondenčních úkolech. Ty jsou řazeny do pěti tematických celků. Aktivní prací na korespondenčních úkolech, hledáním jejich řešení, vytvářením konkrétních drobných výukových materiálů apod. se postupně budete učit pracovat s multimédii, tj. s textem, obrazem i zvukem.

Úkoly v kurzu lze vypracovávat na počítači, kde je standardně nainstalován kancelářský balík MS Office. V úvodu kurzu v LMS Moodle naleznete seznam potřebných programů, které budete pro práci v rámci kurzu využívat. V mnoha případech jistě máte na svých počítačích instalovány programy, na které jste zvyklí, a které umíte používat. Poraďte se proto s lidmi ve svém okolí, kteří tomu rozumí, o potřebnosti či nutnosti dané instalace. Za případné další problémy, které Vám z instalace programů vzniknou, nemůžeme vzít odpovědnost. Zde uvádíme pouze seznam programů doporučených pro instalaci tak, jak je v kurzu na ně odkazováno

**Tabulka 1: Seznam programů doporučených k instalaci** 

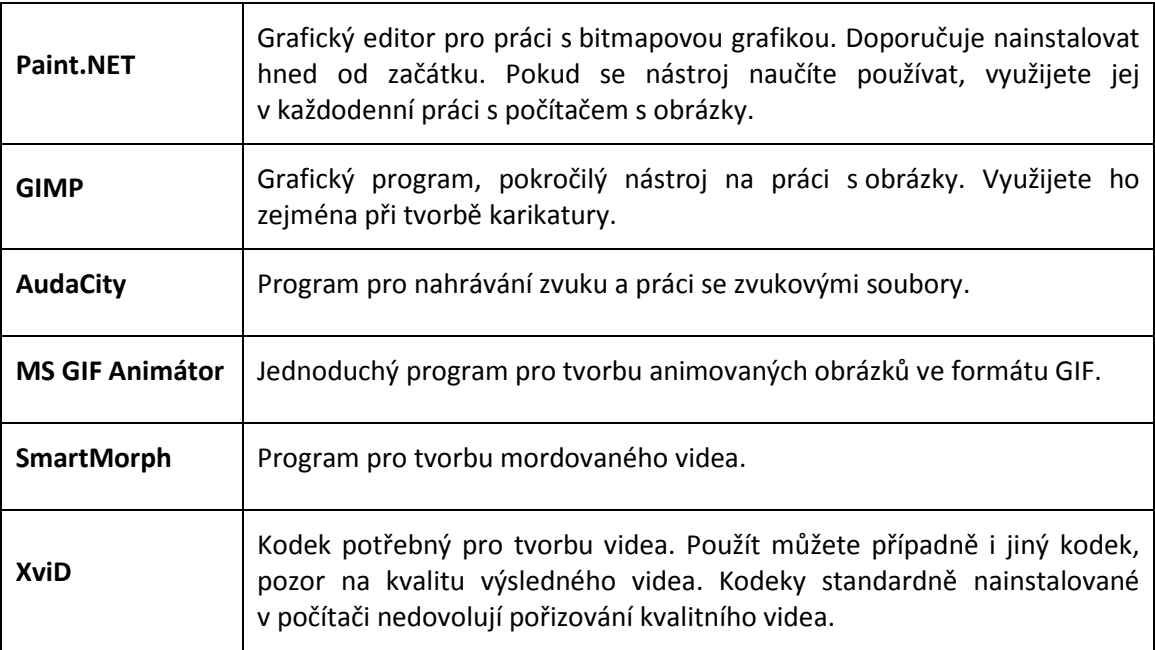

Kurz sestává z pěti hlavních témat, větších kapitol. Jejích nosným prvkem je téma, které je dáno hlavním větším úkolem, větší prací v rámci dané kapitoly. V kurzu najdete tyto kapitoly:

- Cesty pohybu smyslem kapitoly je naučit se používat a nastavovat efekty (jejich typ, spuštění, časování apod.) pro objekty na snímcích počítačových prezentaci vytvářených v MS PowerPoint.
- Komiks kapitola Vás provede prací s obrázky, naučíte se definovat průhledné pozadí obrázků a pracovat při úpravách obrázků s vrstvami.
- Zvuk kapitola je věnována nahrávání zvuku, práci se zvukovými soubory a úpravě a střihu zvuku.
- Multimediální prezentace je kapitola nejkratší, současně ale z hlediska Vaší tvorby nejrozsáhlejší. Vše, co se naučíte v předešlé části kurzu, využijete při tvorbě multimediální výukové prezentace a při jejím ozvučení.

• Webové stránky – jsou podle zkušeností nejsložitější části kurzu. Jsou zaměřeny zejména na animace, jejich zobrazení na webových stránkách a na publikování webových stránek na internetu.

Jednotlivé tematické celky (hlavní kapitoly) mají jednotnou strukturu.

V úvodu kapitoly jsou stanoveny cíle, vymezena klíčová slova a čas potřebný k nastudování učiva a vypracování korespondenčních úkolů. Úvodní část tematického celku slouží pro Vaši představu a orientaci o smyslu a rozsahu tematického celku.

Po úvodu následuje zadání velkého korespondenčního úkolu pro celý tematický celek. Dílčí úkoly jsou definovány až v průběhu jednotlivých výkladových částí. Korespondenční úkoly jsou obodovány příslušným počtem bodů, které můžete za ně získat. Úkoly jsou také omezeny termínem odevzdání – prosíme o dodržení uvedených termínů.

Výkladová část každé kapitoly je rozdělena na několik menších částí – podkapitol. Jednotlivé podkapitoly Vás povedou postupnými kroky k vytvoření kompletního závěrečného díla tematického celku. Podkapitoly jsou zakončeny také korespondenčními úkoly, jejich vypracováním odevzdáváte část velkého korespondenčního úkolu dané kapitoly. Práce na drobných úkolech Vás tak vede k tvorbě kompletního díla podle zadání.

Na závěr kapitoly následuje shrnutí a kontrolní otázky. Shrnutí nejenom opakuje základní pojmy dané kapitoly, ale také vysvětluje a doplňuje potřené teoretické znalosti. Obvykle právě zde najdete odpovědi na kontrolní otázky.

V kurzu najdete také Průvodce ke studiu. Smyslem průvodce je motivovat Vás k tvořivé práci, k přemýšlení o obsahu a smyslu vytvářených děl a případně o jejich praktickém využití a uplatnění

Kurz Vzdělávací technologie – nástroje je určen širokému okruhu studentů. Výuka na počítačových učebnách probíhá po skupinách maximálně 20 studentech, vyučovaných skupin je ale velké množství.

11

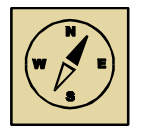

## **Průvodce studiem**

*Možná si právě teď říkáte, proč právě multimédia. Sotva jste zvládli základní práci s počítačem, umíte vytvořit jednoduchý textový dokument, doplnit ho obrázkem nebo grafem, umíte vyhledat informace na internetu a komunikovat prostřednictvím e-mailu, najednou jsou zde multimédia, s nimiž jste se prozatím nesetkali, které si vlastně s počítačem vůbec nespojujete.* 

*Multimédiální vlastnosti počítače jsou v dnešní době již samozřejmostí. K počítačům běžně připojujeme reproduktory, notebooky jsou již běžně vybaveny mikrofony a webovými kamerami, mobily mají integrovaný fotoaparát apod. Tyto doplňky často opomíjíme, v běžném životě je využíváme pouze v konkrétních situacích, mnozí se jejich využití vyhýbají úplně.* 

*Ukazuje se (potvrzují to i mnohé vědecké studie), že tento postoj je potřeba měnit zejména ve školství. Multimediální vlastnosti počítače jsou velice vhodnou pomůckou pro podporu výuky. Multimediální výukové materiály oslovují najednou více smyslů učícího se žáka a přímo tak ovlivňují proces jeho vzdělávání. Možnost interaktivity umožňuje tvorbu inteligentních učebních materiálů okamžitě reagujících na potřeby a aktuální znalosti žáka. V neposlední řadě kvalitní multimediální studijní materiály zvyšují motivaci žáků k práci a učení se.* 

*Učitel by měl být proto s problematikou multimédii seznámen a měl by umět vytvořit drobné multimediální pomůcky pro svoji výuku. Složitější výukové materiály vytváří profesionálové, učitel by měl ale být s problematikou multimédií obeznámen tak, aby s nimi dovedl komunikovat, hledat a navrhovat nové možnosti využití multimédií apod. Zaměření kurzu Vzdělávací technologie – nástroje vychází právě z těchto požadavků.* 

#### **Tabulka 2: Seznam bodovaných aktivit v kurzu**

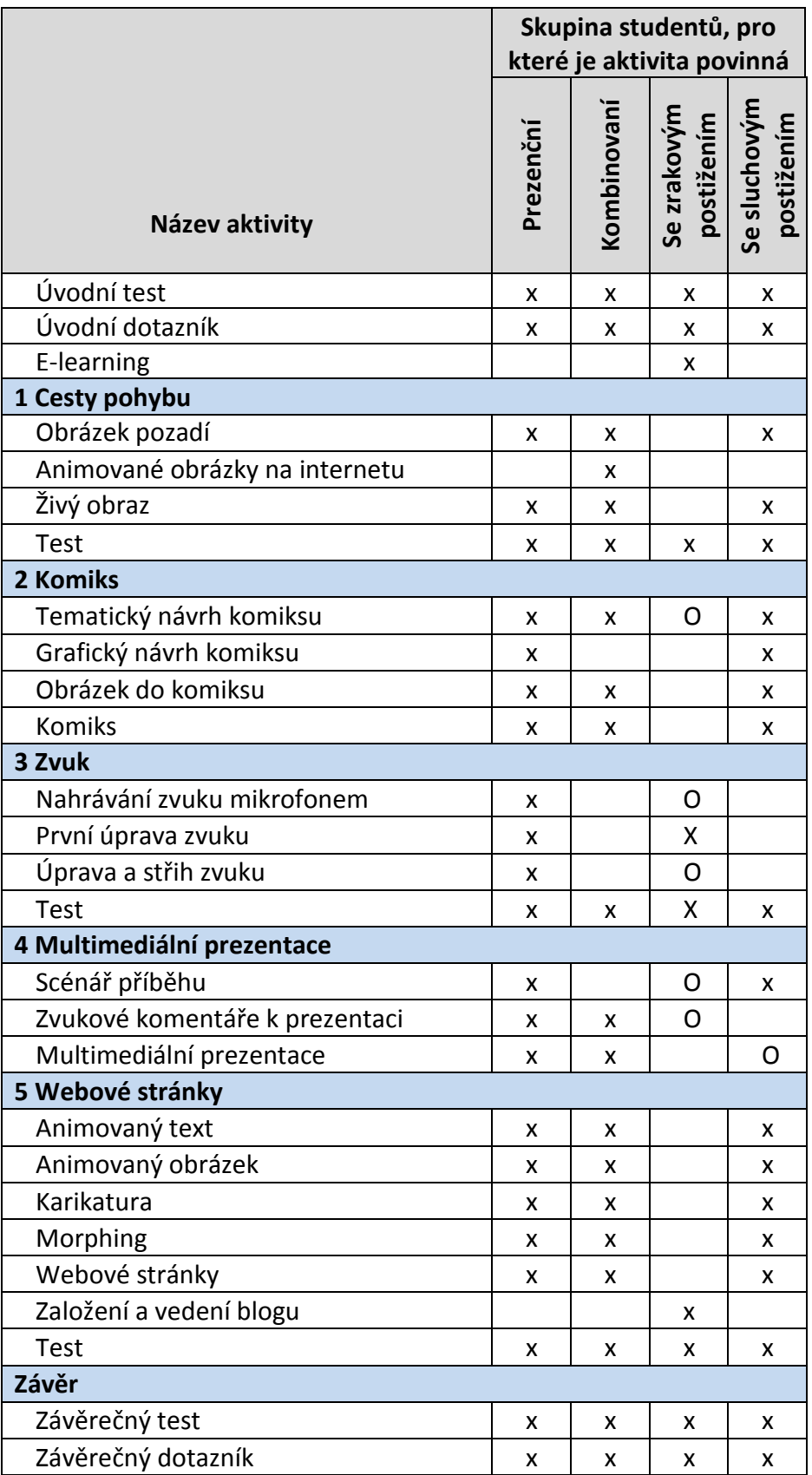

#### **Seznam korespondenčních úkolů**

Tabulka 2 uvádí strukturu jednotlivých témat (kapitol) z hlediska činnosti studenta. Obsahuje tak seznam všech bodovaných aktivit v kurzu, tj. seznam korespondenčních úkolů, drobných testů na konci některých kapitol a dotazníků. Bodové ohodnocení aktivit zde není uvedeno, nejdete je v LMS Moodle. Celkem lze v kurzu získat cca 100 bodů. K získání zápočtu potřebujete nasbírat celkem 80 bodů.

Testy jsou zařazeny pouze v e-learningovém kurzu a slouží hlavně k Vaší kontrole o získaných znalostech a dovednostech. Jsou ohodnoceny minimálním počtem bodů a neměly by ohrozit získání zápočtu. Přesto budeme rádi, pokud se pokusíte o jejich řešení. Kromě bodového zisku poslouží Vaše odpovědi k případnému dalšímu rozšíření a úpravě kurzu v následujících letech.

Odevzdávání korespondenčních úkolů a vypracovávání testů je časově omezeno. Termíny jsou uvedeny přímo v kurzu u jednotlivých úkolů a testů. Doporučujeme terminy hlídat a vše vypracovávat v stanoveném čase. Doporučujeme také nenechávat vše na poslední chvíli, kdy může dojít k nejrůznějším technickým a jiným problémům. Jenom tak se vyhnete případným dalším komplikacím a zbytečné bodové ztrátě.

#### **Studenti se specifickými vzdělávacími potřebami**

Přes velké množství studentů v kurzu se snažíme o uplatnění individuálního přístupu, který je důležitý zejména, pokud někteří z vás mají specifické vzdělávací potřeby. Například slabozraký student jistě může dokázat technicky vytvořit animaci, nakreslit obrázek apod., ale pokud na výsledek své práce nevidí, práce mu nepřináší radost, neví, zda úkol zpracoval správně, nedokáže chyby najít a případně opravit. Tito studenti proto najdou v kurzu specificky upravené požadavky, najdou speciální

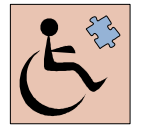

korespondenční úkoly tak, aby podle druhu svého postižení také měli možnost kurz úspěšně absolvovat.

Části kurzu určené pro tyto studenty budou speciálně označeny ikonou.

Studenti se zrakovým postižením se v kurzu soustředí zejména na nahrávání a střih zvuku. Práce se zvukem není technicky náročná, předpokládá zvládnutí několika operací, které se následně opakují. Tyto činnosti tak jsou studenty se zrakovým postižením zvládnutelné, výsledek navíc mohou slyšet prostřednictvím reproduktorů. Tito studenti proto najdou v kurzu alternativní zadání k "obrazovým úkolům" – nahradí je podobné úkoly pro práci s textem a se zvukem.

Studenti se sluchovým postižením naopak budou mít obtíže v práci se zvukem. I přesto, že zvuk má v počítači i vizuální podobu, výsledek takové práce by pro studenty se sluchovým postižením nepřinesl efekt. Proto úkol z této oblasti bude pro tyto studenty nahrazen úkolem práce s textem.

Práce s počítačem je přístupná opravdu široké veřejnosti. Přesto se může stát, že tělesné postižení některých studentů může značně omezovat jejich možnosti s počítačem pracovat, zpracovávat text, kreslit obrázky apod. Pro tyto studenty kurz nenabídne vhodnou alternativu. Po domluvě lze situaci řešit individuálně podle možností jednotlivých studentů.

Specifické úkoly pro zdravotně hendikepované mohou řešit všichni studenti podle svého zájmu. Jejich bodové hodnocení nemůže být pro všechny studenty stejné. Pro každý hendikep je stanovena časová kompenzace úkonů a tato kompenzace se promítá i do bodového hodnocení úkolů. Povinnost vypracovat ten který korespondenční úkol pro jistou specifickou skupinu studentů uvádí

15

tabulka 2. Specificky jsou označeny (velkým kroužkem O) úkoly, jejichž zadání je speciálně pro danou skupinu studentů upraveno. Úpravy vychází z omezených možností a specifických potřeb těchto studentů.

Může se také zdát, že studenti se specifickými vzdělávacími potřebami mají méně úkolů a méně práce v kurzu. Je potřeba si uvědomit, že nevidomému může práce se střihem zvuku trvat mnohonásobně déle než člověku, který může svoji práci kontrolovat zrakem. Student se zrakovým postižením nemá možnost vizuální kontroly své práce, hůř se orientuje na časové ose zvukového projektu apod. Jeho práce, pokud se povede, zaslouží proto opravdový obdiv a ocenění. Věříme, že to je pochopitelné a akceptovatelné

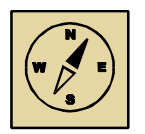

#### **Průvodce studiem**

*Tolik organizační záležitosti kurzu Vzdělávací technologie – nástroje. Snad je všemu rozumět. V případě jakýchkoliv dotazů se neváhejte obrátit na svého tutora, který se Vám jistě bude snažit pomoci a rád zodpoví Vaše dotazy.* 

*Přejeme, ať Vás práce v kurzu baví a je pro Vás přínosem. Při hodnocení úkolů si zvláště ceníme nejenom jejich technické provedení, ale zejména nápady a myšlenky, zajímavé přístupy k řešení apod. Jsme totiž přesvědčení, že právě ony mohou podnítit Váš zájem o tvořivou práci, mohou Vás motivovat ke studiu a hledání dalších možností a využití technologií ve vzdělávacím procesu. To je hlavním záměrem kurzu. Tak vzhůru do toho!!!*

## **1 E-learning a LMS Moodle**

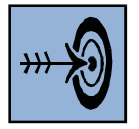

## *Cíl kapitoly*

Po nastudování této kapitoly budete umět:

- vysvětlit pojem e-learning;
- orientovat se ve vzdělávacím prostředí LMS Moodle využívaném pro podporu vzdělávání v kurzu Vzdělávací technologie – nástroje;
- odevzdávat korespondenční úkoly v tomto prostředí od zjištění zadání přes odevzdání úkolu až k jeho ohodnocení a případné úpravě;
- pracovat s testy v prostředí LMS Moodle zjistit časové omezení pro vypracování testů a odeslat jeho výsledky ke zpracování;
- průběžně kontrolovat bodové hodnocení v rámci kurzu.

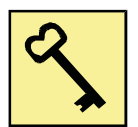

## *Klíčová slova*

- e-learning;
- LMS Moodle;
- korespondenční úkol;
- test;
- známky;
- fórum;
- slovník pojmů.

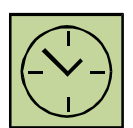

*Čas potřebný k nastudování kapitoly a vypracování korespondenčních úkolů:* 

*2 hodiny* 

## **1.1 E- learning**

Přesné a jednoznačné vymezení pojmu e-learning je velice složité, protože se na jedné definici neshodnou ani odborníci. Důvodem je, že definice tohoto pojmu se postupně vyvíjely a měnily tak, jak se v průběhu let vyvíjel e-learning. To, co je ale všem snahám o vymezení tohoto pojmu společné, je vzdělávací proces a jeho elektronická podpora prostřednictvím informačních a komunikačních technologií.

### **1.1.1 E-learning**

E-learning je vzdělávací proces, který využívá možnosti informačních a komunikačních technologií (ICT). Počítá s tvorbou kurzů. Ty primárně slouží k distribuci studijních materiálů v nejrůznější podobě. Nejčastěji se jedná o klasické materiály v textové podobě, ICT umožňují distribuci jakýchkoliv elektronických materiálů – v podobě obrázků, animací, videí, zvukových nahrávek apod. vše s možnosti interaktivity, tj. s možností aktivního zapojení studujícího.

Kromě distribuce studijních materiálů využívá e-learning k podpoře vzdělávacího procesu i další činnosti. Umožňuje například vzájemnou komunikaci učitele (tutora) a studentů nebo studentů mezi sebou. Komunikace je možná v rámci fór zakládaných pro různá témata kurzu. Studenti mohou vypracovávat nejrůznější úkoly a prostřednictvím e-learningového prostředí je odevzdávat. Učitel naopak hodnotí práci studentů, píše komentáře, názory, postřehy. Komunikace v prostředí e-learningu je poměrně detailně promyšlená a propracovaná, nabízí snad všechny možnosti, které si lze představit. Přesto nutno upozornit na problémy této komunikace. Učitel a studující se často osobně neznají, počítačové prostředí svádí k záměně jejich rolí, psaná vyjádření jsou často chápána a vnímána odlišně než v klasické řečové konverzaci apod.

E-learning umožňuje organizaci a řízení studia. Vyučující mohou nastavovat termíny jednotlivých aktivit v kurzu, organizovat společné tutoriály (i online), hodnotit práci studentů a sledovat celý proces jejich studia. Vše lze přehledně naplánovat v kalendáři.

E-learningový kurz umožňuje zpracovávat nejenom korespondenční úkoly, ale také další aktivity studentů – testy, dotazníky, ankety apod.

#### **1.1.2 LMS - Learning Management System**

Pro podporu e-learningu jsou vyvíjena a používána různá prostředí, v nichž jsou integrovány všechny nástroje a možnosti e-learningu. Tyto specializované aplikace jsou označovány jako systémy pro řízení procesu vzdělávání - LMS (Learning Management System). Takových prostředí existuje celá řada, liší se v možnostech a rozsahu nabízených služeb.

Výuka kurzu Vzdělávací technologie – nástroje probíhá v systému Moodle, který je v dnešní době na školách v České republice nejvíce rozšířen. Je to jistě zejména z toho důvodu, že je k dispozici zdarma. Dále se proto budeme zabývat pouze tímto systémem.

#### **1.2 LMS Moodle**

Systém pro řízení vzdělávání Moodle vznikl v roce 2002. Autorem první verze programu byl Martin Dougiamas, který se na vývoji Moodle podílí do dnešní doby. Pro svoji jednoduchost a komplexnost se toto vzdělávací prostředí se začalo velice rychle šířit a využívat po celém světě, v České republice je podporováno od roku 2003.

Dnes se s tímto prostředím setkáte na mnoha vysokých školách. Prostředí Moodle je často využíváno pro komunikaci při pořádání vědeckých konferencí. Stále častěji jsou některé předměty pomocí Moodle vyučovány i na středních školách. Na základních školách nachází Moodle uplatnění zejména pro zprostředkování výukových materiálů pro žáky dlouhodobě nemocné nebo pro žáky, kteří se z různých důvodů nemohou zúčastňovat pravidelné výuky (například sportovci apod.).

## **1.2.1 Studijní materiály**

Prostředí Moodle je v první řadě určeno pro zprostředkovávání učebního obsahu, tj. pro distribuci studijních materiálů. Prostředí umožňuje prezentaci klasických textových studijních opor, nejčastěji ve formě PDF. Ty jsou obvykle psány formou textů pro distanční vzdělávání, tj. nejsou zaměřeny pouze na předávání faktů a informací. Hlavním účelem těchto textů je maximální podpora vzdělávání. Tyto texty proto mají specifickou strukturu a obsahují množství podpůrných prvků. Vyjmenováváme nejdůležitější z nich:

- **Cíle výuky** jsou stanoveny nejenom na začátku komplexně pro celý předmět. 'Často jsou uváděny cíle na začátku jednotlivých kapitol a menších učebních textů tak, aby student měl neustále přehled o průběhu svého studia a dokázal se v něm orientovat. Cíle jsou formulovány pomocí aktivujících sloves, která mají studenta motivovat ke studiu a práci.
- **Klíčová slova** důležité pojmy k zapamatování.
- **Shrnutí** stručné a přehledné, formulované pro jednotlivé kapitoly nebo menší učební celky. Shrnutí často bývá doplněno kontrolními otázkami.
- **Příklady** ukázkové příklady v textu, vzorové řešené úlohy, úkoly k procvičení, korespondenční úkoly apod. jsou nezbytnou součástí studijních textů. Objasňují učivo, ukazují možnosti jeho aplikace, nabádají studenta k aktivní práci a přemýšlení o studované problematice apod.
- **Průvodce studiem** je častý aktivační prvek distančních studijních textů. Jeho smyslem je navázat vztah se studentem, vést ho ke studiu a motivovat ho k práci. Průvodce lze využít také pro "laické" dokreslení a vysvětlení učiva, pro praktické příklady z jiných oblasti pro celkové dokreslení apod.
- **Ikony** ikony a celková grafická úprava textů přispívají ke snadné orientaci v textu.

Kromě textových studijních materiálů lze v elektronickém prostředí zprostředkovat také multimediální výukové materiály, tj. obrázky, zvukové nahrávky, video, ale také nejrůznější simulace a interaktivní modely nejčastěji ve formě flash animací apod. Použití těchto prvků podporuje také LMS Moodle.

## **1.2.2 Moodle – systém pro řízení výuky**

Zprostředkovat elektronické studijní materiály lze dnes snadno prostřednictvím jednoduchých webových stránek nebo e-mailů. Výhodou vzdělávacího prostředí jsou ale zejména možnosti, které nabízí pro organizaci a řízení vzdělávacího procesu. Dále popíšeme některé z nich.

Vzdělávací prostředí umožňuje komunikaci mezi účastníky kurzu, tj. mezi studenty navzájem nebo mezi studenty a učitelem. Komunikace je možná v rámci nejrůznějších diskuzních fór, která lze pro tyto účely zakládat. V rámci fór mohou studenti pokládat otázky, mohou reagovat na problémy, žádat o pomoc při práci apod. Diskuzní fóra mohou zakládat učitelé s pevným záměrem a sledovat reakce studentů. Ty často vypovídají o tom, jak studenti učivo chápou, jak se v něm orientují. Učitel tak získává důležitou zpětnou vazbu.

Vzdělávací prostředí umožňuje dále zadávání korespondenčních úkolů, odevzdávání řešení studenty a jejich následné hodnocení učitelem. Administrace kolem korespondenčních úkolů nezatěžuje e-mailovou schránku učitele, navíc je v LMS jednoduchá a přehledná. Možnost známkování a statistické zpracování známek poskytuje důležitou zpětnou vazbu také studentovi. Vypracování a odevzdání řešení úkolů lze časově omezit.

Důležitým modulem vzdělávacího prostředí jsou také testy a možnost testování znalostí studentů. V Moodle lze sestavovat celou škálu testů s nejrůznějšími otázkami. Testy mohou být časově omezeny a lze přiřadit známkové hodnocení za jejich vyplnění.

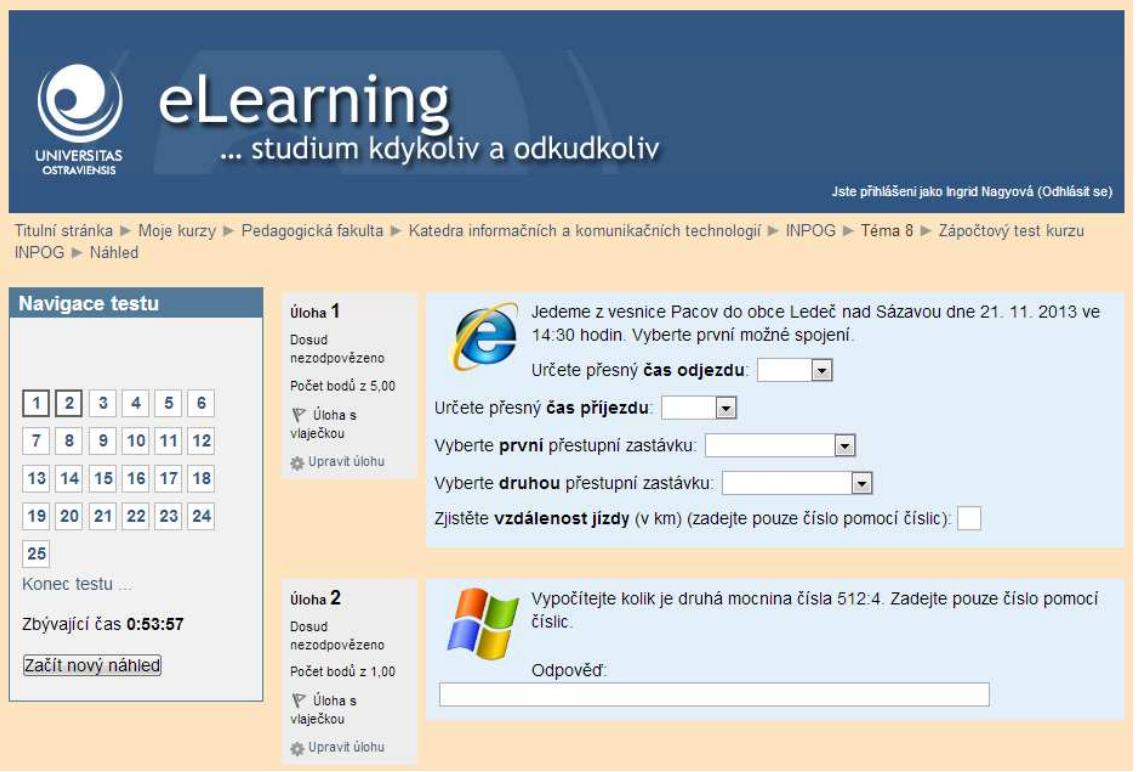

**Obrázek 1: Ukázka testování v prostředí LMS Moodle na Ostravské univerzitě** 

Kromě testů lze v Moodle provádět dotazníkové šetření, různé ankety apod.

Moodle umožňuje také definovat slovníky pojmů s odkazy na jednotlivé studijní materiály. Na tvorbě slovníků se mohou podílet všichni účastníci kurzů, tj. i studenti.

Nedílnou součástí vzdělávacího prostředí je také kalendář, prostřednictvím kterého mohou studenti sledovat časový harmonogram plnění povinností v rámci kurzu.

## **1.2.3 Moodle – orientace v prostředí**

Na závěr úvodní kapitoly zaměříme pozornost na důležité prvky LMS Moodle, které by Vám mohly usnadnit práci v tomto systému.

Hlavní stránka kurzu se zobrazí při každém přihlášení do kurzu. Kurz má specifické označení v záhlaví tak, aby nedošlo k jeho záměně. Hlavní stránka kurzu je horizontálně členěna na tři části.

Prostřední (hlavní) část stránky je věnována studiu. Tato část stránky je poměrně dlouhá (směrem dolů), obsahuje totiž odkazy na studijní materiály, ale také na korespondenční úkoly, testy a dotazníky v kurzu. Studijní materiály jsou uspořádány do jednotlivých kapitol, které jsou viditelně odděleny širokým barevným pruhem a označeny animovaným obrázkem vpravo. Studijní aktivity v kurzu jsou podle svého druhu označeny ikonami (viz tabulka 3).

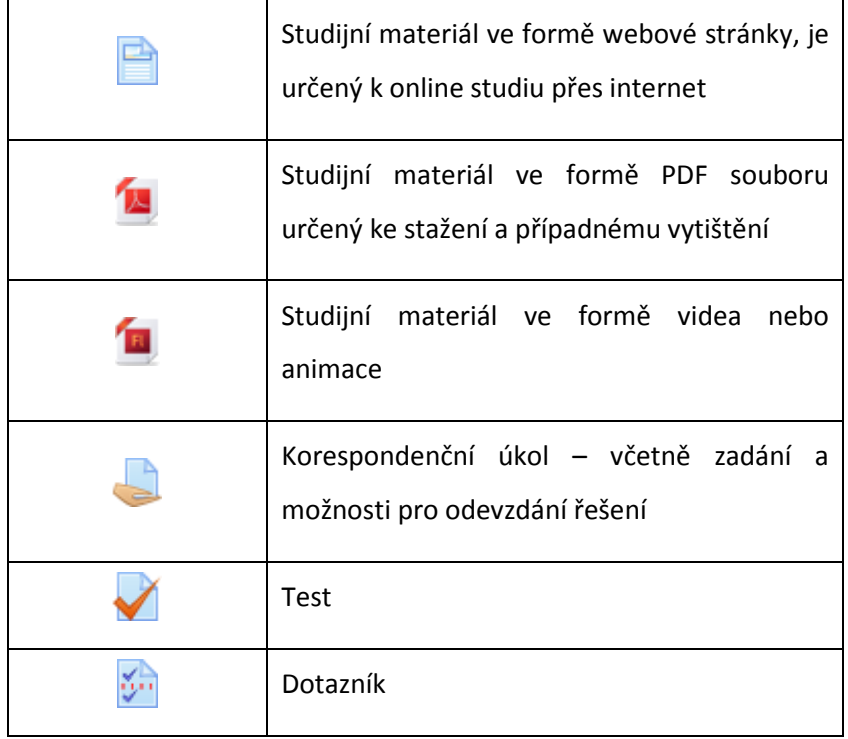

#### **Tabulka 3: Značení studijních aktivit v kurzu**

V pravé části hlavní stránky kurzu se nachází kalendář, v němž jsou barevně vyznačeny termíny časově omezených aktivit.

Pro snadnou navigaci v kurzu je výhodné naučit se používat lištu v levé části hlavní stránky kurzu. Zde se nachází dva důležité moduly. Modul *Činnosti* obsahuje rychlé odkazy na aktivity, které je možné plnit. Volbou *Testy*, resp. *Dotazování* lze rychleji přistoupit k testům, resp. dotazníkům. Volba *Úkoly* umožní zobrazit seznam všech korespondenčních úkolů v kurzu včetně termínů jejich odevzdání. Zadání jednotlivých úkolů lze tak snadno zobrazit a snadno přejít k odevzdání řešení. Navíc, pokud jsou úkoly již hodnoceny učitelem, zobrazí se zde také bodové hodnocení úkolu.

| Položka hodnocení                           | Známka         | Rozsah    | Komentář                                                                                                    |
|---------------------------------------------|----------------|-----------|----------------------------------------------------------------------------------------------------|
| ZS 12/13 - Vzdělávací technologie 1 (VTEC1) |                |           |                                                                                                    |
| Celkem zápočet                              | 73.60          | $0 - 100$ |                                                                                                    |
| Úvodní dotazník                             | $\ddot{1}$     | $0 - 1$   |                                                                                                    |
| Obrázek pozadí                              | 3              | $0 - 3$   |                                                                                                    |
| Živý obraz                                  | 7              | $0 - 7$   | Ano, super, skoda, ze ten cap ostal nahore tak viset :- )                                                                                   |
| Test - Cesty pohybu                         | 1.94           | $0 - 3$   |                                                                                                    |
| Tematický návrh komiksu                     | $\overline{2}$ | $0 - 2$   | :-) ano, to je ono.                                                                                                    |
| Grafický návrh komiksu                      | 3              | $0 - 3$   | Ano, OK.                                                                                                    |
| Obrázky do komiksu                          | 5              | $0 - 5$   | Ano, to je presne ono.                                                                                                    |
| Komiks                                      | 5              | $0 - 5$   | Ano, to je ono, skoda tech carecek vedle nekterych obrazku :- ) mel a jste<br>rict, ze nevite, co s tim.                                    |
| Nahrávání zvuku mikrofonem                  | 3              | $0 - 3$   | :-) ano, to je ono.                                                                                                    |
| Úprava a střih zvuku                        | 3              | $0 - 3$   | Super hezky jste to udelala.                                                                                                    |
| Test - Zvuk                                 | c              | $0 - 3$   |                                                                                                    |
| Scénář příběhu                              | 5              | $0 - 5$   | Ano, mate pravdu, presne si pamatuji a omlouvam se, ze jste se k tomu<br>dostala az ted. Scenar mate udelany moc hezky. Odevzdano v hodine. |
| Zvukové komentáře k prezentaci              | 5.             | $0 - 5$   | Ano, to je ono.                                                                                                    |
| Multimedialni prezentace                    | 12             | $0 - 12$  | Vidite, moc hezky jste to udelala, sikovna, prezentace jedna dve :-)                                                                        |
| Animovaný text                              | 3              | $0 - 3$   | Ano, to je ono.                                                                                                    |
| Animovaný obrázek                           | 5              | $0 - 5$   | Ano, to je ono.                                                                                                    |
| Karikatura                                  | 5.             | $0 - 5$   | ANo, to je ono.                                                                                                    |
| Morphing                                    | 7              | $0 - 7$   | Ano, to je ono.                                                                                                    |
| Adresa webových stránek                     | 10             | $0 - 10$  | Ano, tak iste to vsechno zvladla :- ).                                                                                                    |
| Test - Webové stránky                       | 1.46           | $0 - 3$   |                                                                                                    |
| Závěrečný test                              | 1,52           | $0 - 5$   |                                                                                                    |
| Závěrečný dotazník                          | 3 <sup>1</sup> | $0 - 3$   |                                                                                                    |
| Celkem za kurz                              | 91.9           | $0 - 301$ |                                                                                                    |

**Obrázek 2: Rozpis známek pro jednotlivé aktivity v kurzu** 

Druhým používaným modulem v levé části hlavní stránky kurzu je modul *Nastavení*. Odkaz Známky umožní zobrazit seznam všech bodovaných aktivit v kurzu včetně jejich aktuálního bodového ohodnocení a případného komentáře učitele. Student tak má přehled o aktuálním stavu plnění svých úkolů a o aktuálním bodovém hodnocení v rámci kurzu (viz obrázek 2).

### **1.2.4 Postup při odevzdávání řešení úkolů**

K jednotlivým korespondenčním úkolům se lze dostat výběrem volby *Úkoly* v modulu *Činnosti* v levé části hlavní stránky kurzu (viz kapitola 1.2.3). Úkol do systému Moodle vložíme výběrem tlačítka *Přidat řešení úkolu* v dolní části okna. Své řešení musíme Přidat jako soubor pomocí voleb *Nahrát soubor* a *Vybrat soubor*. Nakonec je důležité změny uložit – volba *Uložit změny*.

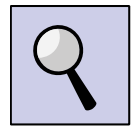

**Rada:** Doporučujeme zkontrolovat vložení souboru do systému. Často se stává, že si studenti nevšimnou, že řešení neodeslali a pouze čekají na jeho hodnocení. Úkol by měl být v seznamu uveden jako *Odeslán k hodnocení* (na rozdíl od popisu *Neodesláno* – pokud úkol ještě nebyl odevzdán). Také se může stát, že vše správně uděláte, ale soubor se do systému nevloží pro svoji nadměrnou velikost.

V případě problémů s velikostí souboru požádejte o pomoc svého tutora. Úkol lze v odůvodněných případech odevzdat prostřednictvím e-mailu na adresu Vašeho tutora nebo přes internetová uložiště, například http://ulozto.cz/ (informaci o odeslání souboru přes uložiště je opět nutné poslat na adresu tutora). Je zde sice potřebná registrace, ale nahrání a stažení souborů je velice jednoduché a přehledné.

Pokud jste za vyřešení úkolu neobdrželi plný počet bodů, tj. Vaše řešení není zcela správné, je možné řešení jej podle instrukcí tutora opravit a následně opět odeslat k hodnocení. Většina úkolů umožňuje odevzdání pouze jednoho souboru, proto před vložením opravy úkolu, musíte původní řešení odstranit (volba *Odstranit* po kliknutí na soubor s řešením úkolu).

V některých případech lze v rámci jednoho úkolu odevzdat více souborů. Pozorně proto sledujte pokyny v zadání. Odevzdávání úkolů ve více souborech Vás má vést k přesnějšímu dodržování zadání.

### **1.2.5 Korespondenční úkol: E-learning**

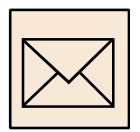

Prvky distančních studijních textů můžete najít také v textu, který právě studujete. Pokuste se je vyhledat. Najdete je ve všech kapitolách kurzu? Jak na Vás jednotlivé typické prvky distančních studijních texů působí? Splňují funkce, pro které jsou do textů zařazovány?

Sestavte tabulku pro vybranou kapitolu kurzu a zaznačte do ní použití jednotlivých prvků distančního vzdělávání včetně jejich pořadí v rámci kapitoly.

Vše vhodně sepište do textového dokumentu, naformátujte a odevzdejte ve formátu DOC nebo DOCX svému tutorovi.

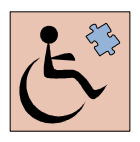

Smyslem korespondenčního úkolu je získání orientace v distančním textu a e-learningovém prostředí. Tato aktivita je zaměřena zejména na studenty, kteří si v práci s počítačem nevěří a pak na všechny studenty se zrakovým postižením, kteří i přes dobrou znalost počítačového prostředí mohou mít s orientací v textu studijní opory a v kurzu problémy. Pro studenty se zrakovým postižením je tento korespondenční úkol povinný.

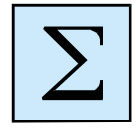

## **1.3 Shrnutí**

E-learning je vzdělávací proces, který využívá možností informačních a komunikačních technologií. Pro jeho podporu jsou vyvíjena vzdělávací prostředí pro řízení výuky, tzv. LMS. Pro kurz Vzdělávací technologie – nástroje je využit LMS Moodle.

Vzdělávací prostředí Moodle zprostředkovává pro studenty studijní materiály v elektronické podobě, a to jak textové studijní materiály, tak nejrůznější obrázky, animace, videa, zvukové nahrávky apod.

Moodle umožňuje různé formy komunikace studentů s učitelem (tutorem) nebo i vzájemnou komunikaci mezi studenty. Vzdělávací prostředí je využíváno také pro zadávání a organizaci aktivit studentů. V Moodle lze zadávat a automaticky vyhodnocovat testy, provádět dotazníková šetření, nejrůznější ankety apod. Prostřednictvím LMS Moodle studenti odevzdávají řešení korespondenčních úkolů, které následně jejich tutor ohodnotí.

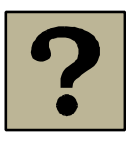

## **1.4 Kontrolní otázky**

- Co je to e-learning?
- Vyjmenujte základní prvky distančního studijního textu.
- Co je to LMS a jaký systém LMS znáte?
- Popište hlavní stránku kurzu Vzdělávací technologie nástroje.
- Popište postup při odevzdávání řešení korespondenčních úkolů.

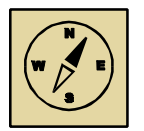

## **Průvodce studiem**

*Tato kapitola byla zaměřena na seznámení se s e-learningem a systémem distančního vzdělávání. Jednalo se stále ještě pouze o úvodní informace o prostředí, v němž výuka předmětu Vzdělávací technologie – nástroje bude probíhat. K vlastnímu studiu a práci se vzdělávacími technologie se dostaneme až v následující kapitole. Věříme, že se na práci těšíte, takže vzhůru do toho.* 

## **2 Cesty pohybu**

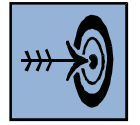

## *Cíl kapitoly*

Po nastudování této kapitoly budete umět:

- definovat pojem vzdělávací technologie a počítačová prezentace;
- vyhledávat statické a animované obrázky na internetu a stahovat je pro další využití do svého počítače;
- zkontrolovat a upravit základní nastavení prostředí pro tvorbu prezentací MS PowerPoint (velikost stránky, pozadí apod.);
- vkládat obrázky do tohoto prostředí;
- nastavovat cesty pohybu jednotlivým objektům (obrázkům) a vytvořit tak pohyblivý snímek prezentace;
- spouštět a ukládat prezentace pro jejich další využití.

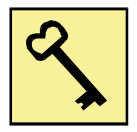

## *Klíčová slova*

- vzdělávací technologie;
- počítačová prezentace;
- grafické formáty;
- formát BMP, GIF, PNG, JPG;
- pixel;
- poměr stran monitoru;
- velikost obrázku;
- spuštění prezentace;
- nastavování efektů jednotlivým objektům na snímku prezentace;
- cesty pohybu.

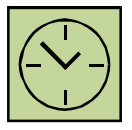

*Čas potřebný k nastudování kapitoly a vypracování korespondenčních úkolů:* 

*10 hodin* 

## **2.1 Vzdělávací technologie**

Vzdělávací technologie jako obor se začínají konstituovat v době, kdy těžiště pozornosti pedagogů přechází od pouhého informování a předávání znalostí k formování osobnosti a sociálních vztahů, k otevřené a mezioborové komunikaci s cílem vést studující k tvořivému a produktivnímu přístupu k řešení problémů. V tomto období se do vyučovacího procesu začínají zavádět moderní audiovizuální prostředky, didaktická technika a zejména informační a komunikační technologie.

V současnosti je známé dvojí základní vymezení pojmu Vzdělávací technologie:

A. Širší pojetí:

Vzdělávacími technologiemi v širším pojetí rozumíme nejúčinnější metody, postupy a prostředky k dosažení vzdělávacích cílů. Tyto obecně nemusí mít technický charakter, patří mezi ně také různé pedagogické metody a postupy, didaktické a metodické zásady. Z moderních metod zde řadíme například metodiku distančního vzdělávání, e-learning, metody vyučování ve virtuálních třídách, vyučování pomocí mobilních technologií apod.

B. Užší pojetí:

V užším pojetí představují vzdělávací technologie souhrn učebních pomůcek, technických prostředků a moderních metod využitelných ve vzdělávacím procesu. Vzdělávací technologie tak mají technický charakter a přímo souvisí s vědeckotechnickým pokrokem.

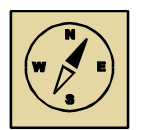

## **Průvodce studiem**

*V rámci kurzu Vzdělávací technologie - nástroje se zaměříme zejména na užší pojetí tohoto pojmu, tj. na technické prostředky a zejména na nástroje, které nabízí informační a komunikační technologie vzdělávacímu procesu. Náplní kurzu budou počítačové prezentace, a to jak prezentace výukové, tak prezentace prostřednictvím webových stránek. Pozornost zaměříme také na využití multimediálních vlastností počítače, tj. na práci s obrázky, jednoduchými animacemi a zvukem.* 

*Rádi bychom, aby se kurz Vzdělávací technologie – nástroje stal tvořivou dílnou s neomezenými nápady, jejichž realizace nikdy není nemožná. Věříme, že Vás práce s multimédii zaujme, přinese Vám mnoho zábavy a poučení, ale také mnoho inspirace a nápadů do práce ve škole, do konkrétní práce s dětmi. Informační a komunikační technologie v dnešní době doslova zahltily svět, a to zejména svět dětí, které tyto věci velice rychle chápou a přijímají. Snad právě proto je důležitým úkolem nás, dospělých, dát tomuto "informačnímu" světu charakter a smysl. Rádi bychom, aby se právě kurz Vzdělávací technologie – nástroje stal jedním ze střípků na této cestě.*

## **2.2 Počítačová prezentace**

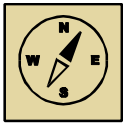

## **Průvodce studiem**

*Prezentace jsou tématem naší doby. Prezentujeme své názory a postoje v nejrůznějších médiích nebo pouze ve skupině svých kamarádů, vystupujeme se svými požadavky a otázkami při pracovní činnosti, prezentujeme a představujeme své vědomosti a schopnosti, pokud si hledáme práci. V neposlední řadě v práci učitele dennodenně prezentujeme učivo svým žákům. Podobných příkladů bychom jistě našli mnoho.* 

*Určitě ne ve všech těchto činnostech využíváme podpůrné prostředky, často si vystačíme pouze se slovním výkladem či názornou ukázkou něčeho. Pro prezentaci ale stále častěji využíváme také informační a komunikační technologie a počítačové prezentace. Podívejme se společně, co to počítačová prezentace je.* 

Pod prezentací rozumíme v širším měřítku výklad nebo ukázku něčeho. Prezentací něco vysvětlujeme, ukazujeme, představujeme, prezentací můžeme apelovat nebo argumentovat.

V užším kontextu je prezentace produkt vytvořený prezentačním programem. Prezentačním programem rozumíme specializovanou počítačovou aplikaci, která umožňuje vytvářet a/nebo předvádět elektronické prezentace. Podle funkce můžeme prezentační programy rozdělit na:

- programy umožňující vytvoření prezentace;
- programy umožňující předvádění prezentace;
- kombinované zajištují obě funkce, tj. umožňují vytvoření prezentace i její předvedení.

Hlavní výhodou počítačové prezentace je jednoduché zpracování textu, grafiky, zvuku a animací a její vysoká účinnost, která je dána přehlednou osnovou, obrazovým zpracováním, zvukovým doprovodem, video ukázkami apod.

Typy počítačových prezentací:

- 1. Automatická prezentace probíhá bez účasti člověka podle předem nastaveného časování. Využití například pro výstavy a reklamní spoty apod.
- 2. Interaktivní prezentace předpokládá spolupráci člověka při předvádění prezentace, a to formou aktivního vstupu do průběhu prezentace pomocí myši nebo vepsáním doplňujících informací. Interaktivní prezentace je například webová prezentace (webové stránky) s navigací a hypertextovými odkazy nebo prezentace pro interaktivní tabuli.
- 3. Výuková prezentace pro podporu výkladu na dané téma a pro výukové účely. Využití nachází ve výuce, na konferencích, seminářích a přednáškách. Výukové prezentace by měly být sestavovány s ohledem na didaktické zásady.

Pro jednotlivé typy počítačové prezentace platí různá pravidla pro jejich tvorbu. Formální ráz prezentace (například při obhajobách práce, na školeních, seminářích apod.) dosáhneme jednoduchostí, strohostí, minimalizací barevnosti a použitých efektů. Naopak při tvorbě výukové prezentace (například pro interaktivní tabuli) určené pro mladší žáky využijete barevnost textu, množství obrázků, animací, efektů apod. Taková prezentace by měla obsahovat interaktivní prvky, měla by být zajímavá a nápaditá.

Podle typu počítačové prezentace, ale také podle profesionality jejího zpracování používáme k prezentování (publikování) různé prezentační systémy:

- Webové stránky nejčastější forma interaktivní prezentace na internetu. Webové stránky musí být vytvořeny ve speciálním formátu (HTML, PHP apod.), nutná je registrace domény a webhosting. Pro tvorbu webových stránek se využívá řada různých programů, k jejich prohlížení slouží webový prohlížeč.
- MS PowerPoint systém pro tvorbu výukových počítačových prezentací. Využívá sekvence snímků s textem, grafikou, zvuky a animacemi. MS PowerPoint umožňuje prezentace vytvářet, používá se také k prezentování.
- Impress neplacená obdoba PowerPointu (Open Office).
- SMART Notebook pro tvorbu interaktivních výukových prezentací pro interaktivní tabuli SMART Board. Tento program je nutný pro tvorbu i předvádění prezentací pro interaktivní tabuli. Existují i další produkty pro tvorbu prezentací pro interaktivní tabule.
- Flash nástroj pro tvorbu animovaných interaktivních prezentací. Vytvoření flash animace je již náročnější zejména po stránce technického zpracování. Flash animace jsou obvykle součástí webových stránek, k jejich předvádění je nutné mít instalovaný Adobe Flash Player.

Existuje celá řada dalších prezentačních systémů, a to zejména komerčních, obvykle velice dobře propracovaných. Protože se jimi nebudeme dále zabývat, jejich výčet necháme nedokončený.

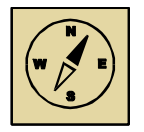

### **Průvodce studiem**

*Tvorba počítačové prezentace je hlavní náplní kurzu Vzdělávací technologie - nástroje, a to zejména tvorba výukových prezentací, které jsou jednou z hlavních vzdělávacích technologií. Zaměříme se zejména na tvorbu automatických počítačových prezentací v prostředí MS PowerPoint. V závěru kurzu se společně pokusíme také o vytvoření jednoduchých webových stránek a jejich publikování na internetu.* 

*Flash animace jsou součástí kurzu v LMS Moodle, často ukazují a vysvětlují složitější úkony. Jejich návrh a možnosti tvorby nejsou součástí tohoto kurzu.*

### **2.2.1 MS PowerPoint**

Jak již bylo řečeno, Microsoft PowerPoint je program pro tvorbu a publikování elektronických prezentací. Tyto prezentace slouží pro předvádění určitých informací posluchačům (publiku). Podporují názornost výkladu, jsou oporou pro přednášejícího (řečníka). Prezentace jsou promítány pomocí dataprojektoru na promítací plátno.

Počítačová prezentace se skládá z jednotlivých listů, které označujeme pojmem snímky (anglicky slides). Snímky mohou obsahovat textové informace, diagramy, grafy, obrázky, fotografie a další informace. Pro obohacení a zvýšení pozornosti mohou být přidány různé efekty, přechody, zvuky, video sekvence a další typy animací.

Prezentace jsou běžnou součástí moderně vedených přednášek na školeních, kurzech, seminářích apod. Dnes se stále častěji objevují také při školní výuce zejména jako podklady pro výuku.

## **2.2.2 Prostředí MS PowerPoint**

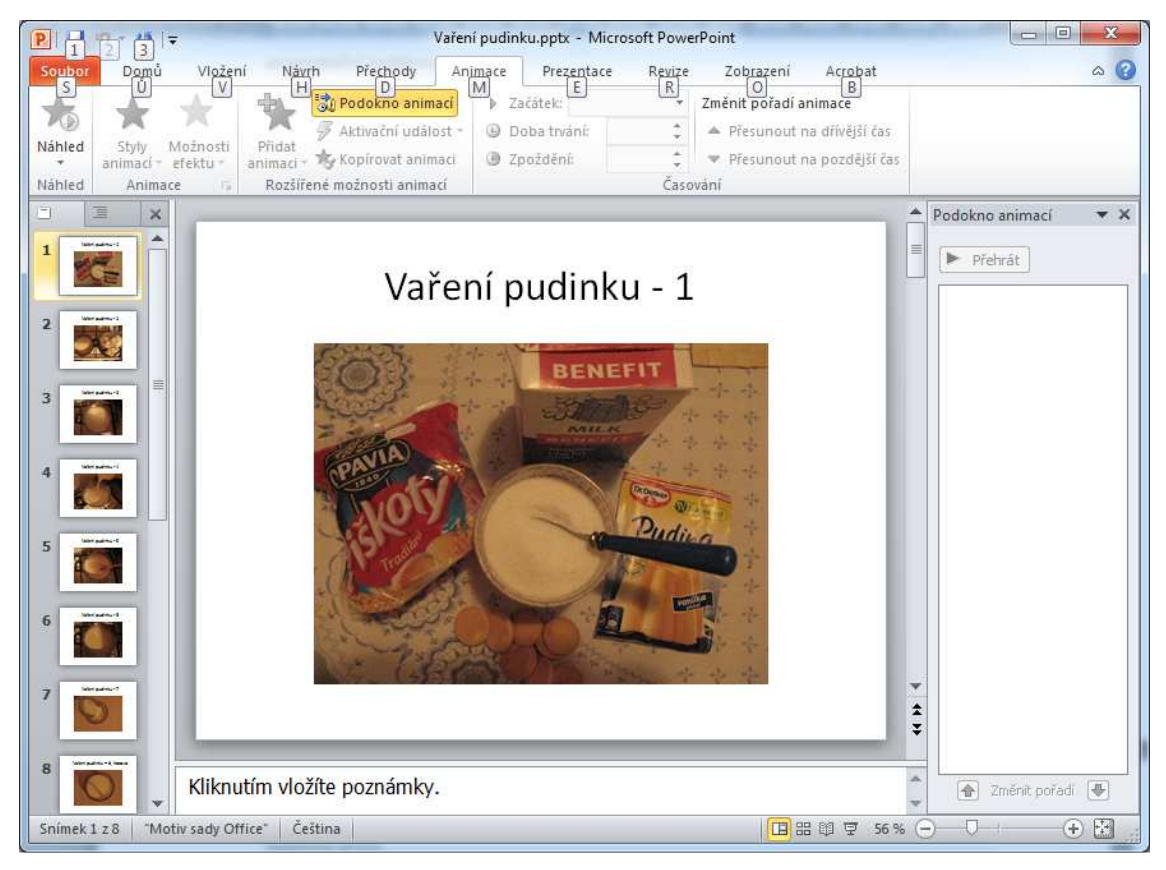

#### **Základní orientace v prostředí**

**Obrázek 3: Okno aplikace MS PowerPoint** 

Prostředí MS PowerPoint je rozděleno na několik částí (viz obrázek 3):

- v horní části okna se nachází menu programu se záložkami a nabídkami;
- hlavní část okna MS PowerPoint (uprostřed) zabírá náhled na aktuálně zpracovávaný snímek;
- vlevo ve sloupci jsou seřazeny náhledy na jednotlivé snímky prezentace;

• vpravo doporučujeme zapnout zobrazování panelu *Podokno animací*, který najdeme na záložce *Animace*. Vpravo se občas otevírají a zobrazují další pomocná podokna, například pro vyhledání klipartů apod.

Na snímky prezentace vkládáme jednotlivé prvky, objekty. Objektem může být text (textové pole), obrázek, animovaný obrázek, klipart, tabulka, graf apod. Počet objektů na jednom snímku není omezen.

#### **Animace**

Animace jsou vizuální efekty s jednotlivými objekty na snímcích prezentace. Animace zpestřují prezentace a mají estetický význam. Pomáhají upoutat pozornost na vybrané prvky prezentace, jako například na prvky (slova, věty) textu, na grafy, diagramy apod. Animovat lze všechny objekty na snímku, tj. například nadpisy, seznamy, grafy, obrázky vložené i nakreslené uvnitř programu, ale také vložené objekty z jiných aplikací.

Objekty složené z více částí lze animovat jako celek nebo po jednotlivých částech. Například textové seznamy lze animovat po jednotlivých řádcích, sloupcové grafy můžeme zobrazovat postupně po jednotlivých sloupcích, kruhové grafy po výsečích. Můžeme využít postupné vykreslování, blikání, mizení, vydávání zvuků a jiných efektů.

Animacemi jednotlivých objektů a jejich vhodným řazením můžeme řídit pořadí zobrazovaných informací. Nasměrujeme tím pozornost posluchačů k aktuálnímu probíranému bodu a zabráníme například čtení textu dopředu.

Animace je při projekci možno, stejně jako zvuky a videoklipy, aktivovat poklepáním myši, točením kolečka myši nebo je lze načasovat tak, aby v určitém pořadí probíhaly automaticky. Pokud spouštíme snímky nebo animace pomocí myši, nezáleží na tom, kam myší klepneme (klepnou můžeme i mimo animovaný objekt). Klepnutím myši je možno uspíšit běh animací při automatickém časování.

Animace mohou být doplněny také zvukovými efekty.

Jedněmi ze zajímavých animací jsou animace označované pojmem Cesty pohybu. Nastavení, aktivace, časování a praktické využití animací je proto hlavní náplní této kapitoly.

## **2.3 Zadání úkolu**

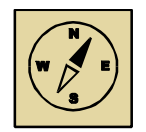

## **Průvodce studiem**

*"Když jsem doběhl na okraj obce, řekl jsem si, že bych mohl běžet na kraj města. Když jsem byl na kraji města, řekl jsem si, že bych mohl běžet na kraj kraje. Když jsem doběhl na kraj moře, otočil jsem se a běžel jsem dál." Forrest Gump ze stejnojmenného filmu takhle běhal celkem tři roky, dva měsíce, čtrnáct dní a 16hodin.* 

*Cesty mohou být různé. Někdy jsou rovné a prosté, jindy zahalené tajemstvím, skryté a je nutné je hledat. Někdy se vybereme po klikatých a náročných cestách. Někdy jsme vedeni jistou cestou jako korálky na niti, jindy musíme správnou cestu neustále hledat, často se vracet a začínat jinými směry. Pokusíme se dále společně určovat cesty různých objektů umístěných na snímcích prezentace.* 

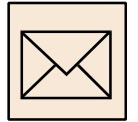

Vašim úkolem bude vytvořit živý obraz. Na vhodné obrázkové pozadí vložíte jednotlivé animované obrázky z internetu. Těmto obrázkům nastavíte efekty pro začátek a konec zobrazení obrázku, pro pohyb obrázku po ploše apod.

Vašim úkolem je tedy:

- vyhledat vhodný obrázek pro pozadí Vašeho živého obrazu (minimální velikost obrázku 1600 x 900 bodů);
- vyhledat vhodné animované obrázky přibližně 10 obrázků;
- v prostředí prezentačního programu MS PowerPoint vytvořit z připravených materiálů živý obraz – vložené obrázky se budou objevovat postupně, po zobrazení se mohou různě pohybovat a nakonec postupně zmizí;
- uložit vytvořený živý obraz ve formátu PPT nebo PPTX.

Při práci je nutné dodržet také následující požadavky na vytvářené dílo:

- jako obrázky využijte zejména animované obrázky, ale můžete využít také vhodně upravená textová pole nebo automatické tvary či kliparty;
- nastavené efekty pro začátek a konec zobrazení, pro zvýraznění a pohyb jednotlivých objektů (obrázků)
- ve výsledném řešení musí být minimálně 20 efektů;
- efekty by měly proběhnout samovolně bez nutností klikat myší;

• zvuk zatím není ve Vašem řešení nutný.

Vzorová řešení můžete nalézt na webových stránkách – v LMS Moodle nebo na adrese www.beruska8.cz/PREZENTACE/rozdeleni.htm. Vašim úkolem bude vytvořit jeden podobný snímek prezentace – veselý, zajímavý, překvapující… Práce bude jistě pro Vás přínosnější a zábavnější, pokud Váš obrázek bude mít nějaký děj – letící ptáček může v letu polapit rybu ve vodě a sníst ji, šnek může sežrat mravence nebo ho jenom potkat a promluvit si s ním, například pomocí "mluvicích" bublin.

Úkol vytvořte ve formě počítačové prezentace a odevzdejte ve formátu PPT nebo PPTX svému tutorovi.

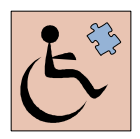

Korespondenční úkol je zaměřen na práci s objekty v prostředí MS PowerPoint. Vede k používání animací v počítačové prezentaci. Jejich využívání jistě není vhodné při formální prezentaci, například při obhajobách na státních závěrečných zkouškách. Mohou však významně obohatit studijní matriály připravované zejména pro menší žáky. Simulační efekt, jehož lze využitím animací a efektů v MS PowerPoint dosáhnout, umožní využití těchto nástrojů také pro starší žáky, například při simulaci pohybu ve fyzice, při naznačení růstu nebo jiných biologických pohybů apod.

Úkol vyžaduje práci s obrázky, s animacemi apod. Tvorba však může být zajímavá a objevná pouze pokud výsledek svého díla vidíme. Tento úkol stejně jako všechny dílčí úkoly této kapitoly proto nejsou určeny pro studenty se zrakovým postižením.

## **2.4 Obrázek pozadí**

Pro pozadí živého obrazu se nejlépe hodí jakýkoliv dostatečně velký obrázek. Velikost obrázku zvolíme z těchto předdefinovaných rozměrů:

- Velikost 1600 x 1200 bodů pokud bude živý obraz určen pro zobrazení na interaktivní tabuli nebo přes dataprojektor. Strany obrazu těchto přístrojů jsou obvykle v poměru 4:3.
- Velikost 1600 x 900 bodů pokud bude živý obraz určen pro prohlížení na monitoru nebo televizní obrazovce. Poměr stran 16:9 používaný pro zobrazování na těchto zařízeních se stále více prosazuje právě v dnešní době.

Vhodný obrázek můžeme vyhledat na internetu nebo použít svoji vlastní fotografii. Protože obrázky pozadí jsou poměrně velké (obsahují velké množství bodů), doporučujeme obrázky ve formátu JPG nebo PNG. Oba formáty obrázků dokážou vhodně komprimovat obrazová data.

### **2.4.1 Požadavky na obrázek pozadí**

Vyhledáte-li obrázek, který se Vám líbí, zkontrolujte a upravte jeho následující parametry:

#### • **Minimální velikost obrázku**

Pokud obrázek otevřete v počítačové učebně, obrázek se automaticky ukáže v programu FastStone Image Viewer. Jedná se o jednoduchý program pro prohlížení obrázků a fotografií. Je dostupný i v české verzi, jeho ovládání je velice intuitivní, a proto doporučujeme jeho instalaci i na domácí počítač.

Velikost obrázku zjistíte jednoduše z informací v levém horním rohu (viz zelený nápis). Obrázek menší než 1024 x 768, resp. 1280 x 720 bodů nepoužívejte a vyhledejte raději jiný vhodný obrázek.

Příliš velký obrázek můžete zmenšit (převzorkovat) nebo oříznout pomocí odpovídajících nástrojů v dolní části okna – po najetí myši k dolnímu okraji obrazovky,

viz ikony  $\begin{array}{ccc} \hline \ \hline \ \ \hline \ \ \ \end{array}$   $\begin{array}{ccc} \hline \ \hline \ \ \hline \ \ \ \end{array}$ 

#### • **Poměr stran obrázku 4:3 nebo 16:9**

Poměr stran obrázku lze opět upravit v programu FastStone Image Viewer pomocí nástrojů pro převzorkování a oříznutí obrázku. Dodržujte poměr stran obrázku, uvedené poměry jsou standardy pro prezentaci v televizi, na monitoru, přes dataprojektor apod.

Obrázek musí být situován na šířku!!!

#### • **Formát obrázku JPG nebo PNG**

Doporučujeme přímo vyhledat obrázky v uvedených formátech. Přesto lze obrázek, pokud je v dostatečné kvalitě a dostatečně velký, v programu FastStone Image Viewer
přeuložit ve vhodném formátu. Po najetí myši k levému okraji obrazovky vyberete volbu *Uložit jako…* V zobrazeném okně vyberete požadovaný formát.

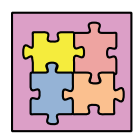

Vzorové řešení 1:

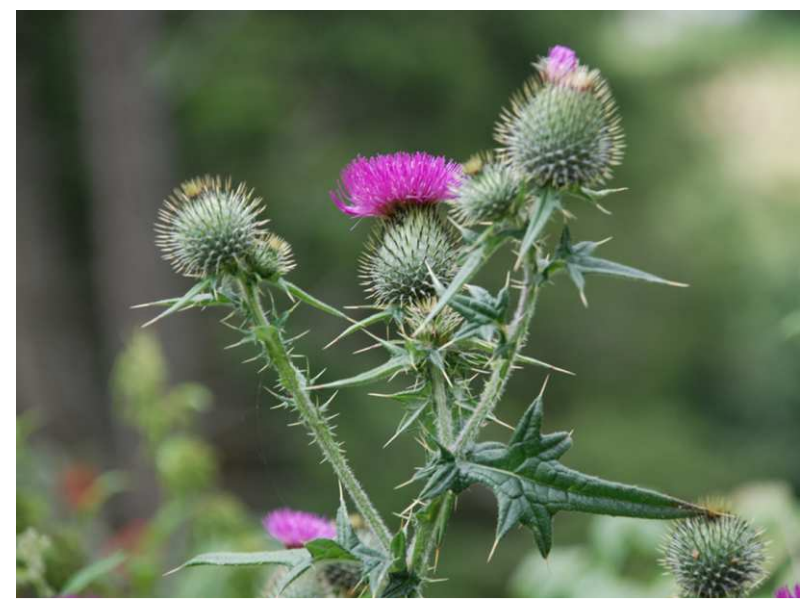

**Obrázek 4: Obrázek pozadí s poměrem stran 4:3**

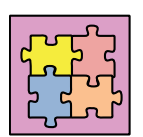

Vzorové řešení 2:

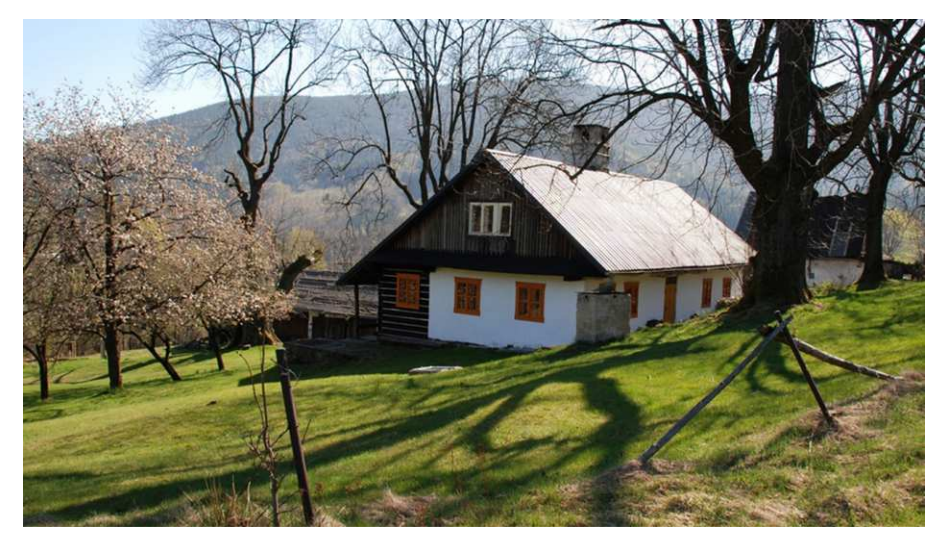

**Obrázek 5: Obrázek pozadí s poměrem stran 16:9** 

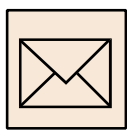

# **2.4.2 Korespondenční úkol: Obrázek pozadí**

Vytvořte obrázek pozadí upravený podle zadání:

- minimální velikost 1600 x 1200 nebo 1600 x 900 bodů;
- poměr stran 4:3 nebo 16:9;
- orientace na šířku;
- formát obrázku JPG nebo PNG.

Obrázek najděte na internetu nebo využijte nějaké vlastní fotografie. Dbejte na kvalitu a ostrost obrazu.

## **2.5 Animované obrázky na internetu**

#### **Vyhledání animovaných obrázků na internetu**

Na začátku se můžeme pokusit o vložení vhodného hesla do vyhledávače (například www.google.cz nebo www.seznam.cz) a vyhledat na internetu nějaké animované obrázky vhodné do Vašeho živého obrazu. Může se jednat o obrázky animovaných květin, animovaných pohádkových postaviček, skřítků, smajlíků apod. Nejhezčí z obrázků si uložíme do počítače – kliknutím prvým tlačítkem myši na obrázek a výběrem volby *Uložit obrázek jako*…

Pro vyhledání animovaných obrázků do prezentace můžeme využít následující odkazy na webové stránky nabízející animované obrázky ke stažení:

- http://www.gify.nou.cz/
- http://beruska8.cz/
- http://sirmi.ic.cz/
- http://www.e-smile.wz.cz/
- http://www.gify-deny.ic.cz/gify.html
- http://www.gify.jahho.cz/?menu=all&kat=rand&lang=cz

### **Dbáme, aby vybrané animované obrázky měly průhledné pozadí!!!**

Animované obrázky mají příponu \*.GIF, vyhledáme proto právě takovéto obrázky. Pokud obrázky průhledné pozadí nemají (zobrazují se s obdélníkovým rámečkem kolem) obrázky z výběru předem odstraňte.

## **2.5.1 Korespondenční úkol: Animované obrázky z internetu**

Vyhledejte na internetu jakékoliv animované obrázky. Vyberte takové, které mají průhledné pozadí a budou se tematicky hodit do Vašeho živého obrazu. Tři z nich ve formátu GIF odevzdejte ke kontrole.

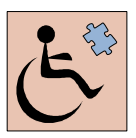

Korespondenční úkol je opravdu jednoduchý, jeho smyslem je pouze ověření pochopení pojmu animovaný obrázek. Úkol je určen pouze pro studenty kombinované formy studia, u nichž toto pochopení nelze jinak ověřit.

# **2.6 Tvorba živého obrazu**

Při tvorbě živého obrazu doporučujeme postupovat následovně:

- Spustíme prostředí programu MS PowerPoint.
- Zkontrolujeme nastavení vzhledu stránky (viz kapitola 2.6.1).
- Odstraníme rámečky "*Klepnutím vložíte nadpis"* a "*Klepnutím vložíte podnadpis"* kliknutím na rámeček, potom na jeho okraj (nutná jsou dvě kliknutí) a klávesou <Delete> rámečky smažeme.
- Do pozadí snímku vložíme svůj obrázek z předchozího úkolu (viz kapitola 2.6.2).
- Na pozadí snímku postupně vložíme jednotlivé animované obrázky (objekty). Těmto objektům přiřadíme efekty tak, jak se mají postupně po sobě vykonat (viz kapitola 2.6.3).

## **2.6.1 Nastavení vzhledu stránky**

Vzhled stránky nastavíme na záložce *Návrh*, volba *Vzhled stránky*.

V zobrazeném okně by měly být nastaveny následující parametry (viz obrázek 6):

- **Velikost snímku** Předvádění na obrazovce 4:3 nebo Předvádění na obrazovce 16:9 podle velikosti obrázku pozadí z předchozího korespondenčního úkolu;
- **Orientace** na šířku.

Nastavení vzhledu stránky si pořádně zkontrolujte. Budeme ho dále používat.

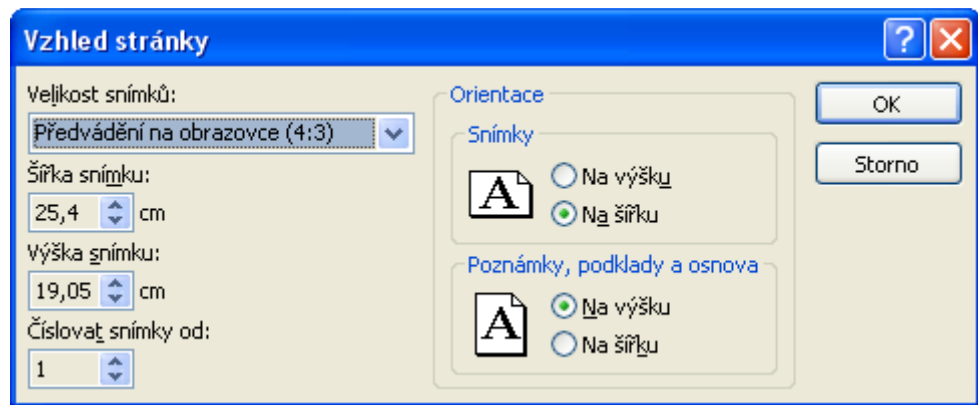

**Obrázek 6: Nastavení vzhledu stránky (snímku) prezentace**

## **2.6.2 Pozadí snímku prezentace**

Pozadí snímku nastavíme po kliknutí pravým tlačítkem myši na snímek. Pak pokračujeme následovně (viz obrázek 7):

- vybereme volbu *Formát pozadí*…;
- v zobrazeném okně vybereme volbu *Obrázek nebo texturová výplň*;
- načteme požadovaný soubor s obrázkem pozadí.

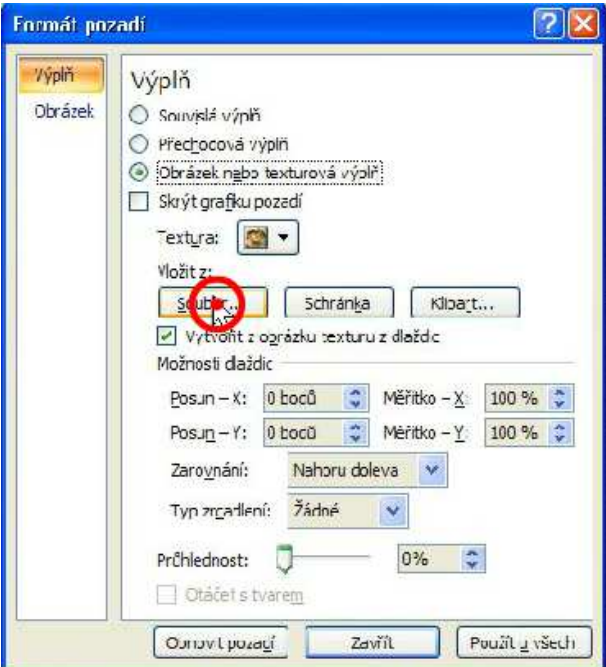

**Obrázek 7: Nastavení pozadí snímku prezentace** 

#### **2.6.3 Vlastní tvorba**

Na plochu snímku můžeme vkládat jednotlivé texty (výběrem volby *Vložení – Textové pole*), obrázky (volba *Vložení – Obrázek*), tabulky (volba *Vložení – Tabulka*) a další objekty uvedené na záložce *Vložení* (automatické tvary, kliparty apod.).

Všem objektům na ploše snímku lze dále nastavovat různé efekty výběrem vhodné volby na záložce *Animace*. Tyto efekty mohou definovat (viz obrázek 8):

- **počátek** zobrazení daného objektu, tj. způsob, jakým se má objekt zobrazit na ploše snímku – efekty jsou označeny zelenou ikonou;
- **zdůraznění** daného objektu, tj. způsob, jakým se má objekt zdůraznit (zvětšit, zmenšit, otočit, převrátit apod.) – efekty jsou označeny žlutou ikonou;
- **konec** zobrazení daného objektu, tj. způsob, jakým má objekt zmizet z plochy snímku – efekty jsou označeny červenou ikonou;
- **cesty pohybu** objektu, tj. způsob, jakým se má objekt po ploše snímku pohybovat – efekty jsou označeny zeleno-červeně, čárovou ikonou.

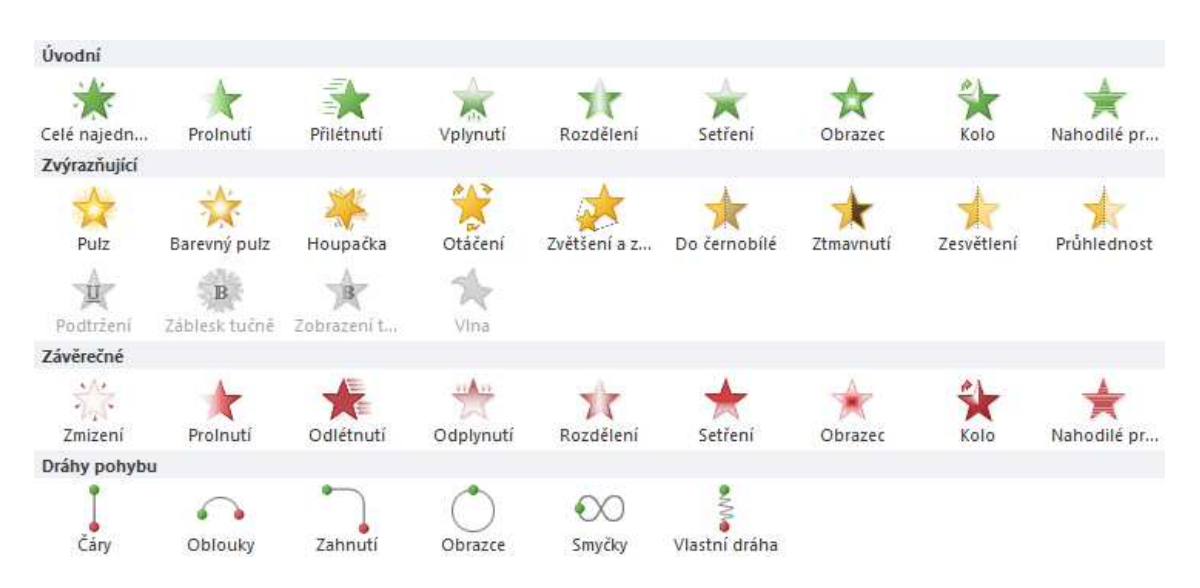

**Obrázek 8: Výběr z možných efektů pro objekty umístěné na snímku prezentace** 

Po výběru vhodného efektu na začátek, konec nebo pro průběh zobrazení lze definovat také podmínky, za jakých je efekt na daný objekt aplikován. To provedeme v okně *Podokno animací* (viz záložka *Animace, viz* obrázek 9). Zde kliknutím na daný efekt můžeme nastavit jeho časování (pomocí volby *Možností efektu…*) nebo nastavením parametrů *Doba trvání* a *Zpoždění* (za předchozím efektem). Můžeme také určit způsob spuštění efektu:

- **Po klepnutí** kliknutí myši nebo stisku klávesy <Enter> nebo mezerník efekt je označený ikonou myši;
- **S předchozím** současně se spuštěním předchozího efektu (při prvním efektu na daném snímku současně se zobrazením snímku) – efekt není označený ikonou;
- **Po předchozím** s danou časovou prodlevou po spuštění předchozího efektu efekt je označený ikonou hodin, umožňuje nastavit zpoždění od předchozího (naposledy provedeného) efektu.

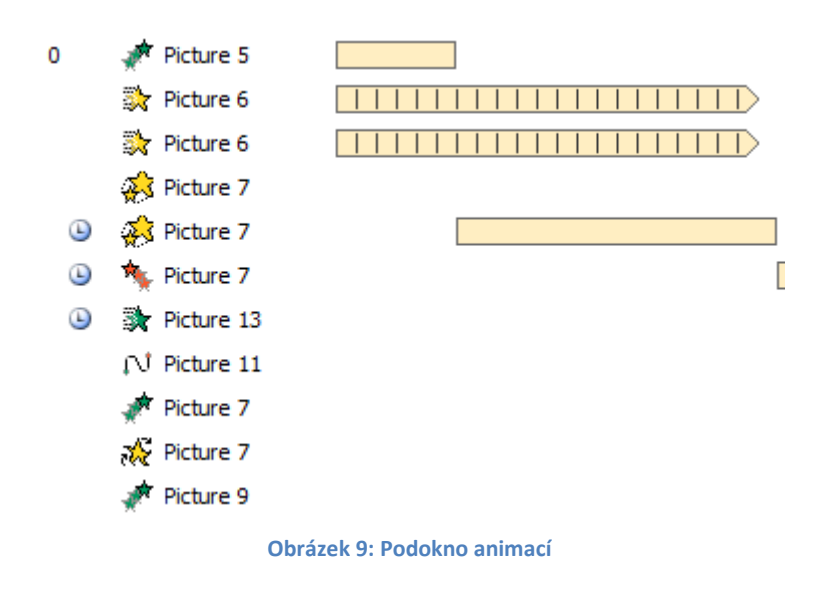

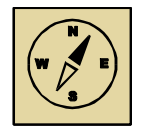

### **Průvodce studiem**

*Vložte na plochu snímku Vaší prezentace jeden z připravených animovaných obrázků a vyzkoušejte nastavení efektů pro tento objekt. Začněte zobrazením obrázku, pokračujete jeho zdůraznění nebo nastavením cesty pohybu. Na závěr můžete objekty nechat postupně z plochy snímku zmizet.*

Výsledek práce a funkčnost prezentace si lze prohlédnout po stisku klávesy <F5> – Spuštění prezentace od začátku.

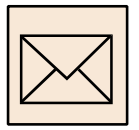

### **2.6.4 Korespondenční úkol: Živý obraz**

Vytvořte živý obraz. Na snímku prezentace by se postupně mělo různými způsoby objevit cca 10 různých animovaných postaviček a dalších objektů. Můžete vyzkoušet i animace textových polí (textů).

Vytvořená animace by měla běžet bez zásahu pozorovatele (bez nutnosti klikání myši nebo mačkání kláves), tj. nepoužívejte volbu *Po klepnutí*. Jednotlivé animované objekty postupně přijdou a zase odejdou. Je požadováno minimálně 20 různých animací. Zvlášť jsou ceněna díla, jež vyjadřují nějakou myšlenku, například příchod sedmi trpaslíků k večeři nebo sypání zrní a přílet holubů ze širokého okolí apod. Věříme, že mnohé další dokážete vymyslet sami.

Nezapomeňte prezentaci podepsat (alespoň malým písmem dole na snímku prezentace).

Prezentaci uložte ve formátu PPT nebo PPTX. Odevzdání ve formátu PPTS jako *Předvádění aplikace* je nepřípustné.

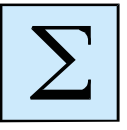

#### **2.7 Shrnutí**

V této kapitole jsme se seznámili s pojmem počítačové prezentace a udělali jsme první krok v seznámení se s prací v aplikaci MS PowerPoint, první krok v tvorbě automatických počítačových prezentací.

Při práci s obrázky jsme se seznámili také se základními grafickými formáty. Zopakujme si základní parametry jednotlivých grafických formátů.

#### **2.7.1 Formát BMP**

Obrázky ve formátu BMP jsou ukládány po jednotlivých pixelech (obrazových bodech). Mají příponu *\*.BMP*.

Jeho použití je podstatně menší než u jiných formátu, formát BMP je velmi často nahrazován formáty PNG a GIF. Příčina je v tom, že formát BMP se řadí mezi **nekomprimované formáty**, což má za následek velkou velikost výsledných souborů. Formát BMP je vhodné použít, když chceme **zachovat kvalitu obrázku**. Nicméně to umožňují také formáty PNG i GIF a to i přesto, že jsou komprimovány a tedy šetří místo na disku. Nemluvě o jejich vhodnějším využití na internetu pro jejich menší velikost.

BMP je tedy vhodné použít během úprav obrázků s vědomím, že nebudeme potřebovat uložený soubor někam kopírovat nebo vkládat na internet.

Shrnutí aneb co si určitě k BMP pamatovat:

- $\checkmark$  nekomprimovaný formát;
- naprosté zachování kvality obrázku;
- $\checkmark$  široké zastoupení grafických editorů pro práci s BMP;
- $\mathbf{x}$ oproti ostatním formátům mnohem větší datová velikost;
- $\pmb{\times}$ nevhodný pro použití na internetu;
- $\mathbf{x}$ nepodporuje průhlednost;
- $\mathbf{x}$ nepodporuje animace obrázků.

### **2.7.2 Formát JPG**

Soubory ve formátu JPEG používají několik možných přípon. Ty nejčastější jsou \*.JPG a \*.JPEG. Zřídkakdy můžeme narazit i na přípony \*.JIF a \*.JPE.

JPEG je jakousi "celebritou" mezi grafickými formáty. Je nejznámější a vyskytuje se prakticky všude, což je dáno zejména jeho vlastnostmi, resp. pouze jednou vlastností, o to však důležitější. Touto vlastností je **malá datová velikost** souborů. Ta je dána tím, že JPEG je **komprimován ztrátově**. Ukládané soubory jsou až 20krát menší než stejné obrázky ve formátu BMP.

Paradoxně to, co je velkou výhodou formátu JPG, je i jeho nevýhodou, a to ztrátová komprimace (viz obrázek 10 – srovnání formátů BMP a JPG). Je důležité si uvědomit, že malá datová velikost je vykoupena ztrátou kvality obrázku. JPEG je postaven na tom, že původní obrázek hodně zkreslí. To znamená, že i když se na obrázek díváme a přijde nám bezchybný, tak při několikanásobném přiblížení zjistíme, že přechody mezi různými odstíny barev v obrázku jsou nekvalitní a rozmazané.

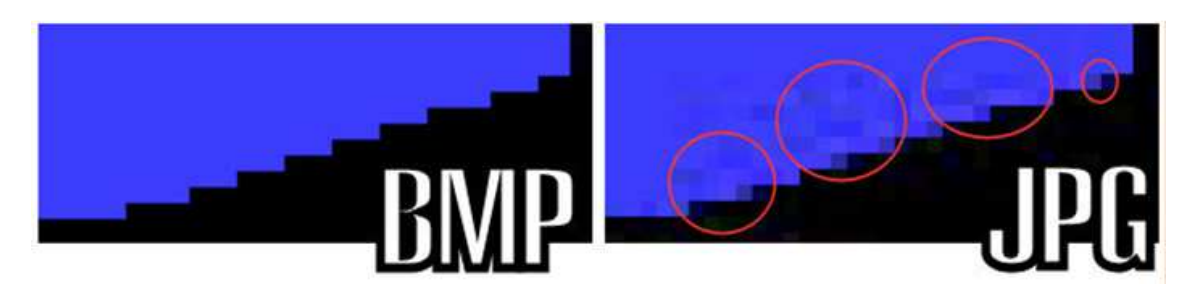

**Obrázek 10: Srovnání kvality obrázků typu BMP a JPG** 

Jak bylo již výše zmíněno, zhoršená kvalita obrázků typu JPG není obvykle pouhým okem viditelná. Dá se říci, že nás (naše oči) JPE formát klame, aby nám ušetřil místo na disku.

Mezi nevýhody lze zařadit i fakt, že JPEG **nepodporuje animace ani průhlednost obrázků**. Naštěstí to se dá obejít pomocí dalších formátů GIF a PNG.

Formát JPG nachází uplatnění zejména při ukládání a práci s fotografiemi, které jsou poměrně velké a jejichž detaily nejsou tak důležité.

Shrnutí aneb co si určitě k JPEG pamatovat:

- $\checkmark$  malá datová velikost ztrátová komprese;
- $\checkmark$  zvládá velký počet barev na jednom obrázku;
- $\checkmark$  hodí se pro ukládání fotografií a práci s WWW;
- $\checkmark$  široké zastoupení prohlížečů a grafických editorů pro práci s JPEG;
- hojně využíván;
- $\mathbf{x}$ ztráta kvality pro menší velikost;
- $\mathbf{x}$ nepodporuje průhlednost;
- $\mathbf{x}$ nepodporuje animace obrázků.

### **2.7.3 Formát GIF**

Soubory ve formátu GIF mají příponu \*.GIF.

Formát GIF je velmi často používán díky svým vlastnostem. Tou nejznámější je možnost animace. Je hojně využíván také na internetu pro ukládání různých značek, firemních log apod.

GIF je stejně jako formát PNG **komprimován bezztrátově**, takže se nemusíme bát zhoršení kvality obrázku. Stejně jako bezztrátová komprimace spojuje formáty PNG a GIF ještě **podpora průhlednosti** na obrázku.

Formát GIF **podporuje animaci obrázku**. Právě toto je jeho největší výhoda, protože místo vytváření pracných videí, je mnohdy snadnější a rychlejší poskládat k sobě pár obrázků a to vše uložit jako jeden GIF obrázek. Přesně takto animace GIF funguje. Je to vlastně více obrázků (fází), které se zobrazují za sebou a pravidelně se střídají v určitých časových rozestupech (viz obrázek 11). Časové intervaly, nekonečné opakování a jiné vlastnosti animace se dají nastavit při jejím vytváření.

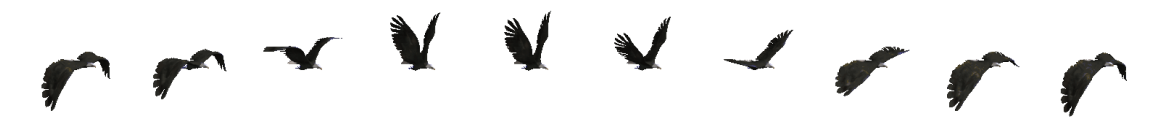

**Obrázek 11: Animovaný obrázek ve formátu GIF rozložený na jednotlivé fáze** 

Nevýhodou formátu GIF je **bezztrátová komprimace**. Stejně jako formát BMP má větší datovou velikost, která může být v případě formátu GIF ještě násobena efektem animace, tj. více obrázky v jednou souboru.

Shrnutí aneb co si určitě ke GIF pamatovat:

- bezztrátová komprese obrázek neztrácí kvalitu;
- podpora animací;
- $\checkmark$  podpora průhlednosti;
- $\checkmark$  široké zastoupení prohlížečů a grafických editorů pro práci s GIF;
- $\mathbf{x}$ větší datová velikost – hlavně u animací;
- $\mathbf{x}$ nepodporuje částečnou průhlednost;
- $\pmb{\times}$ použití více než 256 barev pouze při využití více rámů v obrázku.

### **2.7.4 Formát PNG**

Soubory PNG mají příponu \*.PNG.

Formát PNG je typický **bezztrátovou komprimací**. Uložíme-li obrázek do tohoto formátu, **neztratí se z něj žádné informace** (na rozdíl od formátu JPEG). Proto se tento formát hodí pro ukládání obrázků během úprav.

Největší výhodou formátu PNG je **podpora průhlednosti**. PNG v sobě zahrnuje barevný model označovaný jako RGBA (na místo typického RGB). Jinak řečeno, každý barevný bod obrázku (pixel) má kromě tří barev (červená, zelená, modrá) ještě takzvaný *Alfa kanál*, což je informace o tom jak moc je daný bod průhledný (popřípadě jak průhledný není). Tím je umožněno, že obrázek může být například poloprůhledný (viz obrázek 12), což se hojně využívá pro koláže a úpravu fotografií.

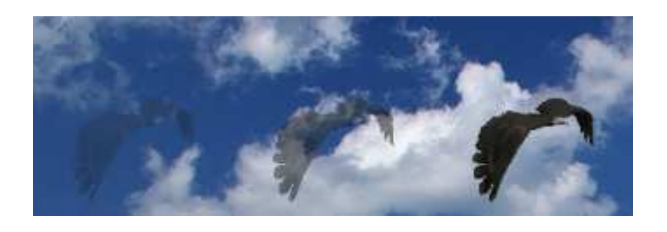

**Obrázek 12: Poloprůhlednost (vrána) obrázku ve formátu PNG** 

S průhledností obrázků se budeme zabývat i dále. Přesto je dobré vědět, že v grafických editorech jsou průhledné části obrázků značeny šedobílými čtverečky (viz obrázek 13, znázornění průhledného pozadí obrázků a písma).

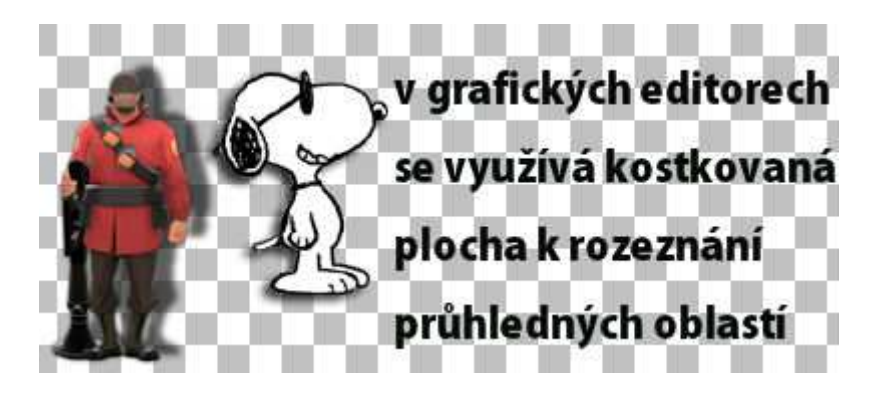

**Obrázek 13: Průhledné části obrázků jsou v grafických editor vyznačeny šedými čtverečky** 

U formátu PNG je nutno uvést jeho jedinou nevýhodu a to je **větší datová velikost**. PNG je komprimován bezztrátově, proto je jeho velikost větší než u ztrátově komprimovaného formátu JPG. Přesto je PNG běžně používán (napříkladu i na webových stránkách).

**Větší velikosti se projevují u obrázků, které mají velké množství barev.** Naopak, má-li obrázek malé množství barev, může být velikost PNG mnohonásobně menší než velikost JPEG a to díky jinému komprimačnímu algoritmu.

Shrnutí aneb co si určitě k PNG pamatovat:

- bezztrátová komprese obrázek neztrácí kvalitu;
- zvládá velký počet barev na jednom obrázku;
- $\checkmark$  podpora průhlednosti;
- $\checkmark$  široké zastoupení grafických editorů pro práci s PNG;
- $\mathbf{x}$ velká datová velikost při velkém množství barev na obrázku;
- $\mathbf{x}$ nepodporuje animaci obrázku.

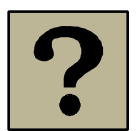

# **2.8 Kontrolní otázky**

- Co je to pixel?
- Co je to grafický formát a k čemu se používá?
- Jaké základní grafické formáty znáte? Stručně je charakterizujte a určete, k čemu byste který grafický formát využili.
- V jakém formátu se ukládají animované obrázky?
- V jakém formátu lze ukládat prezentace aplikace PowerPoint?
- Jaké efekty lze nastavovat jednotlivým objektům umístěným na snímku prezentace?
- Která klávesa slouží pro spuštění prezentace od začátku?

# **3 Komiks**

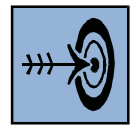

# *Cíl kapitoly*

Po nastudování této kapitoly budete umět:

- definovat pojem komiks;
- vytvořit návrh komiksu;
- skenovat obrázky;
- vytvářet obrázky dané velikosti;
- nastavit průhledné pozadí a uložit obrázek ve vhodném formátu;
- pracovat s obrázky ve vrstvách;
- vytvořit komiks v programu GIMP nebo Paint.NET podle vlastního návrhu.

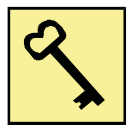

# *Klíčová slova*

- velikost obrázku;
- rastrová grafika;
- vektorová grafika;
- rozlišení obrazovky (monitoru), tiskárny;
- průhlednost;
- vrstvy.

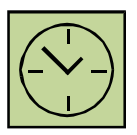

# *Čas potřebný k nastudování kapitoly a vypracování korespondenčních úkolů:*

*15 hodin*

### **3.1 Definice**

Komiks je výtvarné umělecké dílo, ve kterém jsou chronologicky uspořádány kresby nebo jiná zobrazení s případným doprovodným textem. Dohromady tak vytvářejí celek, nejčastěji příběh. Jednomu obrázku, který většinou zachycuje jeden okamžik, se v komiksové terminologii říká panel. Panely jsou v komiksu uspořádány vedle sebe, čímž se komiks liší od veselé animace.

Příběh má rychlý spád, jednotlivé panely odpovídají jednotlivým dějovým scénám. Příběh má nápadité, často humorné či až sarkastické zabarvení. Komiks může plnit ale také vzdělávací cíle, postavy v komiksu a jeho děj mohou být zdrojem poučení.

S komiksem se můžeme setkat v novinách a časopisech, kde komiksové příběhy vychází obvykle na pokračování. Existují ale i celé knížky napsány komiksovým způsobem. Jednou z nejznámějších jsou Rychlé šípy autora Jaroslava Foglara, které nakreslil Bohumil Čermák v letech 1944 až 1947. Legendárním je také grafický román o holocaustu Maus autora Arta Spiegelmana, v němž lidské osudy prožívají myši, kočky a prasata.

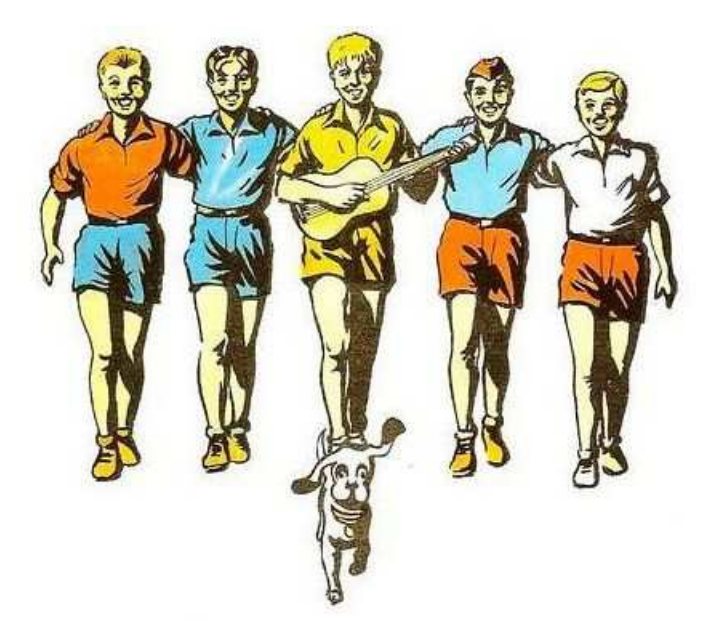

**Obrázek 14: Komiks Rychlé šípy Jaroslava Foglara** 

V této kapitole se společně pokusíme komiksový příběh, tj. výtvarné umělecké dílo, vytvořit na počítači.

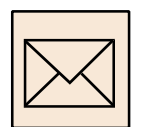

## **3.2 Zadání úkolu**

Vašim úkolem bude vytvořit komiksový příběh. Námět příběhu si můžete zvolit libovolně. Může se jednat o krátký vtip s dějem, můžete vytvořit komiks jako parodii na situace běžného života, kdy zaměníte postavy za zvířata. Námět si můžete vzít také z nějakého filmu nebo z příběhu z knihy. Komiks může mít také vzdělávací obsah a můžete ho připravit pro své žáky jako motivaci – pokud vyučujete. Další náměty jistě vymyslíte sami.

Komiks se bude tisknout na tiskárně. Při návrhu komiksu počítejte s následujícími minimálními požadavky:

- Formát: 1 list velikosti A4.
- Minimální počet obrázků (panelů): 8.
- Všechny obrázky byste měli vlastnoručně vytvořit. Popisy jednotlivých scén a dialogy (myšlenky) pomocí bublin jsou v komiksech samozřejmostí. Každá scéna (panel) komiksu by měla obsahovat obrázky i bubliny.
- Zpracování v prostředí grafického editoru.
- Pro stejnoměrné rozložení obrázků na stránce použijte šablonu. Jednotlivé snímky komiksu musí být orámovány s použitím šablony.

Poznáte, že prostředí Paint.NETu je sice jednoduché, ale velice vhodné pro jednoduchou a rychlou práci s obrázky.

Komiks vytvořený na základě návrhu odevzdáte ve formátu PNG spolu s obrázky a s "mluvícími" bublinami.

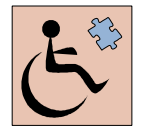

Korespondenční úkol je zaměřen na práci s obrázky v grafickém editoru. Tento úkol opět není vhodný pro studenty se zrakovým postižením: Ti však nevynechávají celou kapitolu, vypracují návrh komiksu a rozpracují jo do podrobných detailů tak, aby ho grafik mohl podle jejich návrhu vytvořit. Doporučujeme proto všem prostudovat, jak takový detailní návrh komiksu může vypadat.

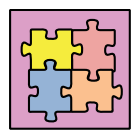

Vzorové řešení 1:

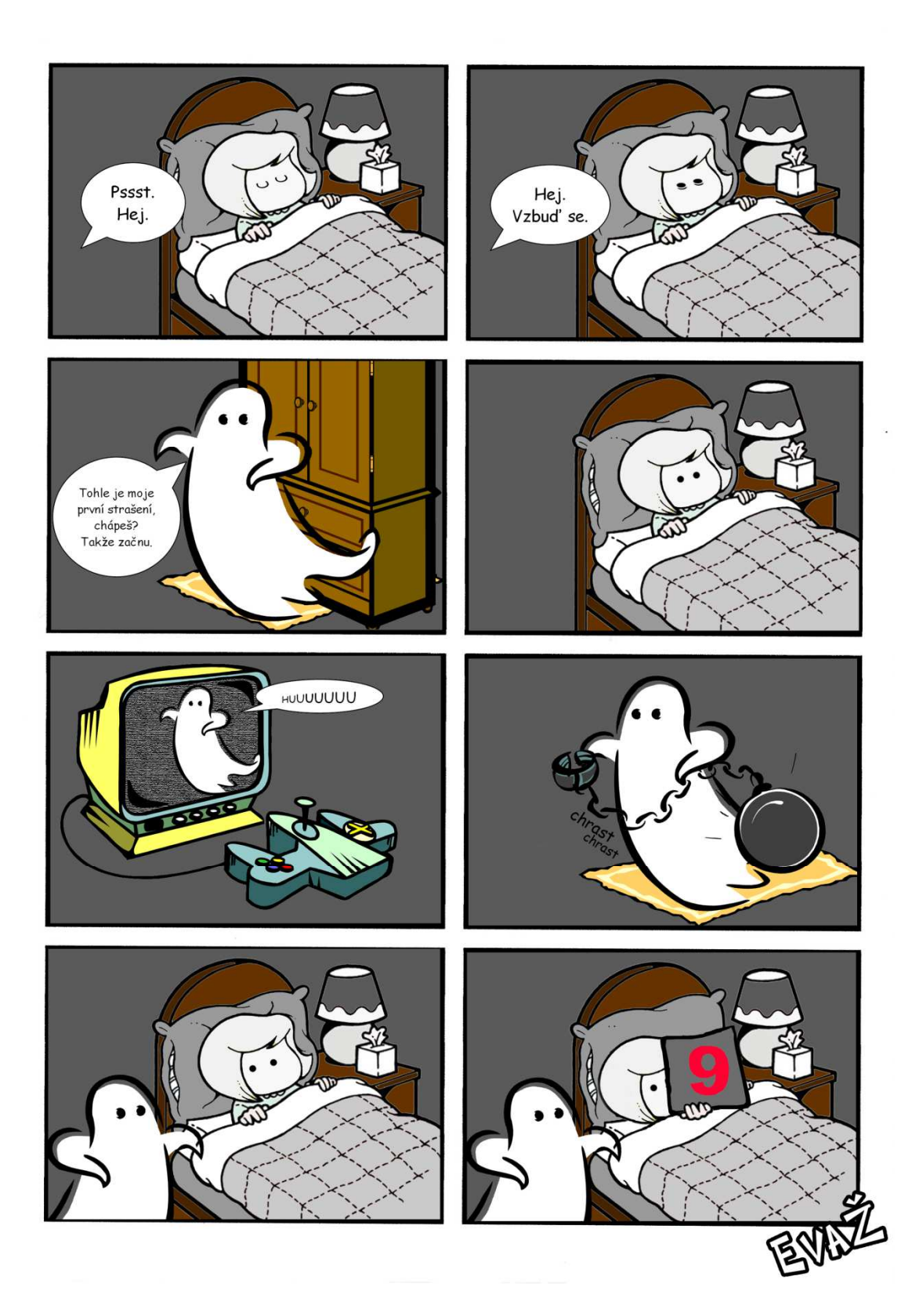

**Obrázek 15: Vzorové řešení úkolu komiks** 

### Vzdělávací technologie – nástroje

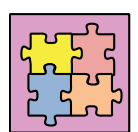

Vzorové řešení 2:

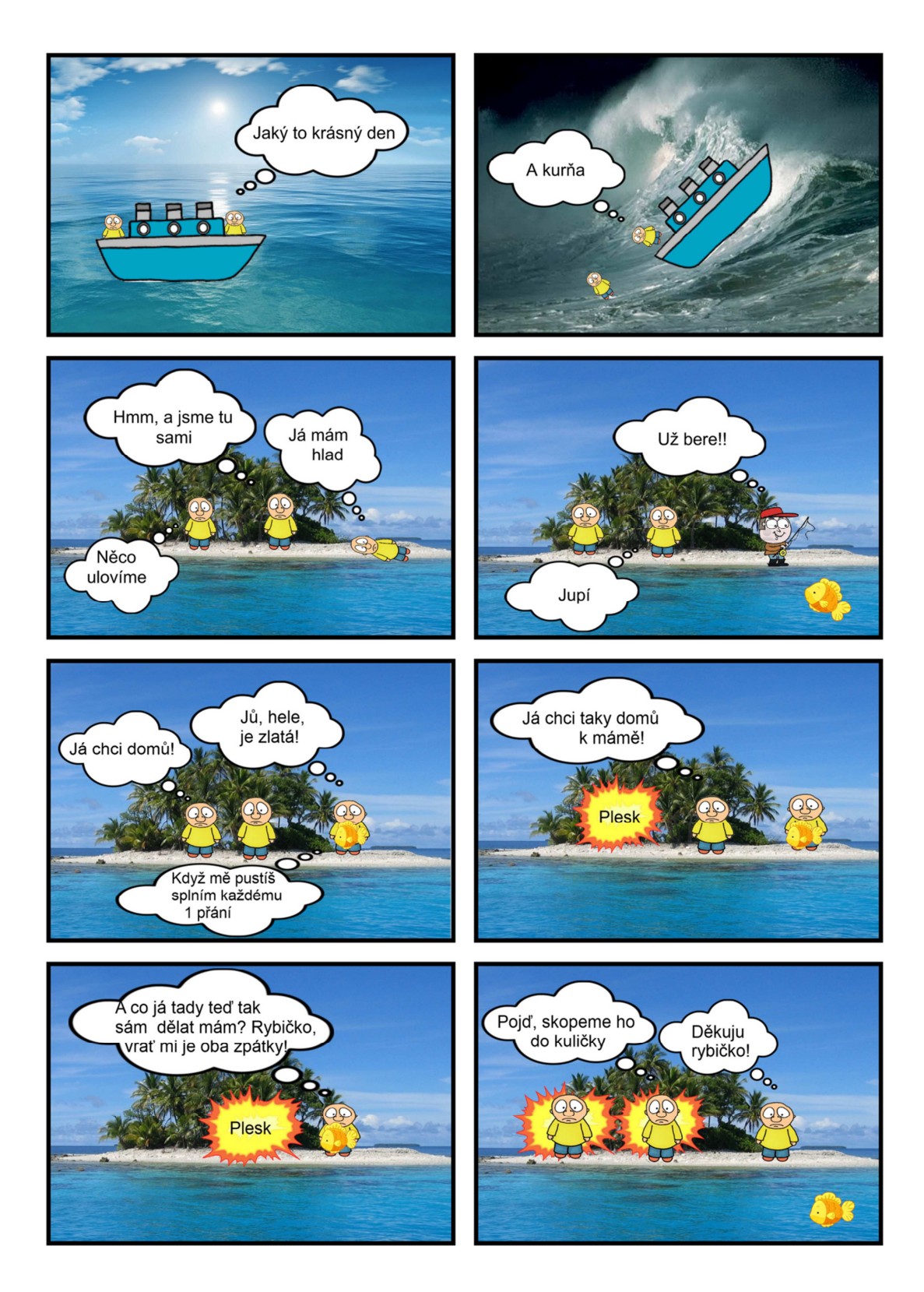

**Obrázek 16: Vzorové řešení úkolu komiks** 

## **3.3 Návrh komiksu**

Než začneme komiks vytvářet, je potřeba vytvořit stručný návrh a promyslet, o čem komiks bude, jaké budeme pro jeho vytvoření potřebovat obrázky apod. Návrh komiksu bude sestávat ze dvou částí:

- Téma komiksu krátký příběh.
- Grafický návrh komiksu rozkreslení příběhu na 8 částí do jednotlivých políček předlohy tak, aby komiks mohl případně vytvořit i jiný grafik, jiný člověk.

Téma komiksu (příběh) je potřeba pouze sepsat do textového editoru, grafický návrh bude potřeba vytvořit na papír a pro odevzdání naskenovat (viz zadání korespondenčních úkolů).

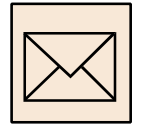

# **3.3.1 Korespondenční úkol: Tematický návrh komiksu**

Prvním úkolem bude napsat příběh, který budete komiksem ztvárňovat. Příběh napište v textovém editoru. Začněte názvem komiksu, pokračujte pak popisem příběhu, cca 5- 7 vět. Příběh by měl být krátký, jednoduchý, můžete využít vhodný vtip, který jste v poslední době slyšeli, nebo nějakou bajku apod.

Vše vhodně naformátujte a odevzdejte ve formátu DOC nebo DOCX.

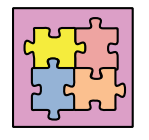

## **První strašení**

V noci vzbudí holčičku v posteli duch. Je to ve své profesi nováček a právě se chystá předvést své první strašení. Zkouší to přes televizi, pomocí rachotu řetězu, holčička se ale pořád nebojí. Holčička nakonec jeho výkon náležitě ohodnotí.

**Obrázek 17: Tematický návrh komiksu – vzorové řešení** 

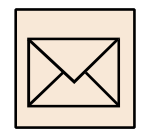

# **3.3.2 Korespondenční úkol: Grafický návrh komiksu**

Podle tematického návrhu komiksu je potřeba připravit také grafický návrh. Vytiskněte si předlohu komiksu (najdete ji v elektronické verzi kurzu) a načrtněte jednotlivé obrázky a textové bubliny odpovídající mluvenému slovu. Výtvarná a umělecká hodnota tohoto díla není důležitá, jedná se o návrh, tj. spíše skicu. Návrh načrtněte výraznou tužkou nebo fixem tak, aby byl na předloze dobře viditelný.

Komiks rozvrhněte na 8 části (panelů) – viz předloha. Každá část by měla obsahovat informace o použitých obrázcích a textových bublinách pro mluvené slovo.

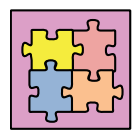

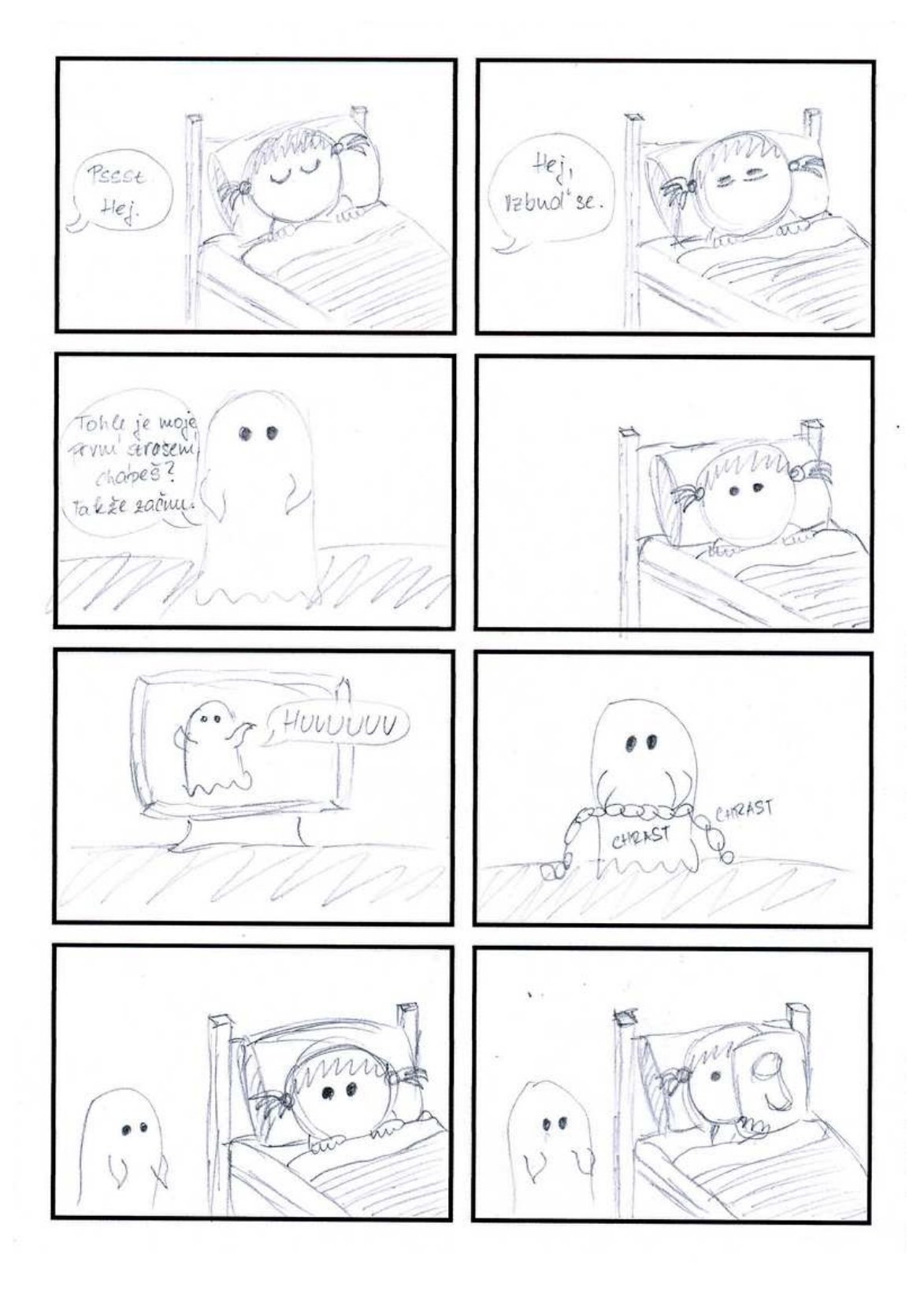

**Obrázek 18: Grafický návrh komiksu – vzorové řešení** 

Předlohu naskenujte do počítače a upravte následovně:

- upravte velikost obrázku na formát A4, doporučené rozlišení 96 DPI;
- obrázek uložte ve formátu PNG.

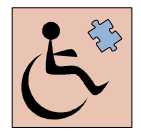

Vymyslet téma komiksu, tj. napsat v několika větách příběh komiksu je problém spíše stylistický. Takové úkoly jsou pravidelně řešeny na středních školách v rámci jazyků, buď v češtině, nebo také při výuce cizích jazyků (angličtině, němčině apod.).

Pokud použijeme příběh pro nějakou tvorbu (například komiksový příběh, divadlo nebo film), nestačí pouze znalost příběhu. Je potřeba připravit scénář pro tuto tvorbu, tj. krok po kroku popsat, jak se při práci bude postupovat. Ve filmu je nutné popsat, co která postava bude říkat, jak se bude pohybovat případně, co prožívá. K tomu přistupuje tzv. technický scénář popisující práci kameramana, střihače a dalších osob zúčastněných na natáčení filmu.

Při tvorbě komiksu není nutný tak podrobný popis jednotlivých scén. Přesto je potřeba mít jasnou představu o tom, jak bude příběh rozdělen do jednotlivých snímků, jak se bude postupně vyvíjet. Grafický návrh, jehož vytvoření je Vašim úkolem, je jednou z nejjednodušších možností, jak to udělat.

Když ale vymyslíte hezký příběh a chcete ho nechat zpracovat ve formě komiksu profesionálním malířům a grafikům, pak scénář bude vypadat jinak. V první řadě je potřeba sepsat postavy, které v komiksu vystupují. Pak je potřeba pro každý snímek, každou scénu napsat, co se tam bude odehrávat, mezi kterými postavami, co postavy budou říkat, případně jaké další bubliny a efekty se na snímku budou nacházet (viz obrázek 19).

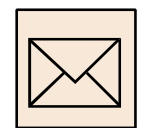

## **3.3.3 Korespondenční úkol: Scénář komiksu**

Podle tematického návrhu komiksu připravte podrobný scénář komiksu. Uveďte seznam postav, které budou v komiksu vystupovat. Popište prostředí, v němž se příběh odehrává. Pokud se prostředí mění, je potřeba přesně specifikovat všechna potřebná prostředí, tj. popsat, jak prostředí má vypadat.

Poté připojte průběh děje komiksu rozepsaný do minimálně osmi bodů – snímků. Podrobně popište, které postavy na daném snímku budou vystupovat, v jakém prostředí, co budou dělat a říkat.

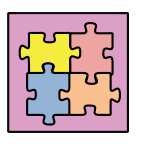

## **První strašní – Scénář**

**Postavy:** holčička, duch.

**Prostředí:** jednoduše zařízená ložnice s postelí. Vedle ložnice je noční stole a lampa.

### **Průběh děje:**

- 1. Holčička spí v posteli, lampa je zhasnutá. Z povzdáli slyšet "Psssst! Hej..." Text je v bublině, není vidět, kdo ho říká.
- 2. Holčička se probouzí, otvírá oči. Text v bublině se mění: "Vzbuď se' Hej..." Pořád není vidět, odkud zvuk přichází.
- 3. V jiné části ložnice před skříní stojí duch. Je milý, snaživý. Říká: "To je moje první strašení, chápeš? Takže začnu."
- 4. Holčička v posteli se usmívá.
- 5. Duch se snaží strašit přes obrazovku televize v ložnici. Objevuje se na obrazovce a říká: "Húúúúúúú!" Nápis se postupně zvětšuje.
- 6. Duch se snaží strašit pomocí řetězu. Ten má omotaný kolem těla a chrastí jim. Kolem jsou drobné bubliny s nápisem: "chrast, chrast".
- 7. Duch přichází opatrně k posteli holčičky, v očích má otázku: "Jak se mi to dařilo?"
- 8. Holčička v posteli vytahuje cedulku s číslem devět. Duch je spokojený vedle postele.

#### **Obrázek 19: Textový scénář komiksu**

Popis postupu řešení problému je jednou z hlavních informatických dovedností. Při tvorbě komiksu lze tuto dovednost prokázat při návrhu a tvorbě scénáře a pak také při praktické tvorbě komiksu v grafickém editoru. Návrh scénáře je úkol pro všechny. Ti, kteří mohou kreslit, vytvoří scénář ve formě grafického návrhu komiksu. Studenti se zrakovým postižením navrhnou a specifikují postup tvorby komiksu ve formě textového scénáře (přesný popis minimálně osmi snímků, viz předešlý příklad). Jejich scénář musí detailně popisovat zamýšlený komiks tak, aby ho bylo možné podle tohoto zadání vytvořit. Další práce na komiksu je práce v grafickém editoru a tato práce proto není pro studenty se zrakovým postižením určena.

Studenti kombinované formy studia prokáží schopnost specifikovat scénář tím způsobem, že komiks opravdu vytvoří. Pro možné technické problémy se skenováním proto tito studenti nemusí vytvářet grafický návrh komiksu.

### **3.4 Obrázky do komiksu**

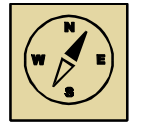

#### **Průvodce studiem**

*Na internetu existuje celá řada obrázků, které lze využít ve výuce. Na druhé straně zkušenosti ukazují, že pokud hledáme konkrétní obrázek konkrétní věci, často nenacházíme to, co bychom potřebovali. Navíc použití některých obrázků může být omezeno autorskými právy apod. V takových situacích se může hodit umět nakreslit obrázek nebo nějaké schéma myší.* 

*Někdy naopak vhodný obrázek najdeme, ale nevyhovuje nám jeho barevnost, pozadí apod. Tehdy je potřeba obrázek vhodně upravit, ořezat, změnit jeho velikost, přebarvit, odstranit pozadí apod. Zvládnutí všech těchto činností je náplň této kapitoly. Tak vzhůru do práce. Motivací ať Vám je vlastní vytvořené dílo. Navíc i žáci spíše ocení to, co pro ně učitel udělal vlastníma rukama (i když ne zcela dokonale) než to, co někde našel a k čemu pak obvykle nemá přímý vztah.*

Pro kreslení obrázků na počítači doporučujeme používat program Paint.NET. Jedná se o jednoduchý, ale velice účinný prostředek pro kreslení a úpravu obrázků. Program je k dispozici zdarma, je dostupný i v české verzi. Program byl původně vyvíjen pro školské prostředí jako nástroj pro začínající uživatele. I proto je velice jednoduchý, přehledný, přitom má řadu nástrojů a možností profesionálních grafických editorů.

V programu Paint.NET zvládneme základní úpravy fotografií. Jeho výhodami jsou:

- podpora množství grafických formátů;
- možnosti práce s průhledností, a to i s alfa kanálem;
- vybavenost spoustou efektů, štětců, palet apod., vše vhodně, přehledně uspořádané na pracovní ploše;
- umožňuje práci s vrstvami.

## **3.4.1 Postup práce s programem Paint.NET**

Práci v programu Paint.NET si představíme postupně:

- Pro kreslení obrázku otevřeme nejprve nový soubor. Nastavíme vhodnou velikost obrázku. Obrázek pozadí bude mít velikost 1150x800 pixelů, ostatní obrázky poměrnou odpovídající velikost (viz popis v kapitole 3.4.2).
- Pro vlastní kreslení obrázku můžeme použít různé nástroje, které program Paint.NET nabízí, například štětec, tužka, plechovka, guma apod. Použít můžeme také různé efekty – deformace, přechody apod. (viz kapitola 3.4.3).
- V grafických programech je často využíván odlišný způsob pro výběr oblastí obrázku a práci s tímto výběrem (viz kapitola 3.4.4).

Pokud jsme s nakresleným obrázkem spokojeni, můžeme jej uložit, nejlépe ve formátu PNG. Pro ukládání kreslených obrázků se rozhodně nehodí formát JPG – takový obrázek díky použité kompresi lze dále jen velice těžce dokreslovat, navíc formát JPG nepodporuje průhlednost.

# **3.4.2 Vytvoření nového souboru s obrázkem**

V programu Paint.NET vytvoříme nový soubor výběrem volby *Soubor – Nový...* V zobrazeném okně nastavíme následující parametry:

- rozlišení obrázku 300 DPI (pixelů na palec) předpokládáme, že komiks je určen k tisku;
- velikost obrázku v obrazových bodech (pixelech) pro obrázek pozadí volíme velikost 1150x800 bodů (pixelů), pro ostatní obrázky velikost odpovídající poměru k dané velikosti pozadí.

Velikost obrázku pozadí je dána velikosti jedné osminy papíru formátu A4. Každá osmina papíru bude obsahovat jeden výjev, jednu scénu komiksu. Obrázky postav a dalších objektů v komiksu budou mít menší velikost. Pro postavičky velikosti cca 4-5cm nastavíme velikost při kreslení cca 500 až 600 bodů (pixelů).

Nastavení parametrů nového obrázku pro obrázek pozadí ukazuje obrázek 20.

Pracovní plochu obrázku (plochu pro kreslení a práci s obrázkem) můžeme zvětšit nebo zmenšit přidržením klávesy Ctrl a otočením kolečka myši. Zvětšení pracovní plochy je výhodné pro jemnější práci a detaily. Tato volba pouze přiblíží, resp. oddálí daný obrázek, jeho velikost v pixelech zůstane zachována.

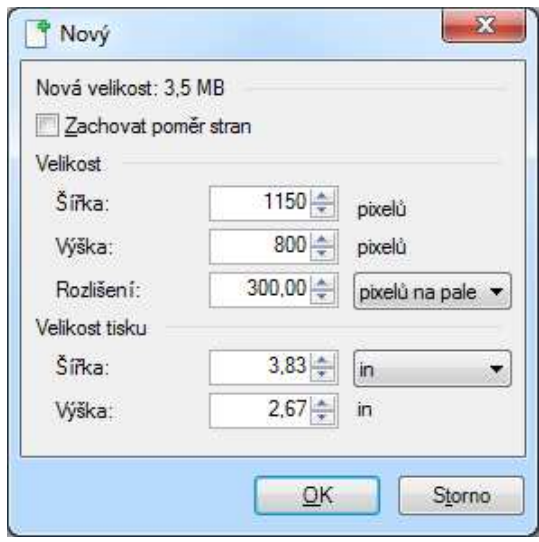

**Obrázek 20: Nastavení velikosti nového obrázku** 

### **3.4.3 Kreslení obrázku**

Pro kreslení obrázku můžeme využít různé nástroje:

- štětec, tužka, kapátko, guma, klonovací razítko apod.
- kreslení obdélníků, zaoblených obdélníků, elips a dalších tvarů;
- psaní písma;
- efekty deformace, rozostření, umělecké efekty, přechodové efekty apod.;
- efekty pro úpravu fotografií odstranění efektu červených očí, úprava jasu, kontrastu apod.

Barvu objektům nastavujeme ve speciálním okně. Pokud okno není vidět, můžeme jej zobrazit výběrem volby *Okno* – *Barvy*. Obdobně pro práci s vrstvami (kterou se zde nebudeme zabývat) můžeme zobrazit pomocné okno výběrem volby *Okno* – *Vrstvy*.

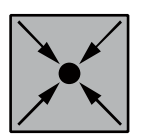

### **Příklad: Použití nástrojů pro kreslení**

Štětec nebo tužku využijeme pro volné kreslení rukou. Tužka kreslí vždy stejně, černou barvou, tenkou čárou. Štětec lze nastavovat, tj. určit barvu pro kreslení a tloušťku (šířku) štětce. Pro výplň ohraničených oblastí použijeme plechovku (nástroj *Vyplnit barvou*). Kapátkem můžeme barvu nabrat, tj. pokud po výběru nástroje *Kapátko* klikneme na barevnou oblast obrázku, barva z této oblasti se nastaví jako aktuální barva pro kreslení (viz *Panel barev*).

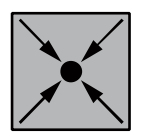

### **Příklad: Použití mazacích nástrojů**

Gumu využijeme k mazání špatně nakreslených částí obrázku. Guma kreslí podobně jako štětec – tam, kde gumou projdeme, tam je obrázek průhledný. Někdy potřebujeme pouze zrušit poslední krok práce, vymazat poslední nakreslenou čáru. Tehdy je místo gumy lepší vrátit vše o krok zpět kombinací kláves Ctrl+Z (volba *Úpravy – Zpět*).

### *3.4.4* **Práce s výběry**

Program Paint.NET je grafický program, který umožňuje označovat a pracovat s vybranými oblastmi obrázku podle "vyšších" pravidel. Pro výběr části obrázku můžeme využít následující nástroje:

- výběr obdélníku;
- výběr lasem výběr obkreslením vybírané oblasti;
- výběr elipsy;
- výběr kouzelnou hůlkou vybírá souvislé barevné oblasti.

Pokud máme vybranou část obrázku, můžeme jí:

- zkopírovat do schránky kombinací kláves Ctrl+C;
- odstranit (vyjmout) kombinací kláves Ctrl+X;
- přesunout po výběru nástroje *Přesun vybraných oblastí* při přidržení levého tlačítka myši;
- otočit po výběru nástroje *Přesun vybraných oblastí* při přidržení pravého tlačítka myši.

Další možnosti lze objevovat a zkoušet dle libosti. Obrázek nebo jeho vybranou část, jež jsou uloženy ve schránce (kombinací kláves Ctrl+C), můžeme výběrem volby *Úpravy* – *Vložit do nového obrázku* vložit jako nový obrázek nebo výběrem volby *Úpravy* – *Vložit do nové vrstvy* vytvořit novou vrstvu a výběr do ní vložit.

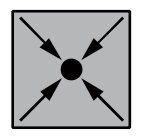

#### **Příklad: Odstranění pozadí obrázku**

Jednobarevné pozadí obrázku odstraníme jednoduše pomocí kouzelné hůlky. Výběr nástroje *Kouzelná hůlka* umožňuje nastavit *Odchylku*, tj. barevnou toleranci, s niž je barva ještě považována za barvu stejného odstínu. Standardně je odchylka nastavena na 50 %, lze ji snížit až na hranici 20 %.

Výběr označíme kliknutím na barvu pozadí. Označený výběr vyjmeme kombinací kláves Ctrl+X. Je-li pozadí členitější, je nutné podobným způsobem odstranit všechny jeho části. Průhledné pozadí je označeno šedou čtverečkovanou plochou (viz obrázek). Obrázek s odstraněným pozadím uložíme ve formátu PNG, protože tento formát podporuje průhlednost.

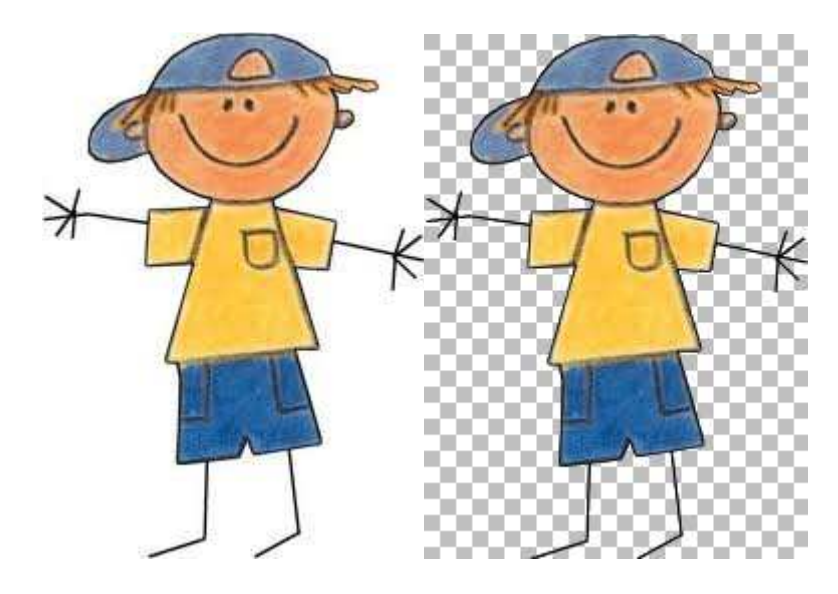

**Obrázek 21: Obrázek s bílým pozadím (vlevo) a s průhledným pozadím (vpravo)** 

Obrázek s průhledným pozadím lze označit (Ctrl+A), uložit do schránky (Ctrl+C) a následně vložit na plochu komiksu do nové vrstvy (volba *Úpravy* – *Vložit do nové vrstvy*). Takto vložený obrázek lze přesouvat, otáčet, zvětšovat a zmenšovat apod.

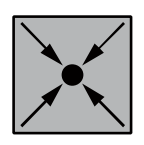

#### **Příklad: Bublina do komiksu**

Práci s výběrem využijeme také při tvorbě bublin do komiksu. Bublinu lehce a hezky nakreslíme v textovém editoru, například v MS Wordu pomocí nástrojů pro kreslení tvarů. Na obrazovce monitoru tak můžeme mít i více bublin různých typů, případně s různými popisky. Tyto bubliny potřebujeme převést na obrázek. Zmáčkneme tlačítko PrintScreen na klávesnici počítače. Tím se obrázek na obrazovce uloží do schránky, do paměti počítače.

Tento obrázek můžeme vložit do grafického editoru Paint.NET – nastavíme se do prostředí editoru a vložíme kombinací kláves Ctrl+V. Nástrojem pro *Obdélníkový výběr* označíme jednu z bublin. Výběr zkopírujeme do paměti počítače kombinaci kláves Ctrl+C a výběrem volby *Úpravy* – *Vložit do nového obrázku* vložíme bublinu do nového obrázku. Odstraníme pozadí bubliny (viz předchozí příklad) a obrázek uložíme (příklad řešení viz obrázek 22).

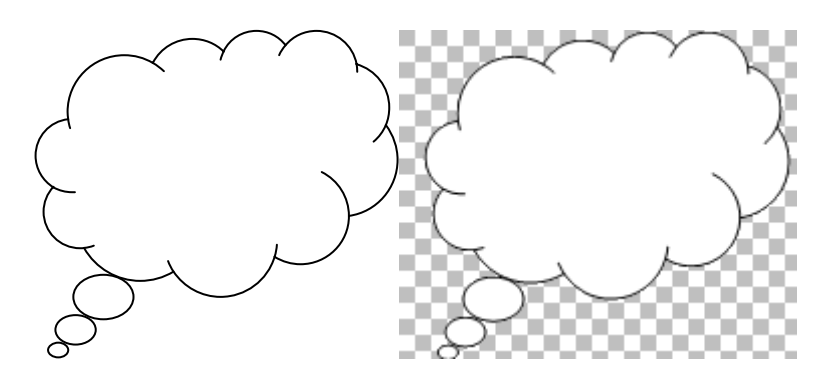

**Obrázek 22: Bublina v textovém editoru a po úpravách v grafickém editoru Paint.NET (vpravo)** 

Další práce s mluvící bublinou je stejná, jako s obrázkem postavičky. Text lze na bublinu zapsat až v prostředí grafického editoru po jejím vložení na plochu komiksu.

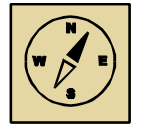

### **Průvodce studiem**

*Přejeme hodně zábavy při kreslení a práci s obrázky. Chce to jenom hrát si a nebát se zkoušet. Pokud se Vám obrázek napoprvé nepovede, jistě jej dokážete rychle a zajímavě nakreslit znovu.* 

*Doporučujeme také udělat si pořádek v tom, co chceme a potřebujeme. Obrázek pozadí musí mít pevně danou velikost, nakreslit ho a vybarvit by ale neměl být žádný problém. Další obrázky do komiksu by měly mít průhledné pozadí, na jejich velikosti tolik nezáleží. A nakonec bublina – její velikost také není důležitá, ale musí mít průhledné pozadí. Při vypracovávání úkolů se proto řiďte těmito zásadami.* 

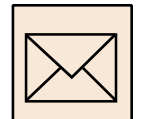

# **3.4.5 Korespondenční úkol: Obrázky do komiksu**

Připravte si pět obrázků z Vašeho komiksu ve vhodném grafickém editoru (doporučujeme Paint.NET). Jednotlivé obrázky by svou velikostí měly odpovídat velikosti výsledného obrázku v komiksu. Jedno políčko komiksu má podle předlohy velikost 1150 x 800 bodů, tj. obrázky by měly odpovídat této velikosti. Z těchto obrázků:

- tři obrázky budou odpovídat postavám a předmětům v komiksu, tj. na jejich velikosti nezáleží, ale měly by mít průhledné pozadí;
- jeden obrázek bude obrázek pozadí do jednotlivých políček komiksu, tj. obrázek velikosti 1150x800 bodů (pixelů), obrázek by neměl mít průhledné pozadí, vše by na obrázku mělo být vybarveno;
- jeden z obrázků bude textová bublina pro zápis mluveného slova. Na velikosti bubliny nezáleží, důležité je průhledné pozadí.

Obrázky uložte ve formátu PNG, zkomprimujte do jedné složky (formát ZIP nebo RAR) a odevzdejte ke kontrole svému tutorovi.

# **3.5 Tvorba komiksu**

Když máme vše připraveno, můžeme přistoupit k vlastní tvorbě komiksu. Popíšeme postupně jednotlivé kroky pro tvorbu komiksů. V první řadě je důležité vědět, jak pracujeme s **vrstvami**. Nejprve si řekneme, co to vrstvy jsou (viz kapitola 3.5.1). Následně si vysvětlíme práci s vrstvami ve dvou etapách:

- Přidání a odebrání vrstvy (viz 3.5.2).
- Pořadí vrstev a efekty práce s vrstvami (viz 3.5.3).

Podle popsaného postupu si postupně připravíme všech osm obrázků pro komiks. Závěrečné dokončení komiksu a jeho uložení ve formátu PNG lze najít v kapitole 3.5.4.

# *3.5.1* **Co jsou vrstvy?**

Práce s vrstvami je velmi důležitou součástí tvorby a úprav obrázků a je to něco, co pomyslně dělí profesionála, profesionálního grafika, od amatéra. Vrstvy nám dávají mnoho možností a viditelně zrychlují práci s úpravou obrázků.

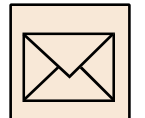

### **Průvodce studiem**

*Malujete obrázek krajiny se stromem. Nakreslili jste pozadí a kreslíte strom. Koruna stromu se pořád nedaří a při úpravách se úplně zničilo pozadí obrázku. Nebo si po chvilce uvědomíte, že potřebujete mít strom na levé straně obrázku a nakreslili jste ho napravo. Kdybyste nepoužili vrstvy, museli byste strom buďto na pravé straně vygumovat a překreslit na druhou stranu, nebo strom vybrat pomocí nástroje pro výběr a přetáhnout ho na opačnou stranu. V obou případech ztratíte i část pozadí, které musíte dodatečně dokreslit a upravit. Úpravy se většinou nedaří, protože nesouhlasí barva, nedaří se Vám napojit čáru štětcem pomocí myši apod.* 

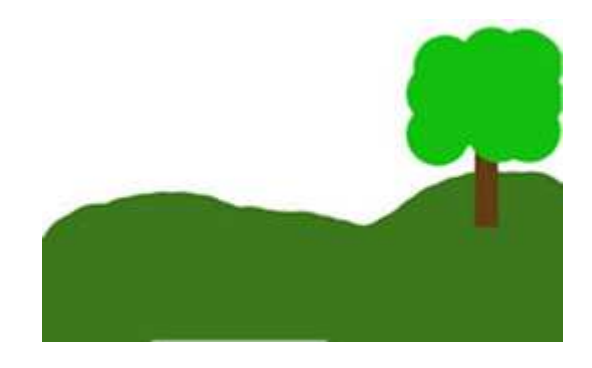

**Obrázek 23: Obrázek – pozadí a strom** 

*Pokud ale použijeme vrstvy, je řešení naprosto jednoduché. Máme zde dvě vrstvy. Na první vrstvě je pozadí, tedy krajina a na druhé vrstvě máme strom. Stačí tak pouze přesunout celou vrstvu se stromem na druhou stranu a vše je to hotové za pár sekund!*

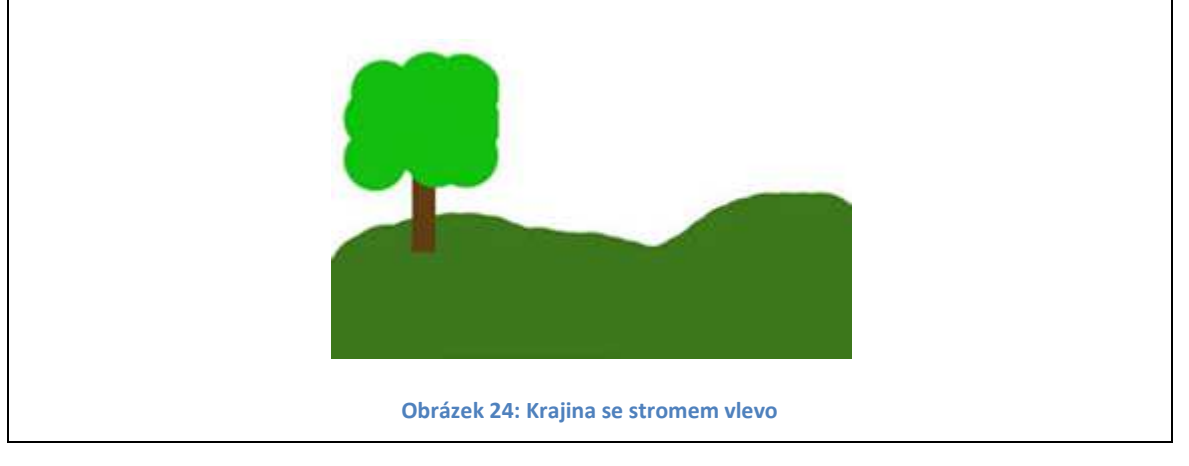

Vrstvy dělají z našeho obrázku jakousi koláž, skládanku. Pozadí je zvláštní vrstva, všechny objekty mají svoji vrstvu a lze s nimi pohybovat, přesouvat je, měnit jejich velikost, průhlednost. Důležitou funkcí vrstev je také možnost seřazení jednotlivých částí našeho obrázku uložených v jednotlivých vrstvách. Můžeme určit, který prvek (vrstva) bude nahoře, a tudíž obrázek v této vrstvě bude celý vidět, ostatní prvky (vrstvy) mohou být zčásti nebo celé vrchnějšími vrstvami zakryty.

Každá vrstva leží mimo ostatní obrázek, mimo ostatní vrstvy. Představuje jakousi fólii, na kterou můžeme kreslit a tím, že tato fólie překrývá původní obrázek, se změny zdánlivě projeví i na něm. S vrstvou můžeme hýbat, otáčet ji, měnit její velikost apod.

## **3.5.2 Přidání a odebrání vrstvy**

Okno pro práci s vrstvami vidíme vpravo (nese název *Vrstvy*). K jeho zobrazení můžeme použít také volbu *Okno – Vrstvy* nebo klávesu F7. Okno vrstev vypadá následovně:

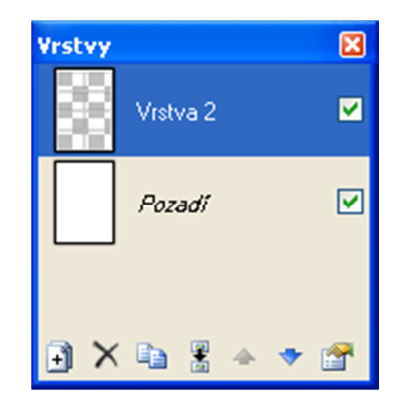

**Obrázek 25: Okno vrstev** 

Pro práci s vrstvami využijeme položku menu *Vrstvy*. Její nástroje lze najít také v *Okně vrstev* ve formě ikon. Pojmenování položek menu Vám zejména ze začátku jistě hodně pomůže se v práci zorientovat.

Pro práci s vrstvami využijeme nejčastěji následující operace:

- Novou vrstvu přidáme výběrem volby *Vrstvy Přidat novou vrstvu*. Vrstva je přidána automaticky nad aktuální vrstvu, zobrazí se pouze v *Okně vrstev*. Nová vrstva je na začátku prázdná, průhledná, a pokud na ní nic nenakreslíme, není účinek tohoto kroku vůbec vidět. Pokud nakreslíme na tuto vrstvu nějaký jednoduchý obrázek, tento se zobrazí nad aktuální kresbou.
- Novou vrstvu budeme obvykle vytvářet tak, že na plochu obrázku vložíme nový obrázek ze schránky (volba *Úpravy – Vložit do nové vrstvy*). Obrázek se automaticky zobrazí v levém horním rohu, tahem myši ho lze posunout na požadované místo.

• Vrstvu odstraníme klinutím na ni v *Okně vrstev* a výběrem volby *Vrstvy – Odstranit vrstvu*.

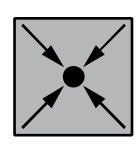

### **Příklad: Přidání nové vrstvy a kreslení na ni**

Na následujícím obrázku (viz obrázek 26) vidíme obrázek pozadí, na kterém byl do druhé (vrchnější) vrstvy vykreslen strom (viz obrázek *Okna vrstev* vpravo).

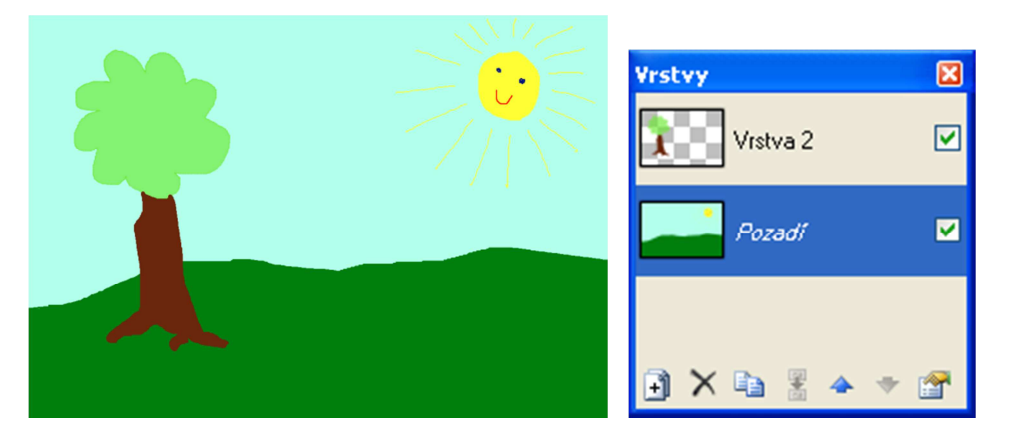

**Obrázek 26: Obrázek se dvěma vrstvami – pozadí a strom** 

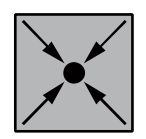

## **Příklad: Přidání obrázku do nové vrstvy**

Máme například obrázek třešní, který vložíme do další, třetí vrstvy (viz obrázek 27). Třešně jsou v nejvrchnější vrstvě, lze s nimi hýbat, přesouvat je a otáčet s nimi. Možný výsledek – viz obrázek 28.

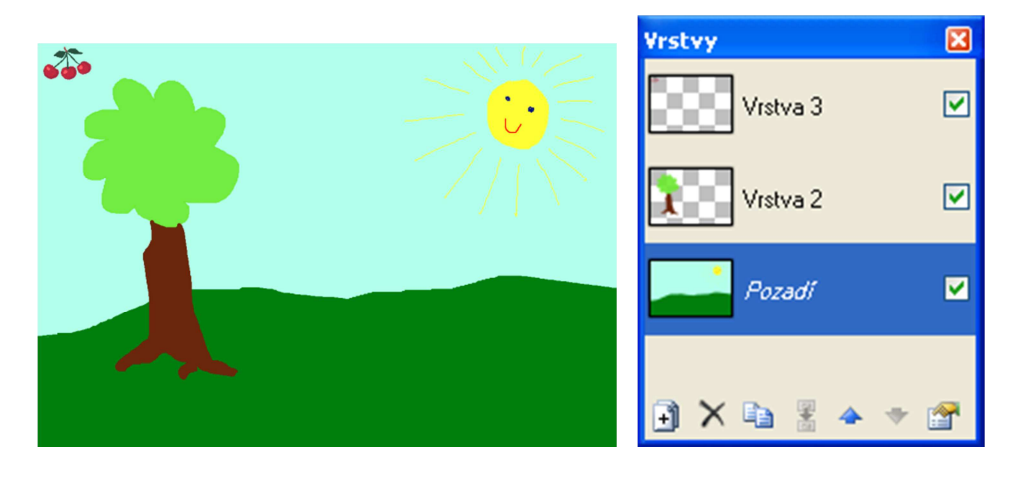

**Obrázek 27: Obrázek se třemi vrstvami – pozadí, strom, třešně** 

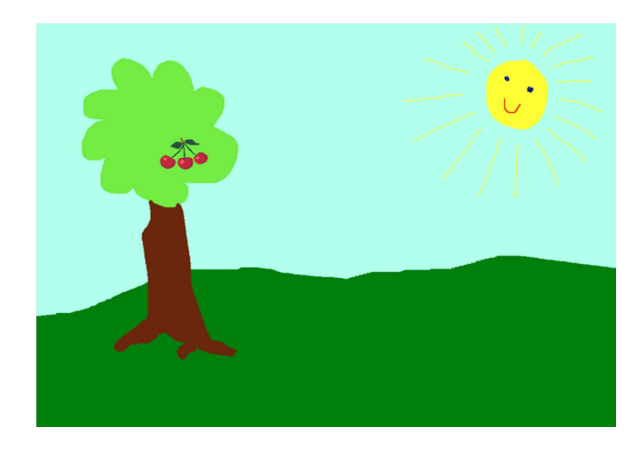

**Obrázek 28: Výsledný obrázek – třešňový strom** 

#### **3.5.3 Pořadí a vlastnosti vrstev**

Pořadí vrstev je dáno jejich pořadím v *Okně vrstev*. Nejvrchnější vrstva v okně vrstev je nejvrchnější vrstvou také v obrázku, tj. objekty na ní umístěné se nachází nad všemi ostatními objekty obrázku. Pořadí vrstev můžeme ovlivnit jejich přesouváním pomocí modrých šipek (nahoru a dolů) v dolní části *Okna vrstev*.

Pro práci s jednotlivou vrstvou můžeme využít řadu efektů. Vyjmenujeme ty zajímavější:

- překlopení vrstvy horizontálně nebo vertikálně, výběrem volby *Vrstvy Překlopit horizontálně / vertikálně*;
- otočení vrstvy výběrem volby *Vrstvy Otočit / Zoom* lze velice jemně otáčet obrázek na vrstvě a zvětšovat nebo zmenšovat ho;
- zvětšení a zmenšení obrázku (vrstvy) volba *Vrstvy Otočit / Zoom*;
- zdvojení vrstvy vytvoření duplikátu vrstvy výběrem volby *Vrstvy Zdvojit vrstvu*.

Aktuální vrstvu můžeme také dočasně skrýt například proto, aby její obsah (obrázek) nezavazel v práci. Viditelnost vrstev se nastavuje přímo v Okně vrstev pomocí zaškrtávacích políček vpravo.

Důležitou je možnost sloučit dvě a více vrstev. Sloučením všech vrstev vznikne jedna vrstva. Pouze obrázek s jednou vrstvou lze uložit ve formátu PNG nebo JPG nebo v jiném rastrovém formátu. Pokud Vám práce na obrázku bude trvat déle, je potřeba průběžnou práci ukládat ve formátu PDN, tj. formát editoru Paint.NET.

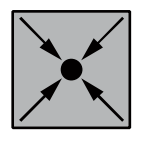

### **Příklad: Pořadí vrstev, přesouvání vrstev**

Vyjdeme z předchozího obrázku a přidáme novou vrstvu se zajíčky, které přetáhneme na určené místo. Vrstva se zajíčky se automaticky vloží do obrázku na nejvyšší pozici, tj. před strom. Vše lze dobře vidět v *Okně vrstev*.

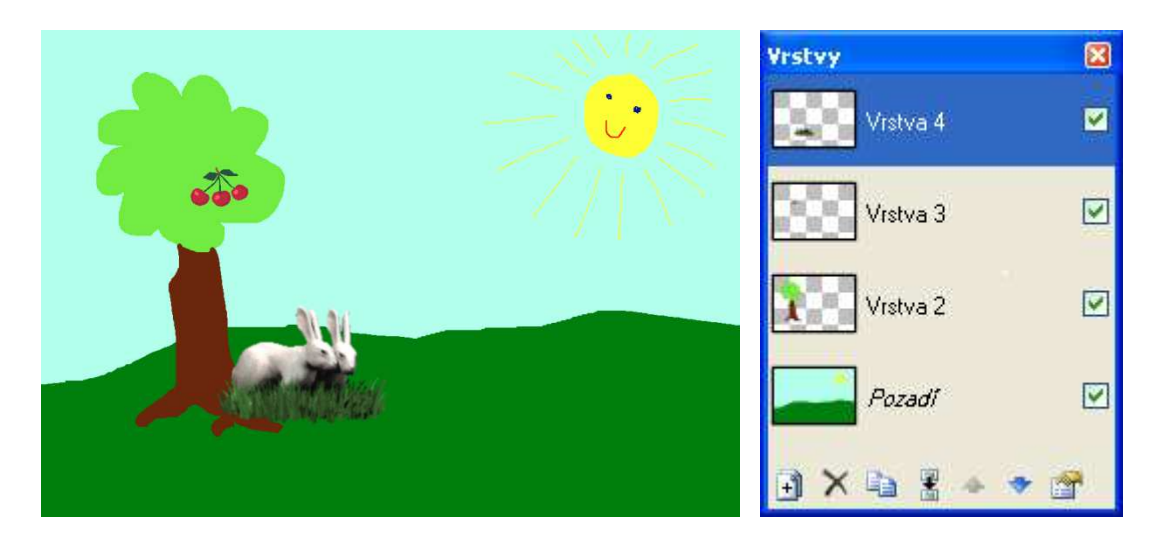

**Obrázek 29: Pořadí vrstev – zajíčci před stromem** 

Zajíčky vložíme za strom přesunem vrstvy. Vybereme vrstvu se zajíčky a použijeme modré šipky v dolní části *Okna vrstev*. Jedna posouvá vrstvu nahoru, druhá dolů. Vrstvu se zajíčky posuneme až pod vrstvu se stromem. Výsledek je vidět na obrázku.

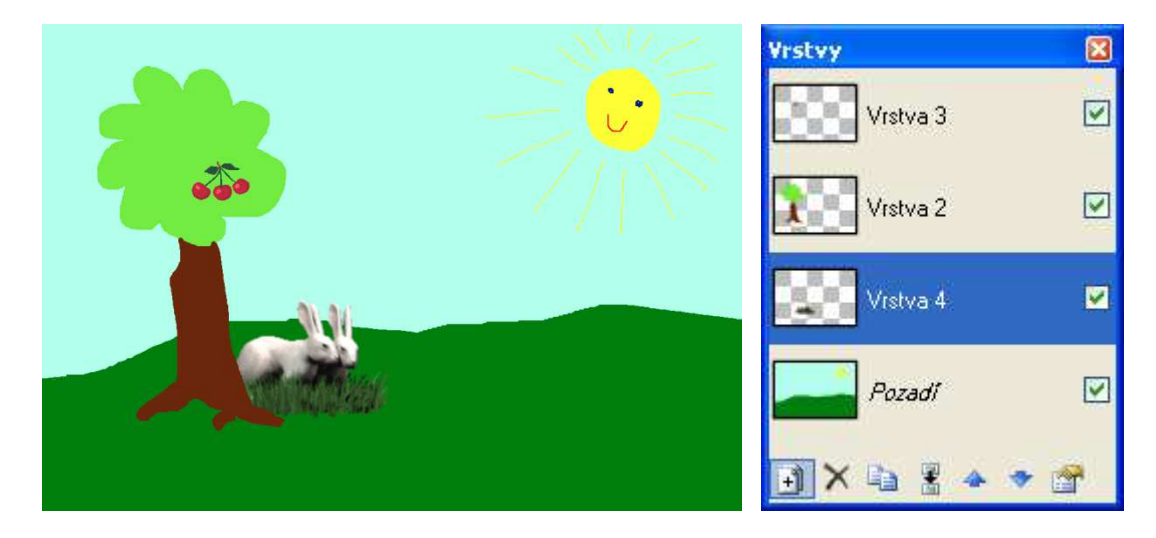

**Obrázek 30: Pořadí vrstev – vrstva se zajíčky na správném místě**

Zajímavé efekty nabízí volba *Vrstvy* – *Vlastnosti vrstvy...* (viz obrázek 31) Zde můžeme změnit pojmenování vrstvy a nastavit její viditelnost, resp. neviditelnost. Kromě toho máme možnost nastavit *Režim* a *Zastření* vrstev. Efekty se ihned projeví na Vašem obrázku a doporučujeme je proto vyzkoušet.

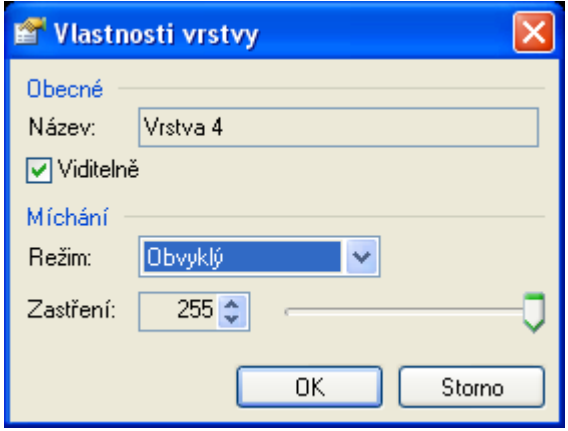

**Obrázek 31: Okno Vlastnosti vrstvy** 

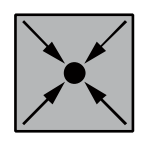

### **Příklad: Výsledná úprava obrázku**

Vrstvy použijeme také při vkládání mluvících bublin.

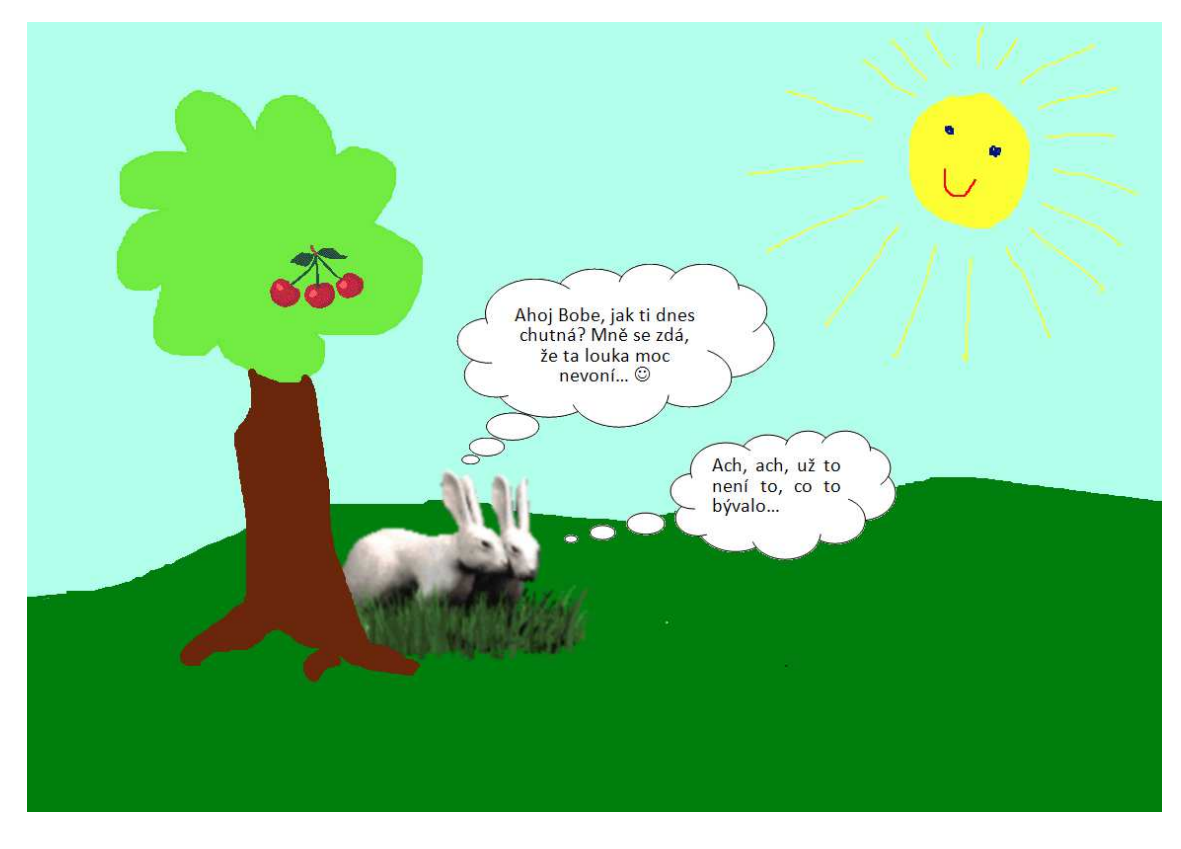

**Obrázek 32: Výsledný obrázek s mluvícími bublinami** 

Podobně vytvoříme všech osm obrázků do komiksu. Vše si řádně připravíme k závěrečné úpravě výsledného obrázku.

## **3.5.4 Dokončení komiksu**

Komiks lze vytvořit dvěma způsoby:

- Připravit si osm obrázků podle předchozích instrukcí a ty pak spojit do výsledného díla – viz popis níže.
- Uvedený postup můžete při tvorbě komiksu využít přímo. Můžete vyjít z grafické předlohy (viz kurz LMS Moodle) a jednotlivé prvky komiksu přidávat postupně do dalších vrstev (viz kapitola 3.5.5).

Pokud máte připraveno osm obrázků pro komiks je potřeba je spojit pomocí garfické předlohy a vytvořit výsledný obrázek komiksu. Grafickou předlohu lze získat v LMS Moodle nebo Vám ji předá vyučující.

Začneme otevřením grafické předlohy v programu Paint.NET (výběrem volby *Soubor* – *Otevřít*). Grafická předloha je připravena pro obrázky pozadí velikosti 1150x800 bodů a obsahuje rámečky pro všech osm obrázků.

Otevřeme první obrázek komiksu a uložíme jej do schránky. Obrázek musíme sloučit do jedné vrstvy. To docílíme nejjednodušeji jeho uložením ve formátu PNG. Pak ho celý označíme volbou *Úpravy* – *Označit vše* nebo kombinací kláves Ctrl+A. Následně obrázek uložíme do schránky počítače pomocí kombinace kláves Ctrl+C.

Vrátíme se zpět k šabloně pro tvorbu komiksu pomocí přepínacího okna vpravo nahoře – viz obrázek 33.

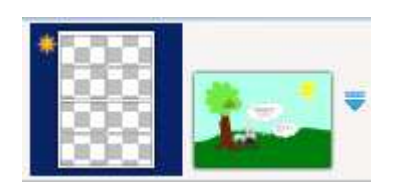

**Obrázek 33: Přepínací okno vpravo nahoře** 

Obrázek ze schránky vložíme do nové vrstvy (volba *Úpravy* – *Vložit do nové vrstvy*) a posuneme na správné místo, tj. do okénka pro první obrázek.

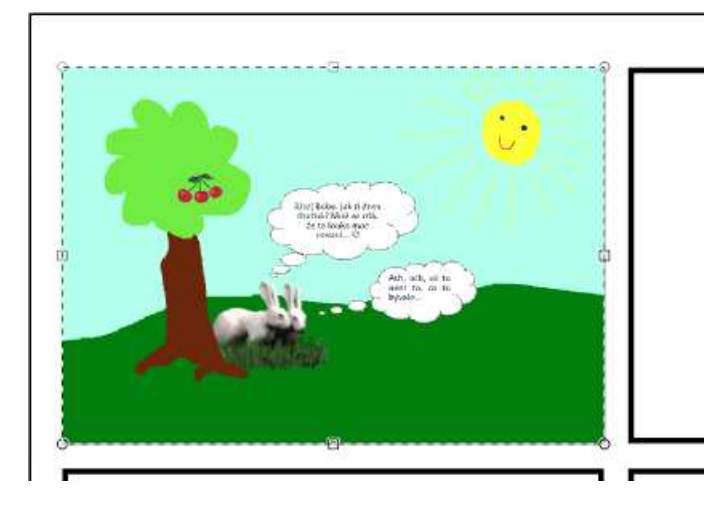

**Obrázek 34: První obrázek komiksu na správném místě** 

Nakonec provedeme úpravy pořadí vrstev tak, aby obrázek zapadl do šablony (obrázek 35) – vlevo je pořadí vrstev před úpravou, vpravo je pak správné pořadí vrstev.

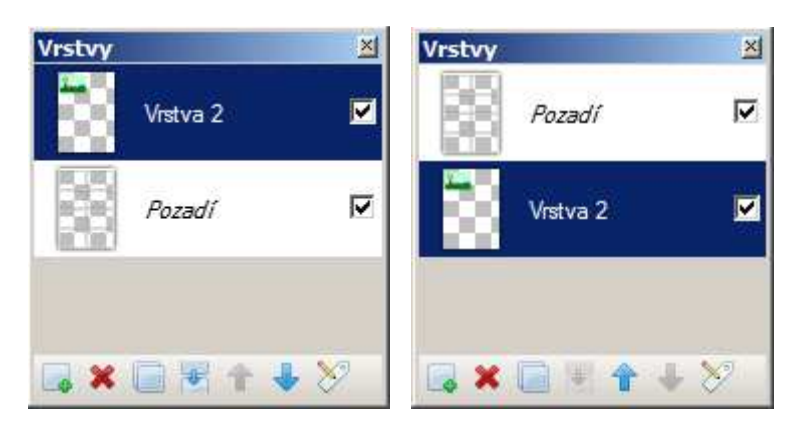

**Obrázek 35: Nastavení pořadí vrstev v okně vrstev** 

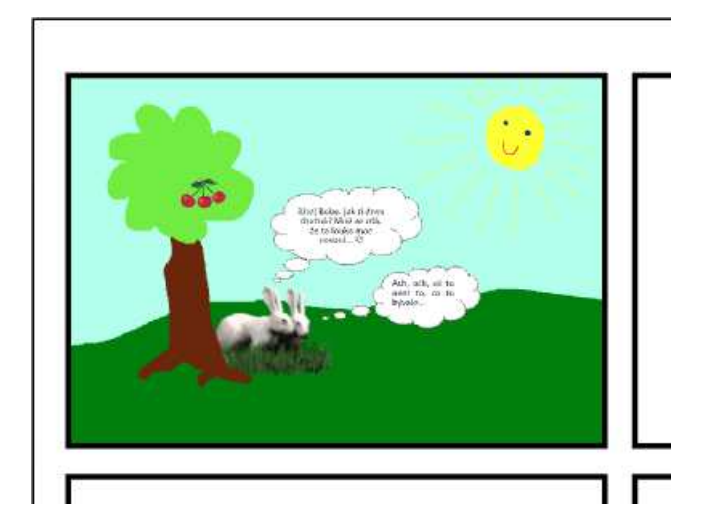

**Obrázek 36: Jeden obrázek komiksu umístěný v šabloně s rámečkem**
Výsledkem je obrázek s rámečkem (viz obrázek 36). Podobným způsobem vložíme všechny obrázky komiksu.

Na závěr můžeme nahoru připsat název komiksu, dole připojíme podpis. Výsledný obrázek uložíme ve formátu PNG (je nutné potvrdit sloučení všech vrstev komiksu) a odevzdáme tutorovi.

# **3.5.5 Doporučený postup tvorby komiksu**

Pokud práci na komiksu začínáte až nyní, doporučujeme při tvorbě komiksu dodržet následující postup:

- otevřít grafickou šablonu komiksu;
- vložit do všech osmi políček postupně obrázky pozadí a upravit pořadí vrstev tak, aby tyto obrázky měly rámečky z předlohy (viz obrázek 36), tj. vrstva se šablonou komiksu bude nejvrchnější vrstvou;
- postupně do jednotlivých vrstev vkládat další objekty (obrázky) postavičky, bubliny apod., stejné objekty se mohou vkládat postupně do vrstev na všechna potřebná místa;
- nahoru na šablonu připsat název komiksu, dole připojit podpis;
- projekt uložit ve formátu PNG.

# **3.5.6 Korespondenční úkol: Komiks**

Vytvořte svůj komiks ve formátu PNG.

Komiks je obrázkem formátu  $A_4$ . Je určen pro tisk, proto jeho rozlišení nastavte na 300 DPI. Výsledný obrázek je proto velikosti 2480 x 3508 pixelů.

Komiks obsahuje 8 obrázků jednotlivých situací. Společně obrázky dávají jeden příběh. Ten může být poučný nebo veselý, rozhodně nesmí být urážlivý nebo vzbuzovat pohoršení. Postavičky a objekty komiksu mezi sebou mluví pomocí mluvících bublin. Ty doporučujeme nakreslit v prostředí MS Word a jako obrázek je pak použít ve vhodném grafickém editoru.

Smyslem úkolu je naučit se pracovat s obrázky ve vrstvách. Zvládnutí této práce by ve výsledném díle mělo být vidět.

Grafickou předlohu pro komiks získáte v LMS Moodle nebo Vám ji předá vyučující.

Komiks autorsky podepište, aby bylo jasné, kdo ho vytvořil.

Na závěr práce slučte všechny vrstvy, výsledný obrázek komiksu uložte ve formátu PNG a odevzdejte ke kontrole svému tutorovi.

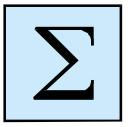

# **3.6 Shrnutí**

V této kapitole jsme se poprvé setkali s několika novými pojmy z oblasti rastrové

- grafiky:
- **Pixel** (obrazový bod) je nejmenší jednotka digitální rastrové grafiky. Představuje jeden svítící bod na monitoru, resp. jeden bod obrázku zadaný konkrétní barvou.
- **DPI** udává, kolik obrazových bodů se vejde do jednoho palce, tj. na délku 2,54 cm. Čím vyšší je hodnota DPI, tím je obrázek jemnější, přesnější. Velikost DPI je důležitá pro další prezentaci obrázků. Pokud obrázky budeme pouze prohlížet na monitoru nebo přes dataprojektor, vystačíme s hodnotou DPI 72 nebo 96. Pro obrázky určené k tisku využijeme větší hodnotu DPI, doporučuje se minimálně 200 DPI. Tištěné obrázky působí při malých hodnotách DPI rozmazaně.
- **Velikost obrázku**  je dána počtem pixelů (obrazových bodů) na šířku a na výšku.

Kapitola byla zaměřena na konkrétní tvorbu komiksu a na práci s obrázky ve vrstvách.

Jejím smyslem nebylo ani tak seznámit se s pojmy teoreticky, jako hlavně naučit se s vrstvami pracovat a využívat je.

Při práci jsme rozeznávali bubliny vytvořené v textovém editoru a obrázky nakreslené v prostředí grafického programu Paint.NET. Tyto obrázky se liší nejenom prostředím, v němž jsou vytvářeny, ale také typem. Tvary v textovém editoru jsou vektorové, naproti tomu obrázky v grafickém editoru Paint.NET jsou rastrové. Podívejme se na rozdíl v těchto typech obrázků:

- Rastrové obrázky sem patří obrázky všech prozatím uváděných formátů (BMP, GIF, PNG, JPG). Pokud obrázek kreslíme, vybarvujeme vlastně jednotlivé obrazové body (pixely) tohoto obrázku. Rastrový obrázek je obrázek složený z obrazových bodů.
- Vektorové obrázky například obrázky z Tvarů (mluvící bubliny) nebo Klipartu v prostředí MS Word. Pokud jsme je vkládali opravdu pozorně, mohli jsme si všimnout, že při zvětšování byl obrázek jakoby "gumový" – mohl se různě natahovat, zmenšovat, otáčet a to vše bez ztráty kvality. Vektorový obrázek je poskládán z geometrických tvarů a křivek tak, že dohromady tvoří dokonalý obraz – viz obrázek. Ty se pak ukládají v jiných formátech od nejběžnějších a méně

vyvedených WMF (klasický klipart sady Microsoft Office) až po profesionální CDR (Corel Draw) a AI (Adobe Illustrator).

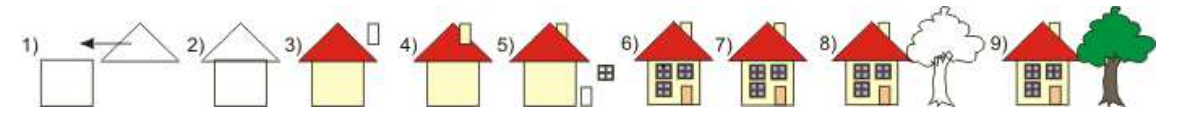

**Obrázek 37: Postup při kreslení vektorového obrázku** 

Ještě jednou se podívejme na rozdíl mezi vektorovou a rastrovou grafikou. Poznáte na následujícím obrázku, který obrázek je rastrový a který vektorový?

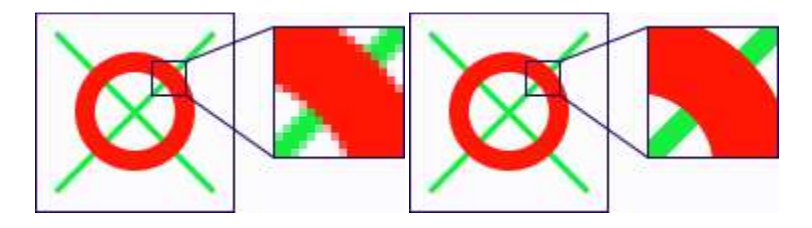

**Obrázek 38: Rozdíl mezi rastrovým a vektorovým obrázkem**

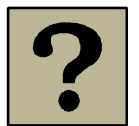

# **3.7 Kontrolní otázky**

- Co je to velikost obrázku?
- Dokážete zjistit počet obrazových bodů daného obrázku? Jak?
- Co je to rozlišení obrázku?
- Definujte pojem rastrového obrázku. Ve kterých formátech může být rastrový obrázek uložen? Kde a proč se rastrové obrázky využívají?
- Definujte pojem vektorového obrázku. Ve kterých formátech může být vektorový obrázek uložen? Kde a proč se vektorové obrázky využívají?
- Srovnejte obrázky rastrové a vektorové grafiky jejich vlastnosti, výhody a nevýhody.
- Vlastními slovy vysvětlete pojem vrstvy obrázku.
- Jaké efekty lze pro práci s vrstvami využít?

# **4 Zvuk**

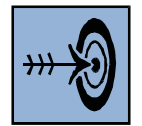

# *Cíl kapitoly*

Po nastudování této kapitoly budete umět:

- vysvětlit, co je ono mp3, které dnes ovládlo svět;
- vyhledat zvukový soubor na internetu a stáhnout ho do počítače;
- vyjmenovat nejznámější a nejpoužívanější zvukové formáty a charakterizovat je;
- upravovat a stříhat zvukové soubory, vytvářet mono a stereo nahrávky;
- nahrát zvuk pomocí mikrofonu a uložit ho do počítače;
- charakterizovat zvukový formát MIDI a vymezit možnosti jeho využití při práci se zvukem.

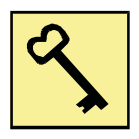

### *Klíčová slova*

- zvukové formáty;
- formát MP3, WAV, MIDI;
- vzorek;
- vzorkovací frekvence;
- MONO a STEREO nahrávka;
- digitalizace zvuku;
- modulace PCM.

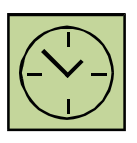

*Čas potřebný k nastudování kapitoly a vypracování korespondenčních úkolů:* 

*10 hodin* 

### **4.1 Definice zvuku**

### **Průvodce studiem**

*Možná si vzpomenete na definici zvuku z fyziky. Zvuk je každé podélné (v pevných látkách případně také příčné) mechanické vlnění v látkovém prostředí, které je schopno vyvolat v lidském uchu sluchový vjem. Frekvence tohoto vlnění leží v rozsahu přibližně 20 Hz až 20 kHz; za jeho hranicemi člověk zvuk sluchem (ušima) nevnímá. V širším slova smyslu lze za zvuk označovat i vlnění s frekvencemi mimo tento rozsah.* 

*Zvuk s frekvencí nižší než 20 Hz (který slyší např. sloni) nazýváme infrazvuk. Zvuk s frekvencí vyšší než 20 kHz (např. delfínovití či netopýři vnímají zvuk až do frekvencí okolo 150 kHz) nazýváme ultrazvuk.* 

*V této kapitole se na zvuk podíváme z hlediska možností jeho záznamu, úpravy a reprodukce pomocí počítače. Už víte, co budete nahrávat?*

Pokud mluvíme o zvuku a práci se zvukem na počítači, pak fyzikální definice nevystihuje jeho pravou podstatu. Pod pojmem zvuk si při práci na počítači budeme představovat:

- **mluvené slovo** komentář, projev, vyslovenou větu;
- **hudbu** písně známých interpretů, klasickou hudbu apod., tj. zaznamenanou hudbu, kterou někdo vytvořil – ať už pomocí nástrojů nebo zpěvem;
- **písničky (lidové, dětské)** zapsané formou not;
- různé **ruchy** a zvuky, které nás obklopují a které si mnohdy ani neuvědomujeme ruch ulice, klimatizace, ruch z počítačů, ledniček, myček apod.

#### Co je společné všem těmto zvukům?

V denním životě je často posloucháme. Někdy je vnímáme velice intenzivně a vyvolávají v nás jisté pocity – či kladné a příjemné, nebo také nepříjemné a mrzuté. Jindy zůstávají za prahem našeho vnímání a my vnímáme celkový pocit až po delším pobytu v zvukem naplněném prostředí.

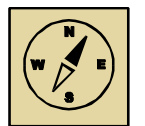

### **Průvodce studiem**

*Pokud se zaměříme na pocity zdá se, že společný prvek zvuků nenajdeme. Někomu se líbí to a někomu zase něco jiného, každý má rád jinou hudbu, každý si poslechne rád jiné povídání, jiný hlas. Zkuste si sami vzpomenout, kdy ve Vás vyvolal zvuk pocity příjemné a kdy jste naopak pociťovali zvuky nebo ruchy jako rušivý prvek. Jaké zvuky jsou nám obecně příjemné a jaké nás ruší?*

V této kapitole se budeme učit nahrávat a upravovat zvukové soubory. Každý z Vás si připraví krátké povídání o sobě a svých zálibách, které nahraje do počítače a které budeme společně dále upravovat.

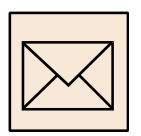

# **4.2 Zadání úkolu**

Nahrajte do počítače pomocí mikrofonu zvukový záznam Vašeho představení se. Uveďte své jméno, odkud pocházíte, co děláte, jaký obor studujete. Nakonec přidejte něco zajímavého – co děláte ve volném čase, co máte rádi apod. Vše si řádně rozmyslete a připravte, napište si několik poznámek. Výsledný soubor by měl obsahovat 1 minutu záznamu a uvidíte, že mluvit 1 minutu může být někdy hrozně obtížné, že ona minuta trvá neskutečně dlouho.

Pořízený zvukový záznam uložte do počítače v komprimovaném formátu MP3. Současně zvukovou nahrávku uložte také ve formátu WAV pro její další využití a střih.

Vzorové řešení – jak představení se může vypadat:

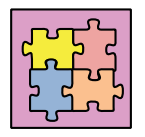

*"Dobrý den, jmenuji se Jana Novotná a pocházím z Trnávky. Je to malá vesnička nedaleko Ostravy. Tam jsem v rodinném domku prožila své dětství.* 

*V současné době studuji na Ostravské univerzitě obor Učitelství pro 1. stupeň. Již odmala jsem si hrála s panenkami, četla jim pohádky a učila je psát. Ráda bych dětskou zálibu proměnila v povolání a stala se učitelkou.* 

*Mezi mé záliby patří zejména děti. Ve volném čase vedu skautský oddíl ve Výškovicích. Často s dětmi vyrážíme do přírody, učíme se společně poznávat její krásy a přežívat v ní za každého počasí. Práce s dětmi mne velmi baví.* 

*Kromě práce s dětmi ráda čtu, zejména historické a dobrodružné romány. Pokud mi zbyde čas, ráda zajdu do divadla nebo se jenom tak projedu na kole s kamarády."* 

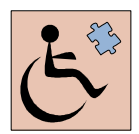

Smyslem předchozího úkolu je představit se. To by měl zvládnout každý, každý zná své jméno, ví, so studuje. Každý má nějaké koníčky, něco, co shledává zajímavým. Před prací na korespondenčním úkolu doporučujeme takové představení (povídání o sobě) sepsat na papír.

Pokud máte potřebné technické vybavení, v počítači vše řádně nastaveno, nahrání zamýšleného povídání o sobě není již tak velkým problémem. Přesto studenti s postižením sluchu tento úkol nemohou vypracovat. Naopak i přesto, že se jedná o práci v novém prostředí zvukového editoru, předpokládáme, že úkoly práce se zvukem by studenti se zrakovým postižením mohli jako jedny z mála multimediálních úkolů zvládnout. Při popisu práce proto uvádíme také klávesové zkratky nebo položky menu pro výběr jednotlivých činností.

Úkol pro práci se zvukem není složitý, vyžaduje ale jisté technické vybavení (mikrofon) a nastavení v počítači. To může být náročné zejména pro studenty kombinované formy studia, kteří proto tyto úkoly nemusí plnit. Nahrávání zvuku si vyzkouší v následující kapitole při tvorbě multimediální prezentace.

### **4.3 Zvukové formáty**

#### **4.3.1 Komprimace**

Komprimace (komprese) je "tajemství", které se skrývá za všemi druhy digitálních technologií. Setkáváme se s ní u digitálních fotografií, ale i u hudby v digitální podobě. Pod tajemstvím se skrývá speciální postup při ukládání dat. Obecně se jedná o snahu zmenšit velikost datových souborů, což je výhodné pro jejich archivaci, uložení nebo pro přenos většího množství dat přes počítačovou síť s omezenou rychlostí (snížení doby nutné pro přenos). Rozeznáváme dva druhy komprese:

- **Bezztrátová komprimace**  způsob zmenšení souboru, u kterého nedochází k žádné ztrátě dat (například formáty ZIP, RAR apod.). Komprimovaný soubor lze opačným postupem (dekompresí) rekonstruovat do původní zdrojové podoby.
- **Ztrátová komprimace**  způsob zmenšení souboru, u kterého dojde ke ztrátě dat (například formáty JPG, MP3). Ztráta musí být nepatrná, tj. nepostihnutelná zrakem nebo sluchem. Jinak komprimace nemá smysl. Komprimovaný soubor rozhodně nelze opačným postupem rekonstruovat do původní zdrojové podoby.

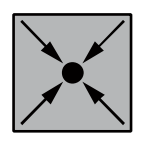

#### **Příklad: Komprese**

Komprimované zprávy často používáme při psaní SMS zpráv nebo také v e-mailové komunikaci. Příklad nekomprimované zprávy:

*"Myslím, že bych vás mohl navštívit koncem tohoto týdne. Doufám, že jste v pořádku. Možná byste mohli odpovědět a dát mi vědět, jestli mám jezdit?"* 

V e-mailové komunikaci nebo při psaní SMS zpráv využijeme komprimovanou zprávu. Předchozí zpráva může vypadat následovně:

*"Návštěva později v týdnu. Doufám, že jste OK. Dejte mi vědět."* 

# **Průvodce studiem**  50% komprimace 90% komprimace 10% komprimace 95% komprimace **10 kb** 4<sub>kb</sub>  $2.5$  kb  $1.9<sub>kb</sub>$ **Obrázek 39: Obrázek komprimovaný v různých kompresních poměrech**

#### **4.3.2 Ztrátová komprimace obrázků**

*Prohlédněte si obrázky (viz obrázek 39). Jsou mezi nimi patrné rozdíly? Jak se mění ostrost obrázků a jejich barevnost?* 

*Z obrázků je patrné, že jejich kompresí, tj. zmenšováním velikosti, dochází nejenom k změně barevnosti, ale také ke ztrátě obrazové informace, tj. ztrácí se drobnější detaily obrázku a objevují se na něm věci, které tam původně nebyly.*

Digitální fotoaparát ukládá pořízené fotografie obvykle ve formátu JPG. U všech fotoaparátů můžeme nastavit, s jakým rozlišením budou fotografie pořízeny, v jaké výsledné kvalitě budou ukládány. Vysoké rozlišení je výborné pro detail, pro lepší kvalitu fotografií. Takové obrázky zabírají ale při ukládání hodně místa. Platí úměra vyšší rozlišení = vyšší kvalita fotek = vyšší nároky na místo. Pro nižší rozlišení to platí obráceně. Obrázky s nižším rozlišením jsou více komprimovány. Pokud to s kompresí přeženeme, začneme ztrácet detail fotografie.

#### **4.3.3 Komprimace zvuku**

Nekomprimovaný zvuk je ukládán ve formátu WAV. Pro ukládání zvuku v tomto formátu se používá tzv. pulzní kódová modulace (PCM). Princip PCM spočívá v pravidelném odečítání hodnoty zvukového signálu ve formě vzorku. Určujícími parametry jsou vzorkovací frekvence (jak často jsou vzorky odečítány) a jemnost rozlišení jednotlivých hodnot. Čím větší počet vzorků získáme, tím podrobnější bude digitální signál, tedy tím kvalitnější zvuk dostaneme. Používaná vzorkovací frekvence u zvukového CD je 44,1 kHz, tj. odečtení 44100 vzorků za vteřinu – situaci znázorňuje obrázek 40.

Ze zvukové vlny (na obrázku červeně) – jsou odečítány jednotlivé vzorky (šedé hodnoty) v pravidelných intervalech. Místo původního "hladkého" zvukového signálu je po jeho digitalizaci zaznamenán šedý, mírně kostrbatý (hranatý) útvar. (Postup lze srovnat s digitalizací obrazu – s jeho rozdělením na jednotlivé pixely.)

Takto se zaznamenávají (zapisují) informace o zvuku do zvukových souborů v nekomprimovaném tvaru.

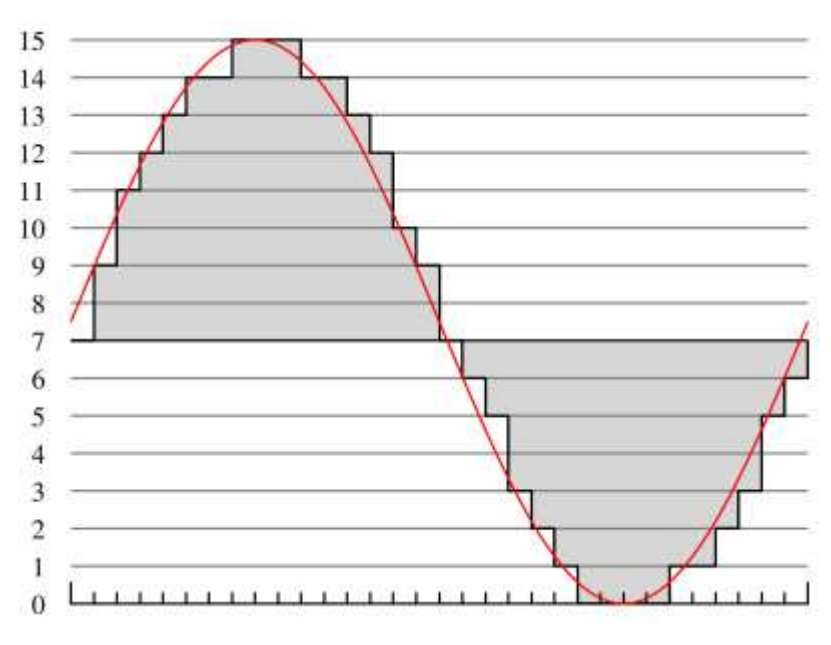

**Obrázek 40: Princip pulzní kódové modulace** 

Komprese zvuku probíhá následně podobným způsobem, jako komprese obrázků. Jejím hlavním smyslem je menší datová velikost ukládaných souborů. Mezi nejpoužívanější komprimované zvukové formáty patří formát MP3. Formát MP3 využívá ztrátovou kompresi a nedokonalost lidského sluchu.

Pokud si poslechneme zvukové ukázky v obou zvukových formátech (nekomprimovaném WAV a komprimovaném MP3), zjistíme, že obě nahrávky jsou co do kvality reprodukovaného zvuku téměř stejné. Pro lidské ucho je rozdíl nerozlišitelný. Rozdíly mezi oběma ukázkami jsou především ve velikosti jednotlivých souborů.

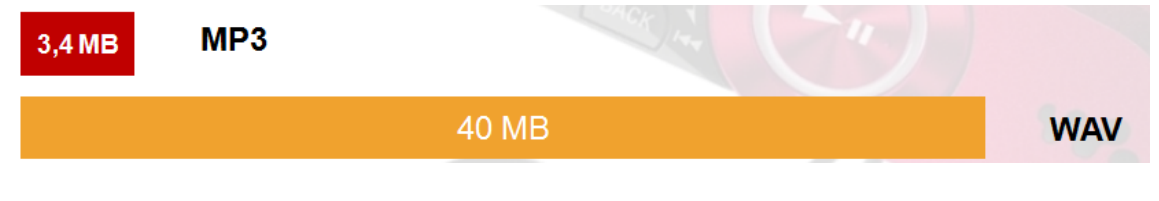

**Obrázek 41: Kompresní poměr zvukových formátů MP3 a WAV** 

Kompresní poměr MP3 (při CD kvalitě) je 1:12. To umožňuje nahrávku běžné délky (tedy kolem 3,5 minuty) uložit jako soubor o velikosti 3,4 MB. Stejná nahrávka ve formátu WAV by zabírala 40 MB, tj. vyjádřeno kompresním poměrem 3,4 : 40 = 1 : 12.

#### **4.3.4 Audio CD**

Na klasickém CD-čku s hudbou je hudba uložená jako digitální informace v nekomprimovaném stavu. Zobrazíme-li si obsah audio CD na počítači, uvidíme, že obsahuje řadu CDA souborů, z nichž každý odpovídá jedné písni na CD (CDA je zkratka pro Compact Disk Audio). Pokud se pokusíme zkopírovat tyto soubory CDA do počítače a následně je přehrát, nepovede se nám to.

Audio CD se velmi liší od pevného disku ve způsobu, jakým jsou informace na něm uloženy. Na audio CD jsou skladby uloženy v nepřetržité spirále od vnitřního kolečka až k vnějšímu okraji CD, jako nepřetržitý proud digitálních dat. Princip ukládání je podobný jako dnes již na zastaralých vinylových LP, kde se záznam ukládal od vnějšího okraje.

Soubory CDA soubory jsou vytvořeny ovladačem operačního systému a nejsou ve skutečnosti na CD umístěny. Každý CDA soubor je pouze jakýmsi ukazatelem do nekonečné datové spirály na umístění konkrétní skladby na CD. Soubor CDA neobsahuje žádné hudební informace, proto je nelze přehrát. Chceme-li pracovat s audio soubory z CD, musíme je nejprve převést do formátu WAV, MP3 nebo na soubory jiného formátu, kterému bude počítač rozumět.

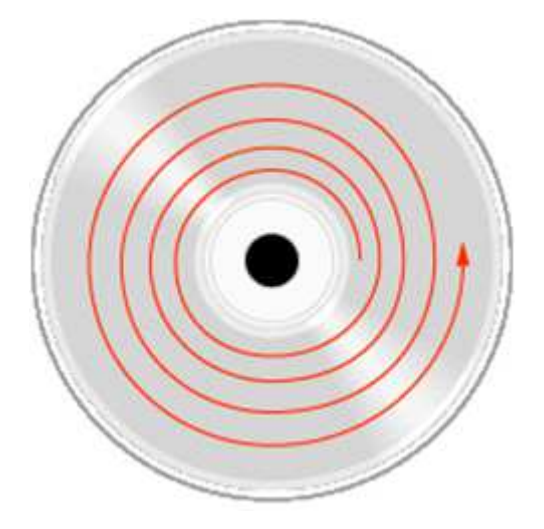

**Obrázek 42: Způsob ukládání dat na audio CD** 

Procesu, při kterém se audio data z CD přenášejí na disk počítače, říkáme *ripování*. Ripování se provádí pomocí speciálních programů, například CDex , Nero apod.

#### **4.4 Nahrávání a práce se zvukem**

Pokud máme na počítači vše správně nainstalováno a nastaveno, pokud máme zapojen mikrofon, není nahrání zvuku žádný problém. Věříme, že s touto technickou stránkou nahrávání Vám někdo pomůže, mikrofon Vám zapojí a nastaví vše tak, aby to správně fungovalo. Popsat tento postup totiž není vůbec jednoduché – výběr a nastavení jednotlivých zařízení závisí od jejich typu, od použitých ovladačů apod.

Pro práci se zvukem musí být tedy k počítači připojený mikrofon, vše (všechna zvuková zařízení) musí být správně nastaveno.

K nahrávání i pozdějším úpravám zvuků využijeme program *Audacity*. Protože budeme potřebovat ukládání zvukových souborů ve formátu MP3, je potřebné mít instalovanou knihovnu *LAME*. Potřebné instalační programy a návod na instalaci lze najít v prostředí LMS Moodle.

Základní ovládání programu Audacity provádíme přes lištu vlevo nahoře. Ikony na liště a jejich funkce jsou stručně označeny v následující tabulce (viz tabulka 4). V tabulce jsou uvedeny také volby v menu a klávesové zkratky pro práci s programem, které využijí zejména studenti se zrakovým postižením.

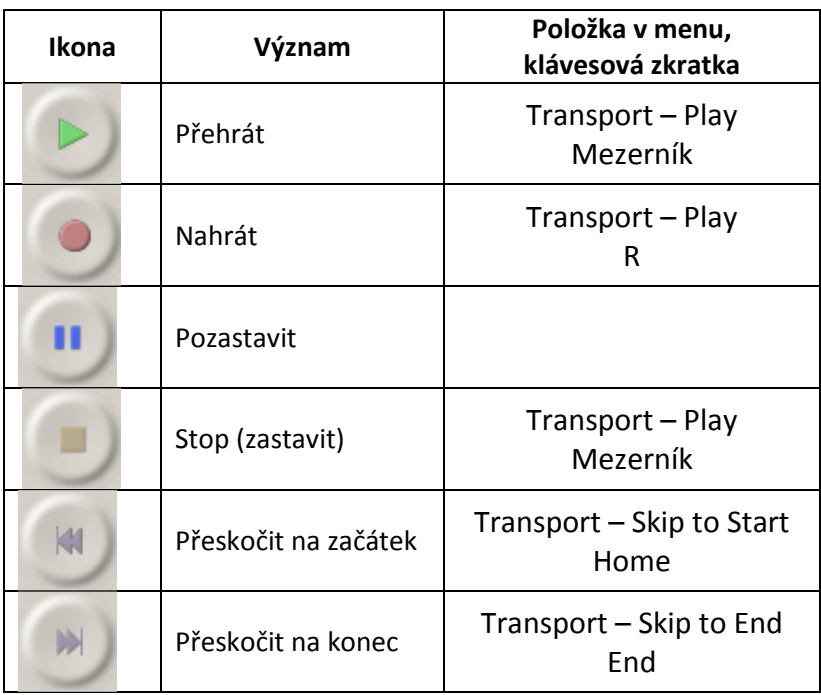

#### **Tabulka 4: Základní ovládání programu Audacity**

Pro nahrávání zvuku použijeme tlačítko Nahrát (klávesa R) a zvuk nahrajeme.

Při nahrávání přes mikrofon mluvíme jasně a srozumitelně, dostatečně nahlas, raději pomalu a rozvážně. Nahraný zvuk lze sice dále upravit, ale ze špatné nahrávky dokonalé dílo již nikdy nevytvoříme. Pokud nám ostych brání mluvit před celou třídou, lze po domluvě s vyučujícím využít k nahrávání jinou učebnu. Nahrávaný záznam by se měl podobat následujícímu obrázku (viz obrázek 43) – zejména pokud se týká výšky a velikosti "modrých brambor" rozmístěných podél středové základní čáry.

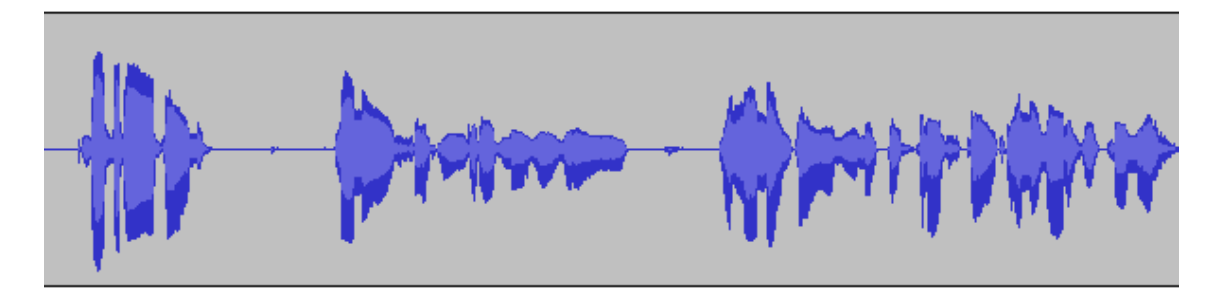

**Obrázek 43: Náhled na zvukový soubor – jedna zvuková stopa** 

Středová základní čára odpovídá tichu. Kolem ní se zaznamenává kmitání zvukových vln – jejich intenzita, frekvence, velikost apod. Tyto podrobnosti lze vidět při použití lupy

(při přiblížení obrázku zvukového záznamu) - viz obrázek 44.

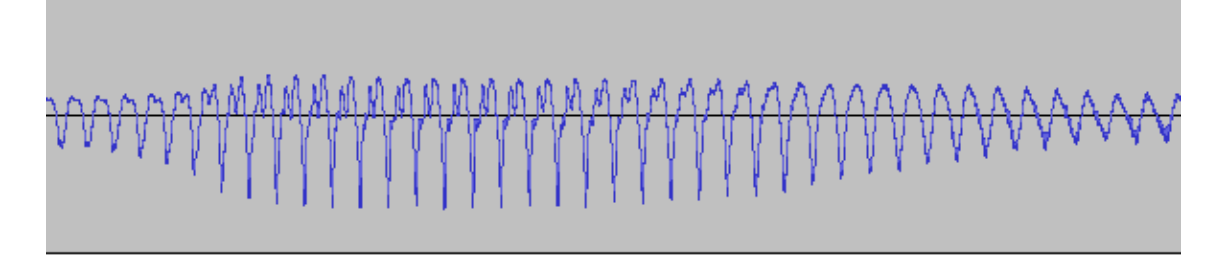

**Obrázek 44: Náhled na zvukový soubor pod lupou** 

Pro zvětšení (přiblížení) zvukového záznamu používáme kombinaci kláves Ctrl+1. Pokud zvukový záznam zvětšíme, lze pracovat s jemnějšími detaily zvuku. Pro zmenšení (oddálení) zvukového záznamu používáme Ctrl+3. To využijeme pro získání rychlého přehledu o celkovém zvukovém záznamu. Normální velikost zvukového záznamu zobrazíme pomocí klávesové zkratky Ctrl+2.

Ve zvukovém záznamu se lze pohybovat pomocí myší – kliknutím myší do zvukového záznamu nastavíme aktuální pozici pro začátek přehrávání zvuku. K pohybu ve zvukovém záznamu lze využít i kurzorových šipek vlevo a vpravo, které umožní přesné nastavení se na konkrétní místo ve zvuku. Pohyb po vteřině záznamu je umožněn klávesami "." (tečka, pohyb o vteřinu dopředu) a "," (čárka, pohyb o vteřinu zpět).

Pokud jsme domluvili a chceme nahrávání zvuku ukončit, použijeme tlačítko Stop

Nahraný zvuk si můžeme přehrát použitím tlačítka pro přehrávání . Přehrávání lze spustit nebo ukončit i zmáčknutím mezerníku. Mezerník zde slouží jako přepínač pro přehrávání zvukových záznamů – první zmáčknutí mezerníku spustí přehrávání, druhé ho zastaví.

Část zvuku můžeme označit pomocí myši (přetažením myši). Zvuk lze označit i pomocí kláves přidržením klávesy Shift a pohybem po zvukovém záznamu (pomocí kurzorových šipek).

Po označení (výběru) můžeme zvuk (výběr) dále upravit:

- zesílit výběrem volby *Efekty Zesílit...*  nastavíme zesílení v decibelech, doporučujeme zvuk zesilovat pouze minimálně a v doporučených mezích;
- odstranit šum výběrem volby *Efekty Odstranění šumu...* v prvním kroku musíme *Získat profil šumu*, tj. nejprve označíme část zvuku, kde se nemluví, kde by mělo být ticho, následně vybereme stejnou volbu ještě jednou a šum odstraníme;
- změnit rychlost, tempo nebo výšku zvuku výběrem odpovídající volby v menu *Efekty*;
- obrátit (reverse) označený zvuk se otočí pozpátku.

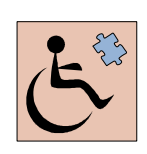

Jednotlivá okna pro úpravu zvuků pomocí efektů se otvírají uprostřed obrazovky. Aktivní je vždy pole, do něhož je potřeba zadat příslušnou hodnotu, obvykle číselnou. Vše je potřeba několikrát vyzkoušet a vyhledat nejvhodnější nastavení.

Pokud jsme s nahraným zvukem spokojeni, můžeme ho uložit. Zvuk ukládáme v jednom ze dvou formátů:

• **formát WAV** – zvuk je ukládán nekomprimovaný, s danou vzorkovací frekvencí, v MONO nebo STEREO kvalitě;

• **formát MP3** – zvuk je ukládán komprimovaný, tj. s jistou ztrátou, zvukové soubory jsou poměrně malé.

Formát WAV se využívá pro ukládání zvukových souborů, které mají být dále upravovány nebo přidávány do videí apod. Komprimovaný formát MP3 použijeme pro distribuci a ukládání souborů. Tyto soubory se využívají také v MP3 přehrávačích (z toho vychází také pojmenování těchto přehrávačů).

Nahraný zvuk ukládáme ve formátu WAV, protože tento zvuk bude pravděpodobně dále zpracováván. Upravený zvuk ukládáme do souboru ve formátu MP3. Proto musíme zvuk exportovat výběrem volby *Soubor – Exportovat...* Zadáme název souboru a vybereme jeho typ *Soubory MP3*. Ostatní volby a zobrazená dialogová okna pouze potvrdíme. Soubor ve formátu MP3 se uloží na disk počítače – tato operace může trvat delší dobu.

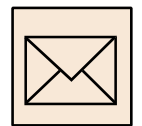

### **4.4.1 Korespondenční úkol: Nahrávání zvuku mikrofonem**

Nahrajte zvukový soubor pomocí mikrofonu. Nahrávka by měla obsahovat alespoň minutové povídání, v jehož průběhu řeknete také své jméno. Pokud Vás nenapadá nic o sobě, můžete povykládat o svých zálibách a koníčcích, co rádi děláte ve volném čase, kam rádi chodíte.

Nahraný zvuk uložte ve formátu WAV pro další zpracování. Pro kontrolu exportujte zvuk do formátu MP3 a odevzdejte ke kontrole tutorovi.

Dbejte na kvalitu a celkovou úroveň nahrávky. K dispozici máte kvalitní mikrofony na učebnách. Horší kvalita nahrávky je tolerována pouze v případě, že jinou možnost doopravdy nemáte (například u studentů kombinované formy).

### **4.5 Střih a úprava zvuku**

Nahraný zvuk lze dále upravovat, tj. odstranit z něho nepotřebné nebo chybné části, doplnit to vhodnou zvukovou kulisou (ruchy na pozadí) nebo ho prostříhat ve zcela nové originální dílo. O to se v této kapitole pokusíme. Začneme jednoduchým cvičením ve formě korespondenčního úkolu. S dalšími možnostmi se seznámíme postupně.

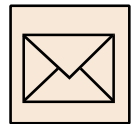

#### **4.5.1 Korespondenční úkol: První úprava zvuku**

Možná jste někdy zkoušeli říkat své jméno pozpátku. Nahrajte v programu Audacity zvukový soubor, v němž řeknete své jméno (jméno i příjmení) pozpátku. Nezapomeňte na mezeru mezi jménem a příjmením. Například Jana Nováková řekne do mikrofonu "avokavon anaj". Zvukový soubor uložte ve formátu WAV.

Na nahrávku jména použijte efekt Obrátit (reverse) a poslechněte si, zda uslyšíte své jméno. Za takto upravený zvuk vložte ještě jednou původní nahrávku. Například Jana Nováková uslyší z reproduktorů text "Jana Novákova avokavon anaj". Nahrávku uložte ve formátu MP3.

Oba soubory (původní i upravenou nahrávku) odevzdejte ke kontrole svému tutorovi.

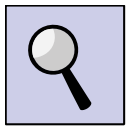

**Rada:** Doporučujeme výslovnost textu předem nacvičit. Do mikrofonu mluvíme pomalu a vyslovujeme zřetelně!

Jistě lze nahrát jméno tak, jak jsme zvyklý ho říkat a pak ho pouze otočit (efekt Obrátit). Výsledek se bude lišit. Můžete vyzkoušet obě možnosti a porovnat je. Navíc na zadaném úkolu je zajímavé sledovat, že i přesto, že vyslovíme své jméno pozpátku, otočením zvuku dostaneme zvuk, kterému je rozumět. Můžeme také u toho zažít spoustu legrace a zajímavá poznání svého hlasu.

#### **4.5.2 Střih a úprava zvuku**

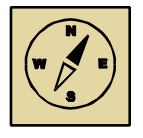

#### **Průvodce studiem**

*Jsou vyjádření, jež se natolik vryla do paměti a do povědomí lidstva, že si je pamatují a opakují mnohé generace. Například ono slavné "Heuréka!", které vykřikl rozjásaný Archimédes, když objevil svůj zákon. A takových prohlášení existuje mnoho. Možná Vás napadají úryvky básní nebo vyjádření nějakého sportovce o svém sportovním výkonu. Někdy tímto způsobem fungují písničky, jež se nám natolik usadí v podvědomí, že si je broukáme, často několik dní. Těmto sdělením, která podvědomě neustále napodobujeme, říkáme "mem".* 

*A může se stát, že se najednou daný výrok v nás samých pozmění, najednou je tady místo vyřčených slov něco úplně jiného. Původní slova se promění ve slova podobná a náš "asociační" smysl je proměňuje dále a dále, až z nich vzejdou výroky zcela odlišné. Nebo naopak použijeme původní slova v jiné situaci, v jiném kontextu. A tak místo věty "Babička vaří brambory a Anička šije košili." řekneme znenadání "Babička šije brambory a Anička vaří košili.".* 

*Přemýšleli jste někdy, proč zvuky na nádražích, v metru, v tramvajích apod. tak nějak divně zní? Zvuky na nádražích nejsou nahrány jako souvislý mluvený text, ale vznikají seskupením kratších zvukových nahrávek (často jednoslovných). Takto vytvořené mluvené slovo postrádá pak přirozenou intonaci, někdy chybí mezery mezi slovy nebo se dokonce slova překrývají. Jindy jsou mezery mezi slovy nepřiměřeně velké. Obvykle chybí přirozené ztlumení hlasu na konci vět apod.*

Vašim úkolem bude vytvořit hlášení staničního rozhlasu. Pokud máme vše vymyšleno a navrženo, můžeme se pokusit hlášení vytvořit. Záměrem není nahrát výsledný zvuk přes mikrofon. Nejprve se pokusíme vyhledat části (slova) svého hlášení ve svém projevu, v projevech na internetu nebo v písních, které máme ve formátu MP3 k dispozici a výsledné hlášení sestavíme z těchto částí. Můžeme se pokusit také o STEREO nahrávku – část hlášení půjde z levého a část hlášení z pravého reproduktoru.

Shrneme základní principy postupu práce v programu Audacity:

- nový zvukový soubor otevřeme výběrem volby *Soubor Nový*;
- pro přiblížení (zvětšení) zvukového záznamu použijeme nástroj lupa (ikona ) kliknutím levým tlačítkem myši se zvukový záznam zvětší, přiblíží (klávesa Ctrl+1), klinutím pravým tlačítkem myši se zvukový záznam oddálí, zmenší (klávesa Ctrl+3);
- pro výběr části zvukového záznamu použijeme nástroj výběr (ikona  $\Box$ ) nebo část záznamu označíme přidržením klávesy Shift a pohybem pomocí kurzorových šipek;
- označenou část zvukového záznamu můžeme přehrát tlačítkem nebo pomocí mezerníku;
- při kopírování zkopírujeme označenou část zvukového záznamu do paměti počítače pomocí kombinace kláves Ctrl+C;
- zvukový záznam vložíme z paměti počítače na vhodné místo pomocí kombinace kláves Ctrl+V;
- novou zvukovou stopu přidáme výběrem *Stopy Přidat novou Zvuková stopa*;
- při práci s dvěma zvukovými stopami může jedna představovat levý a druhá pravý kanál – jedna se bude přehrávat v levém a druhá v pravém reproduktoru;
- dvě zvukové stopy lze spojit do jedné stereo stopy výběrem *Vytvořit stereo stopu* viz šipka v červeném kolečku na následujícím obrázku;

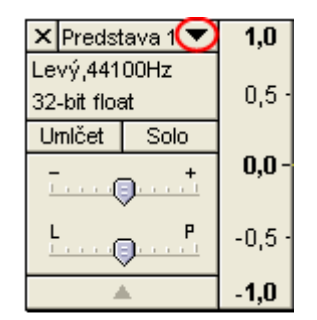

**Obrázek 45: Panel nastavení pro jednu zvukovou stopu** 

- stereo stopy můžeme naopak rozdělit na levý a pravý kanál výběrem volby *Rozdělit stereo stopu*;
- celý záznam nebo jeho části můžeme dále upravovat:
	- měnit rychlost (mění se současně i výška) volba *Efekty Změnit rychlost…;*
	- měnit tempo (bez měny laděni) volba *Efekty Změnit tempo…;*
	- měnit výšku volba *Efekty Změnit výšku…;*
	- postupný náběh, postupné zesilování zvuku volba *Efekty Postupný náběh (Fade In)*;
	- postupný doběh, postupné slábnutí zvuku volba *Efekty Do ztracena (Fade Out)*.
- vytvořený zvukový záznam exportujeme do formátu MP3 a uložíme na disk počítače.

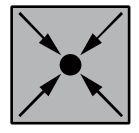

#### **Příklad: Postup práce při střihu zvuku**

Práci můžeme začít například takto. V programu Audacity si otevřeme soubor s písničkou ve formátu MP3 a svoji nahrávku představení. V nahrávce představení označíme část, v níž říkáme své jméno. Označení zkontrolujeme přehráním označené části zvuku. Pokud je vše v pořádku, označený zvuk vložíme do schránky (Ctrl+C) a přepneme se na písničku. Tam vložíme novu zvukovou stopu (*Stopy* – *Přidat novou* – *Zvuková stopa* nebo *Stopy* – *Přidat novou* – *Stereo stopa*, pokud jsme pořídili nahrávku představení jako stereo). Označíme místo vložení a vložíme zvuk se schránky (Ctrl+V). Takto pokračujeme dále. Vybíráme části zvukové nahrávky představení a vkládáme je do vytvořené stopy. Některé části můžeme i zopakovat, nebo je můžeme zpřeházet. Ve výsledku bude písnička přehrána na pozadí kousků mluveného slova.

### **4.5.3 Korespondenční úkol: Úprava a střih zvuku**

Vytvořte svůj vlastní text "hlášení staničního rozhlasu". Vyjděte ze známé písničky nebo ze zvukové nahrávky nějakého zákona, který si chcete pamatovat a proto jej chcete podat v neobvyklé, veselé formě. Využijte také Vámi nahrané představení z předešlého úkolu a vytvořit parodii na svůj projev.

Připravte si potřebné zvukové soubory – svoji nahrávku představení, text nějaké písně ve formátu MP3 případně text projevu známého politika, text mluveného slova nějakého filmu apod.

Připravené zvukové soubory vhodně rozstříhejte a poskládejte tak, aby vzniklo zajímavé veselé dílo, zvuková parodie. Provedené úpravy musí být znatelné tak, aby je bylo slyšet. Celkový zvukový efekt by přesto měl být plynulý a příjemný.

Výsledné dílo uložené ve formátu MP3 odevzdejte ke kontrole svému tutorovi.

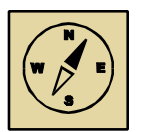

#### **Průvodce studiem**

*Práce se zvukem je náročná zejména na čas. Každou část zvuku musíme vybrat a poslechnout si, označit ji a případně přenést kam je potřeba. Většinu času tak při práci strávíme posloucháním a hledáním správného začátku a konce vybrané části zvukového souboru. To vyžaduje hodně trpělivosti a také zkušeností, které Vám budou postupně přibývat.* 

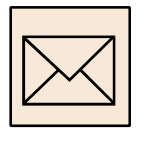

*Pokud práci věnujete čas a střihy uděláte opravdu přesně, pak se Vám vynaložené úsilí vrátí v podobě hezkého díla. Nebojte se tvořit, vymýšlet a hledat. Na této práci je zajímavé právě to, že lze udělat cokoliv, co Vás napadne. A to i věci, které v reálném světě možné nejsou. Věříme, že své dovednosti využijete spíše k podnětným a nápaditým projektům než k zesměšnění, vulgarizaci, falešné interpretaci apod.* 

*Přejeme při práci hodně zábavy.* 

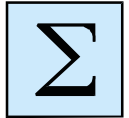

# **4.6 Shrnutí**

V kapitole zvuk jsme se seznámili s různými způsoby ukládání zvuků, tj. s jednotlivými zvukovými formáty:

- **formát WAV** nekomprimovaný zvukový formát v pulzní kódové modulaci (PCM). Zvukové soubory ve formátu WAV jsou poměrně velké (obsahují nekomprimovaná data). Přesto je formát WAV vhodný zejména pro ukládání zvukových dat pro další zpracování. Některé programy dokážou pracovat se zvukovými soubory pouze v tomto formátu.
- **formát MP3** komprimovaný zvukový formát, vhodný pro uchovávání a přehrávání hudby (například pomocí MP3 přehrávačů). Zvukové soubory ve formátu MP3 jsou několikanásobně menší, než zvukové soubory ve formátu WAV. Využívají se proto také v síti internet.
- **formát MIDI** zvukový formát pro ukládání hudebních dat zapsaných ve formě not. Zvukové soubory ve formátu MIDI (přípona \*.MID) jsou velice malé, protože nesou informace pouze o jednotlivých notách (jejich délce, výšce, barvě – použitém hudebním nástroji, apod.). S tímto zvukovým formátem se setkáme v příštím semestru.

Se zvukovými soubory ve formátu WAV a MP3 jsme pracovali v programu Audacity.

Ten nám poskytl základní nástroje pro střih a úpravu zvuku, pro vytváření MONO a STEREO nahrávek.

S hudebním zvukovým formátem MIDI se setkáme v příštím semestru.

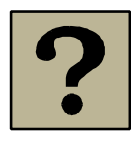

# **4.7 Kontrolní otázky**

- Vyjmenujte a stručně charakterizujte jednotlivé zvukové formáty.
- Vysvětlete pojem vzorku.
- Jaké je vzorkovací frekvence používaná pro zvuková CD?
- Pokud nahráváte mluvené slovo, jaké máte možnosti pro uložení zvuku?
- Pokud nahráváte hudbu přes mikrofon, jaké máte možnosti pro uložení zvuku?
- Co je to PCM? K čemu se používá?
- Definujte pojem digitalizace. Vyjděte z toho, co znáte jakým způsobem se digitalizuje obraz a zvuk.
- Jaký zvukový formát se používá u elektronických hudebních nástrojů?

# **5 Prezentace**

### *Cíl kapitoly*

Po nastudování této kapitoly budete umět:

- vytvořit podrobný technický scénář prezentace;
- vytvořit podle připraveného scénáře multimediální prezentaci.

V této kapitole spojíte a využijete všechny znalosti a dovednosti, které jste získali v předchozím studiu – práci s animovanými obrázky, nastavování efektů objektům na snímku prezentace, skenování, práce se zvukem apod.

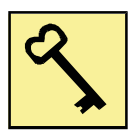

### *Klíčová slova*

- technický scénář;
- multimédia;
- počítačová prezentace;
- zvuk v počítačové prezentaci vložený a propojený zvuk;
- komprimace souborů.

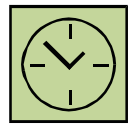

### *Čas potřebný k nastudování kapitoly a vypracování korespondenčních úkolů:*

*15 hodin* 

### **5.1 Multimediální prezentace**

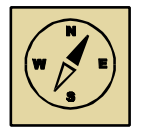

#### **Průvodce studiem**

*"Bylo, nebylo, byla jednou jeden domeček a v tom domečku bydlel skřítek Kleofáš…" Takto obvykle vstupujeme do světa pohádek, do světa pohádkových draků a čarodějnic, duchů a zlých královen. Ale také do světa víl a nádherných princezen, Sněhurek, Popelek, kačerů Donaldů a další a dalších pohádkových bytostí.* 

*A náš vstup do pohádkového světa nebude vstup ledasjaký. Pokusíme se proniknout do pohádkového světa pomocí multimédií a multimediálních prezentací.* 

*Vašim úkolem bude vytvořit právě takovou multimediální prezentaci na téma nějaké pohádky nebo mravoučného příběhu. Prezentace bude pracovat s obrazem a animacemi, bude také ozvučena a doplněna zvukovými komentáři. Vypracování tohoto úkolu je určitě nejnáročnější částí celého kurzu, přesto věříme, že Vás práce na ní zaujme a bude pro Vás přínosem. Doporučujeme vyhledat ve svém okolí děti, pro které budete dílo vytvářet. Jejich radost a toužebné očekávání budou pro Vás jistě vhodnou motivací. Navíc ony samé díky své fantazii se mohou stát inspirátory Vaší pohádky.*

Pojmem multimédia označujeme oblast informačních a komunikačních technologií, která slučuje text, obraz, animace, video a zvuk, a to vše doplněno možností interaktivity, možností aktivního vstupu do dané multimediální aplikace za účelem jejího ovlivňování a řízení.

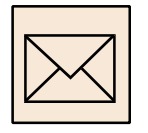

#### **5.2 Zadání úkolu**

Představte si, že máte před sebou dítě, které něco provedlo. Možná mu je to líto, možná je mu líto víc toho, že to trápí Vás nebo že se na něho zlobíte. Možná vůbec nepochopilo, co je na dané věci zlého. Pokusíme se společně mu to přiblížit.

Vymyslete krátkou pohádku, příběh nebo bajku, kterou byste dítěti v podobné situaci povykládali. Smyslem příběhu má být, aby dítě pochopilo, co a jak udělalo špatně a jak se má příště zachovat lépe. Bude se tedy jednat o příběh s poučením, s výchovným nebo vzdělávacím obsahem. Pro větší děti můžete vymyslet příběh Krištofa Kolumba, Robina Hooda nebo Thomase Alva Edisona. Můžete také oživit věci – vymyslet příběh červené krvinky, žárovky, mobilního telefonu apod.

Při přemýšlení o příběhu počítejte s následujícími požadavky na výslednou multimediální prezentaci:

- Příběh bude ve výsledné prezentaci graficky zpracován bude obsahovat stručný text, statické obrázky, jako i jednoduché animace. Protože budete vytvářet multimediální prezentaci, příběh by měl být také ozvučen.
- Minimální rozsah prezentace 10 snímků.
- Multimediální prezentace bude obsahovat všechny složky multimédií text, obraz, animaci a zvukový komentář.
- Prezentace (příběh) by měl proběhnout automaticky, bez nutnosti zásahu do jeho průběhu, bez nutnosti klikat myší

Multimediální prezentaci odevzdáte ve formátu PPT nebo PPTX spolu se scénářem vytvořeným podle předlohy.

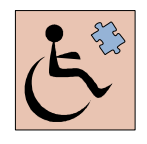

Téma pohádky je určitě jedním z témat, které spojuje všechny ty, kteří se chystají nebo již pracují s dětmi. Vyprávění pohádky, příběhu nebo nějaké bajky může výrazným způsobem ovlivnit motivaci a pozornost žáků, ale také jejich aktuální schopnost učivo v příběhu si pamatovat. Tento žánr by proto měl zvládat každý učitel či vychovatel.

Úkol tvorby multimediální prezentace je povinný pro všechny účastníky kurzu. Podle případného zdravotního hendikepu lze zadání vhodně upravit. Studenti se zrakovým postižením zpracují pohádku pro rozhlasové vysílání. Takovou pohádku nestačí pouze namluvit jejími aktéry, tj. namluvit jednotlivé hlasy včetně role vypravěče. Pohádku je potřebné sestříhat, jednotlivé hlasy upravit do přibližně stejné hlasitosti a spojit do jednoho zvukového souboru. Důležité je dbát na časování a pauzy mezi jednotlivými výroky, které mohou zvýšit dramatičnost děje. Pohádka by měla být vytvořena STEREO, tj. hlasy se mohou ozývat z různých stran, střídavě z levého nebo pravého (nebo i obou současně) reproduktoru. Vyprávění je potřebné doplnit také zvukovou kulisou:

• zvuky a ruchy na pozadí podle vyprávění, například zvuk vařiče, pračky, auta apod.;

• vhodným hudebním doprovodem tam, kde se to hodí a kde to přispívá k dramatizaci děje.

Studenti se sluchovým postižením zpracují pohádku bez zvukového doprovodu. Pohádku doplní textovými popisky, tj. celý text pohádky si bude možné přečíst ve formě titulků v dolní části snímků (na vyhrazeném pruhu). Zajímavé může být také doplnění pohádky o video ve znakovém jazyce. Pokud bude zájem, lze tento projekt také realizovat a jeho realizace může být zajímavá také pro ostatní studenty ve třídě.

# **5.3 Scénář příběhu**

Než začneme prezentaci vytvářet, je vhodné si udělat přípravu o vytvářeném díle vytvořením vhodného scénáře.

Scénář je literární dílo určené k dalšímu zpracování (k sehrání, natočení apod.) v divadle či filmu. Scénář je obvykle uspořádán do dvou sloupců. V levém sloupci je popis toho, co při dialogu (či monologu) postava dělá, případně jaká hraje hudba apod. V pravém sloupci je napsáno, co postava říká, přesný text výpovědi. Navíc je na začátku nové scény či při její změně nadpis nebo poznámka přes celou šíři scénáře.

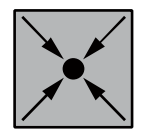

### **Příklad: Literární scénář pro celovečerní film Gympl – ukázka**

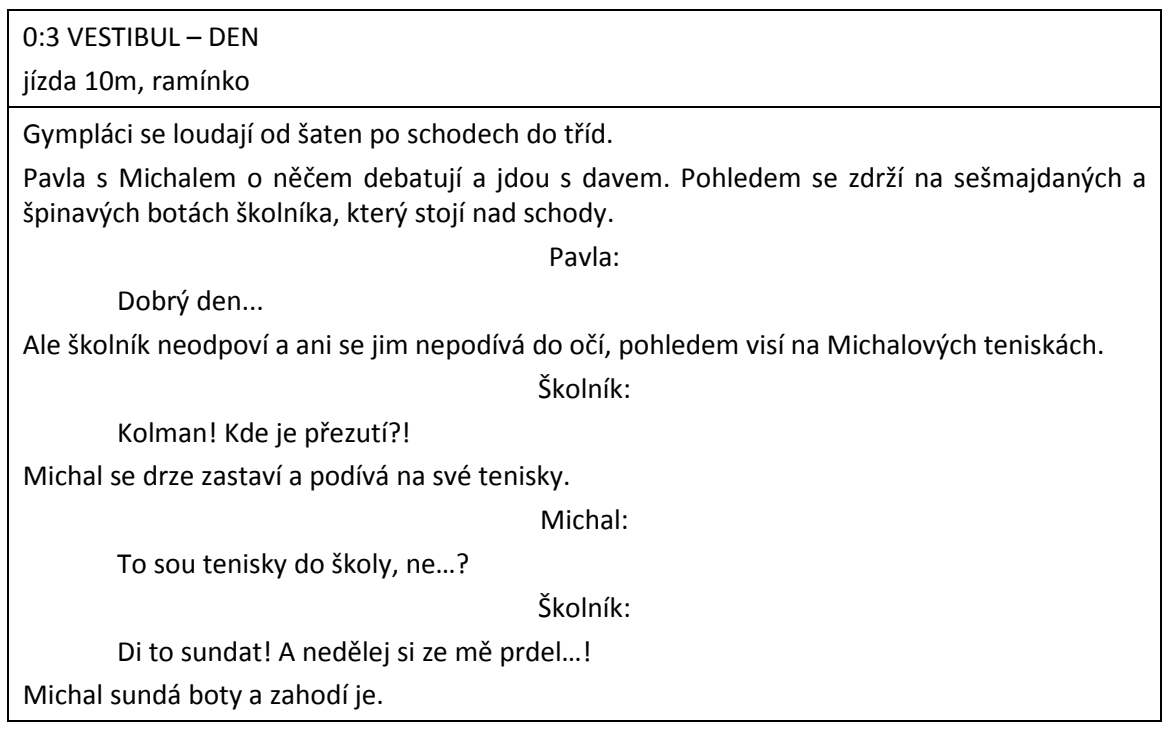

Scénáře jsou různých typů. Předchozí ukázka představovala literární scénář, který se zaměřuje zejména na popis děje a rozhovorů jednotlivých postav. Kromě literárního scénáře se setkáváme s technickým scénářem, který popisuje spíše technickou stránku filmu – stavby v atelieru a interiéru, dekorace apod.

Scénář pro naše potřeby multimediální prezentace nebude tak podrobný jako scénář filmový. Jeho základní myšlenka přesto bude vycházet z výše uvedené definice.

Multimediální prezentace povídky nebo příběhu je vlastně malým loutkovým divadlem, ve kterém se odehrává příběh. Vymyšlený příběh si sami pro sebe nejprve stručně popišme – 10-15 vět (jeden odstavec). Poté si rozmyslíme jednotlivé scény příběhu – co bude na prvním, druhém třetím atd. snímku. Podle zadání máme vytvořit minimálně 10 snímků prezentace, počítáme tedy s deseti scénami. Pokud máme rozmyšlenou tuto nejdůležitější část, postupujme dále podle následujícího návodu:

- Jednotlivé scény příběhu načrtněme na scénářové listy (viz obrázek 46) každou scénu na jeden arch papíru formátu A<sub>4</sub>. Papír s předlohou scény lze vytisknout na tiskárně ze systému LMS Moodle.
	- \* Na předloze vyplníme číslo snímku a také stručný popis snímku.
	- Scénu na předloze dobře rozmyslíme každý snímek by měl mít obrazovou a textovou část, tyto části by se měli překrývat pouze výjimečně za nějakým speciálním účelem.
	- Jednotlivé scény příběhu budou doplněny zvukem, nezapomeneme proto promyslet také zvukový komentář ke snímku. Ten nezapisujte přímo do scénářového listu, zapíšete ho do konečného textového dokumentu.
- Nakreslené předlohy naskenujeme a uložíme ve formátu PNG. Obrázky správně natočíme a upravíme jejich velikost přibližně na formát 1600x1200 bodů.
- V textovém editoru vytvoříme konečný scénář prezentace:
	- Začneme první stránkou podle předlohy (viz obrázek 47). Tu vyplníme podle předlohy – definujeme výukový cíl a věk dětí, pro který bude Vaše prezentace určena, možnosti a způsob (název předmětu, fáze vyučovacího procesu apod.) jejího využití ve výuce. Nezapomeneme připsat své jméno a další osobní údaje.
	- Pokračujeme popisem příběhu. Jednotlivé naskenované obrázky vložíme do dokumentu.
	- Připíšeme popis snímků, tj. jaký text bude na snímku napsán, jaké obrázky budou použity a také jaký zvukový komentář bude k danému snímku připojen.
- Scénář vhodně pojmenujeme a uložíme ve formátu DOC nebo DOCX.

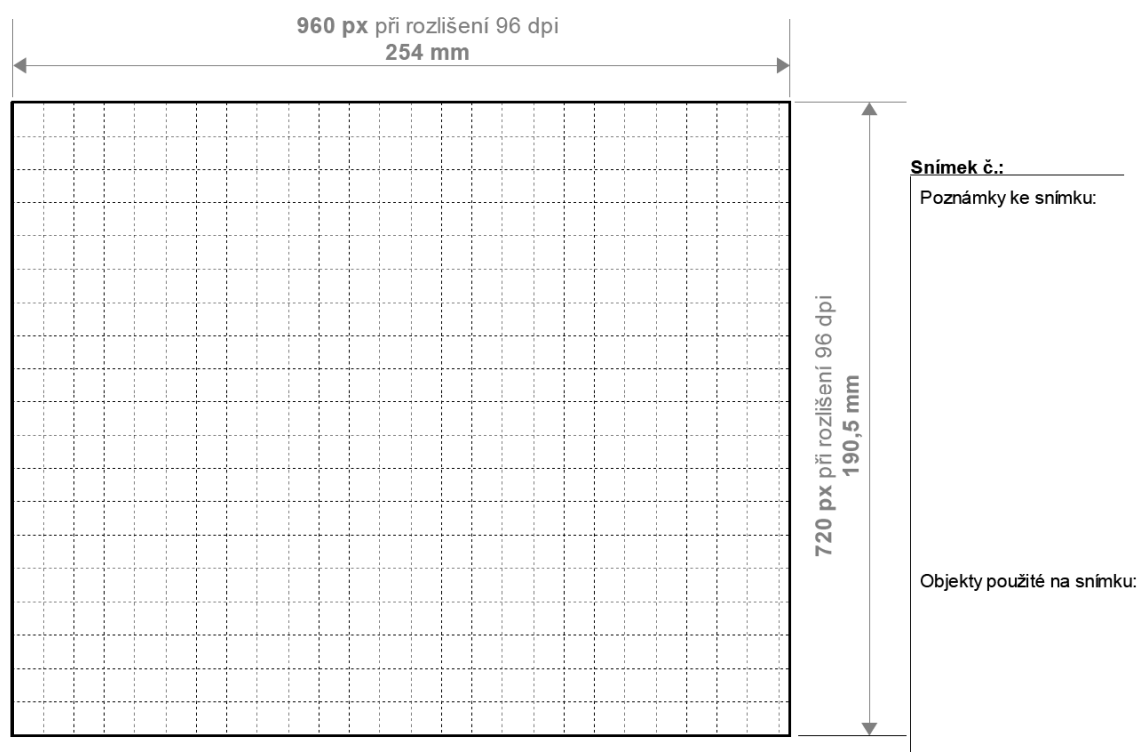

Karta návrhu snímku a scénáře prezentace, pomůcka pro zjištění vhodné velikosti objektu pro prezentaci

#### **Obrázek 46: Předloha scénářového listu**

# **Scénář k prezentaci**

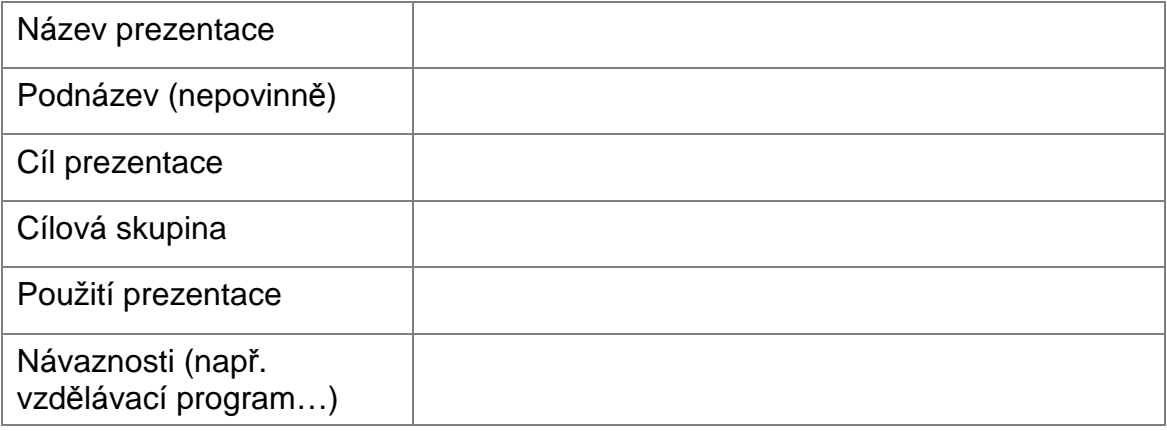

# **Autorská odpovědnost**

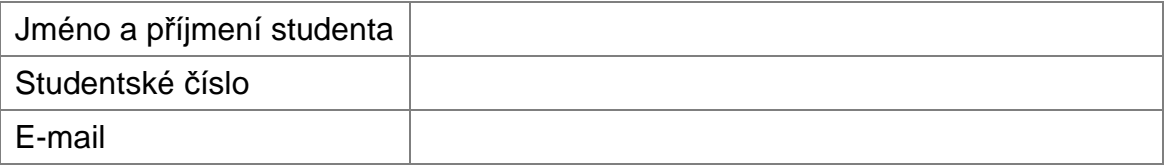

### **Ostatní**

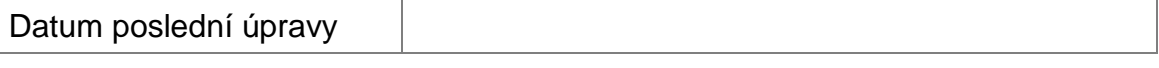

**Obrázek 47: První stránka scénáře** 

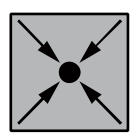

### **Příklad: Zpracování jednoho snímku prezentace o červených krvinkách**

#### 2. Snímek

Text: Hemoglobin je červené krevní barvivo. Obrázky: taxík, červená krvinka, bublina Zvuk: Molekula hembglobinu je jako taxík pro čtyři pasažéry, který nepotřebuje šoféra, protože se veze v červené krvince

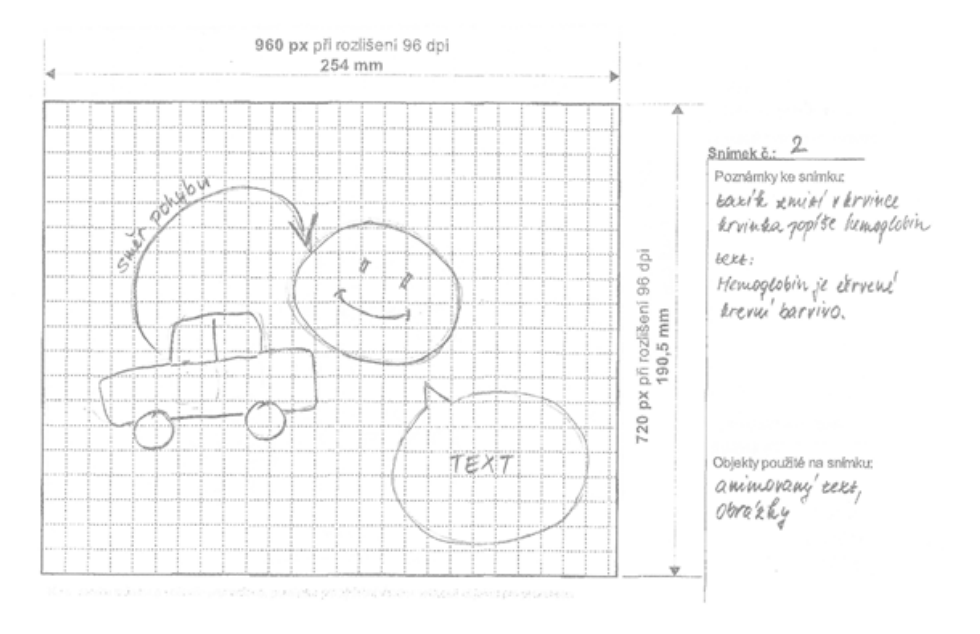

**Obrázek 48: Zpracování scénáře pro jeden snímek prezentace** 

Každý snímek obsahuje kromě naskenovaného obrázku také:

- popis textu, který bude případně na snímku zobrazen;
- popis jednotlivých objektů (obvykle obrázků nebo animací), které jsou pro tvorbu snímku nezbytné a případně také popis jejich pohybu;
- přesné znění zvukového komentáře. Právě na zvukový komentář se často zapomíná. Je ale důležité vědět, co budeme nahrávat, namlouvat, proto tato část ve scénáři nesmí chybět.

Vše si řádně prohlédněte a vypracujte podle vzorového příkladu (viz obrázek 48).

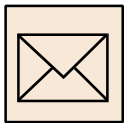

#### **5.3.1 Korespondenční úkol: Scénář příběhu**

Vytvořte scénář své budoucí prezentace ve formátu DOC nebo DOCX, zpracovaný podle zadání. Scénář bude obsahovat 10 oskenovaných scénářových listů + další doplňující informace podle zadání.

První stránka scénářového listu bude obsahovat informace o názvu a tématu prezentace, o možnostech jejího uplatnění ve výuce a také o Vás jako autorovi (viz předloha – obrázek 47). Na další stránky vložte postupně jednotlivé naskenované obrázky (doporučená velikost obrázků je 1600x1200 pixelů). Ke každému snímku prezentace připojte jeho stručný popis – jaké obrázky budete potřebovat, jaký text bude na snímku a co bude obsahovat zvuková stopa. Často jsou Vaše informace na skenovaných obrázcích nečitelné, proto je potřeba je doplnit ke každému obrázku také.

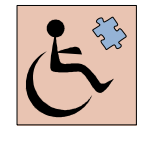

Scénář je důležitou součástí každého vytvářeného díla již proto, že popisuje představu, kterou o vytvářeném díle máme a kterou se chystáme realizovat. Tato představa pomáhá tvůrci orientovat se v jeho práci, dobře si ji rozplánovat apod.

Zkušenost s tvorbou scénářů bývá často jiná. Začátečníci neradi vytváří scénáře, často by raději přímo začali zkoušet, objevovat a hledat možnosti pro svoji tvorbu. K důležitosti plánování práce přichází až postupně, při náročnější tvorbě. Úkol tvorby scénáře je proto studenty často opomíjen. Zkušenost přesto ukazuje, že tvorba scénáře je důležitou součástí tvorby multimediálních prezentací. Pokud je práce předem promyšlena a naplánována, nejenom je pak rychlejší, ale také mnohem kvalitnější, nápaditější, má řád a smysl. Proto tento úkol nelze opomenout.

Na druhou stranu lze pochopit, že tvorba scénáře, zejména tak podrobného, jak je zde vyžadován, zabere spousty času. V prezenčních hodinách je na přípravu a tvorbu scénáře času dostatek. Studenti kombinované formy mohou mít problém jak s přípravou scénářových listů, tak zejména s jejich skenováním a dalšími úpravami naskenovaných předloh. Proto tento úkol není pro studenty kombinované formy studia povinný. Doporučujeme však i těmto studentům připravit si přibližný návrh toho, co budou vytvářet, rozmyslet si členění příběhu do deseti částí apod. Ušetří to sousty času, výsledek práce bude mít řád a smysl.

Studenti se zrakovým postižením připraví detailní scénář pouze v textové podobě, ve formě literárního scénáře. V něm uvedou postupně, co kdo bude mluvit, jaké případně další zvuky a ruchy se na pozadí objeví nebo zda příběh bude podbarven hudbou.

Studenti se postižením sluchu vynechají ze scénáře zvukový komentář, jehož příprava a propojení s prezentací je pro ně nerealizovatelná.

# **5.4 Zvukové komentáře k prezentaci**

Podle vypracovaného scénáře je potřeba připravit zvukové komentáře k jednotlivým snímkům prezentace. Pro každý snímek prezentace nahrajeme jeden zvukový soubor ve formátu MP3. Budeme postupovat podle návodu pro práci se zvukem v kapitole 4.4.

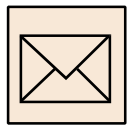

# **5.4.1 Korespondenční úkol: Zvukové komentáře k prezentaci**

Nahrajte zvukové komentáře k prezentaci. Zvukové komentáře uložte ve formátu MP3. Všechny komentáře zkomprimujte společně do formátu ZIP.

Pro názvy zvukových souborů volte krátká výstižná jména bez diakritiky (háčků a čárek). Zvukové soubory označte také číslem snímku, pro který je daný soubor nahrán. Názvy zvukových souborů nesmí obsahovat mezery!!!

Doporučené názvy: zvuk1.mp3,… zvuk10.mp3 nebo obr1.mp3,… obr10.mp3.

Dbejte na výslednou kvalitu zvukových souborů, zvuky máte možnost nahrát na učebně pomocí kvalitních mikrofonů.

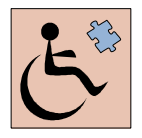

Studenti se sluchovým postižením úkol nevypracovávají, Jejich prezentace bude obsahovat pouze textové popisky.

# **5.5 Tvorba multimediální prezentace**

Znalosti a dovednosti získané v předešlých kapitolách uplatníme společně nyní, při tvorbě multimediální prezentace. Dovedeme již řadu věcí (viz kapitola 2):

- upravovat vzhled snímku prezentace nastavíme snímek na předvádění na obrazovce, tj. poměr stran snímku bude 4:3;
- vkládat obrázky na pozadí snímku;
- vkládat na plochu snímku potřebné objekty obrázky, animace, kliparty, tabulky apod.;
- nastavovat efekty a vlastní animace jednotlivým objektům;
- nahrávat a upravovat zvuk;
- ukládat prezentaci ve formátu PPT nebo PPTX podle verze MS Office, kterou máme instalovanou v počítači.

Abychom byli schopni vytvořit kompletní ozvučenou multimediální prezentaci, potřebujeme akorát tyto dovednosti doplnit o dovednost pracovat v prostředí MS PowerPoint se zvukem. Těmto dovednostem je věnována následující kapitola.

### **5.5.1 Práce se zvukem v prostředí MS PowerPoint**

Pro práci se zvukovými soubory v aplikaci MS PowerPoint máme dvě možnosti:

- přidat zvukový komentář jako součást nějakého efektu;
- vložit zvuk na plochu snímku.

Rozebereme jednotlivé možnosti, způsoby práce a důvody pro využití jednotlivých možností.

#### **Zvukový komentář jako součást efektu (vlastní animace)**

Připravíme si zvuk ve formátu WAV.

- Zobrazíme okno *Vlastní animace* výběrem volby *Animace Vlastní animace*.
- Vybereme efekt a pravým tlačítkem myši zobrazíme *Možnosti efektu….* (viz obrázek 49).

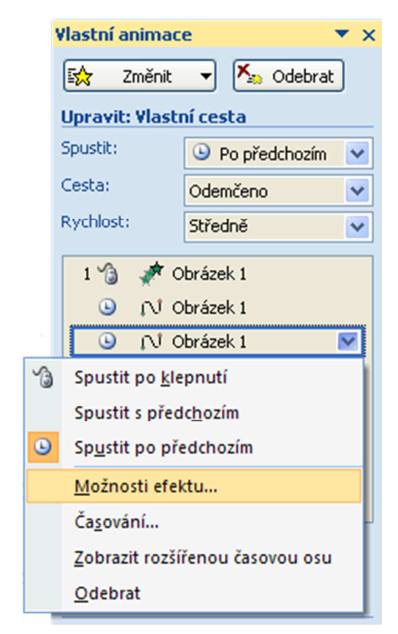

**Obrázek 49: Výběr volby Možnosti efektu…** 

• V zobrazeném okně vybereme zvukový soubor (v seznamu vybereme *Jiný zvuk…* a vyhledáme souboru na disku počítače – viz obrázek 50).

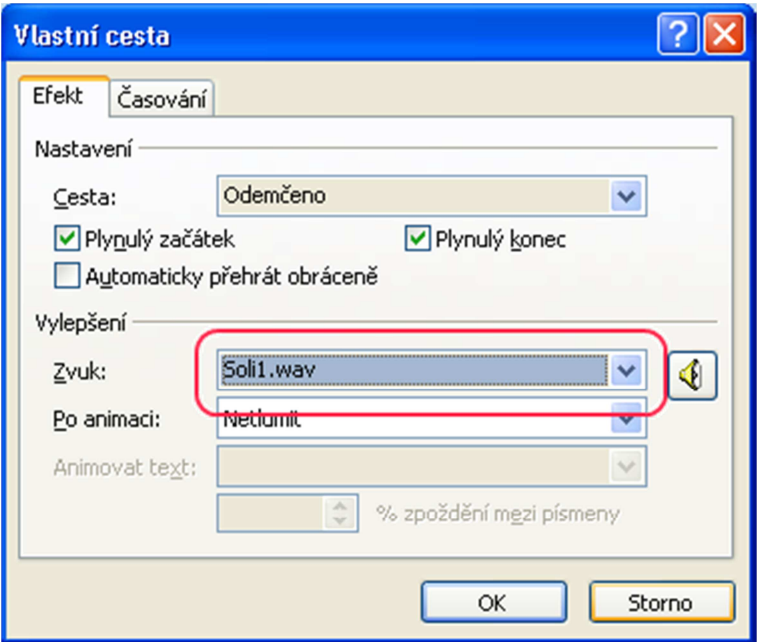

**Obrázek 50: Výběr zvukového souboru pro efekt** 

Takto vložený zvukový soubor se stane součástí prezentace a není potřeba jej k prezentaci přikládat. Nevýhodou je, že prezentace tím značně zvětšuje svoji datovou velikost a nemusí se Vám pak při odevzdání vejít do LMS Moodle. Zvukový soubor je přehrán současně s daným efektem.

#### **Zvuk na ploše snímku prezentace**

Připravíme si zvuk ve formátu WAV, MP3 nebo MIDI.

Zvukové komentáře uložíme do jedné složky. Do této složky vložíme také soubor prezentace, tj. všechny soubory (prezentace i zvuky) musí být v jedné složce. Pokud tento krok opomeneme, může Vám to způsobit mnoho problémů při odevzdávání práce.

Pro jednotlivé snímky pak provedeme následující úpravy:

- Výběrem volby *Vložení Zvuk Zvuk ze souboru… vložíme* na snímek prezentace zvukový komentář.
- Nastavíme efekty pro spuštění zvukového komentáře v *Podokně animací* vpravo.
- Na záložce *Nástroje pro zvuk Přehrávání* můžeme nastavit:
	- postupné zesílení, resp. zeslabení zvuku s náběhem;
	- hlasitost přehrávání zvuku *Nízká*, *Střední*, *Vysoká*, *Ztlumit*;
	- skrytí ikony zvyku při přehrávání prezentace (doporučujeme, pokud je zvuk spouštěn automaticky);
	- opakování přehrávání zvuku až do jeho ukončení uživatelem;
	- způsob přehrávání *Automaticky*, *Při klepnutí* nebo *Přehrát během několika snímků* (zvuk nekončí při přechodu na další snímek – takovým způsobem lze například spustit hudbu na pozadí prezentace).

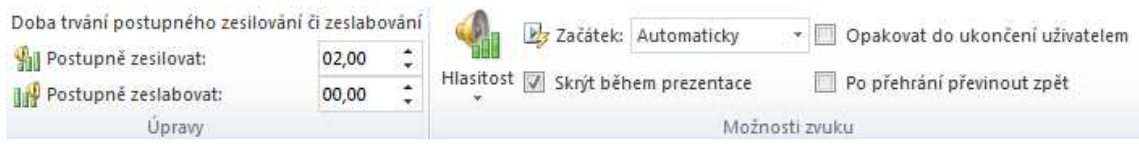

**Obrázek 51: Nastavení nástrojů pro přehrávání zvukových soubroů** 

#### **Zvuk jako součást prezentace**

Podívejme se na výhody a nevýhody obou možných způsobů práce se zvukem v prostředí MS PowerPoint.

Zvuk jako součást efektu (vlastní animace):

- Zvuk musí být ve formátu WAV.
- $\checkmark$  Zvukové soubory se automaticky stávají součástí prezentace a nemusíme je tudíž k prezentaci zvlášť připojovat. Rovněž malé zvukové soubory (do 100 kB) ve formátu WAV jsou vloženy do prezentace.
- Pokud je zvuk vložen do prezentace, prezentace může být značně velká. Taková prezentace nejde odeslat e-mailem, nelze ji vložit do LMS Moodle. Datová velikost výsledné prezentace je příčinou využití možnost propojených (připojených) zvuků.

Zvuk umístěný na ploše snímku:

- Podporuje všechny běžné zvukové soubory (formát WAV, MP3, MIDI.
- Zvuky je potřeba k prezentaci připojit a odevzdat je spolu s prezentací zkomprimovat (zabalit) je do jednoho souboru.

Komprimaci prezentace spolu se zvukovými soubory můžeme provést více způsoby:

• V programu Total Commander tak, že označíme všechny potřebné soubory a vybereme volbu *Soubor – Komprimovat*. Vybereme formát ZIP a potvrdíme.

• Pomocí programu 7Zip. Po jeho instalaci opět označíme soubor prezentace a všechny zvukové soubory a vybereme volbu Přidat do archivu. Opět vybereme formát ZIP a potvrdíme.

Ke kontrole pak odevzdáváme takto vytvořený soubor ve formátu ZIP.

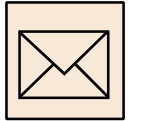

#### **5.5.2 Korespondenční úkol: Multimediální prezentace**

Vytvořte multimediální prezentaci ve formátu PPT nebo PPTX podle zadání. Nezapomeňte přiložit všechny potřebné (zejména zvukové) soubory. Vše zkomprimujte a uložte ve formátu ZIP.

Doporučujeme zvukové soubory uložit do složky, v níž vytváříte prezentaci, pouze tak je zaručeno, že zvuk bude nakonec slyšet. Prezentaci nezapomeňte podepsat jako své dílo, uveďte i své studentské číslo a rok vytvoření.

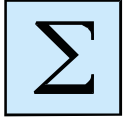

### **5.6 Shrnutí**

V kapitole zvuk jsme se seznámili s různými způsoby ukládání zvuků, s možnostmi pořizování zvukových komentářů.

V této kapitole jsme především zopakovali znalosti a dovednosti z předchozích lekcí. Současně jsme se však naučili i vytvářet scénář prezentace a přidat do prezentace zvukový komentář dvěma způsoby:

- jako součást nějakého efektu;
- přímo na snímek prezentace.

Poznali jsme, že malé zvuky ve formátu WAV mohou být vloženy do prezentace (mohou být přímo její součásti). Zvuky v jiných zvukových formátech stejně jako větší zvukové soubory ve formátu WAV je nutné k prezentaci přiložit.

Na závěr ještě drobná informace, pokud budeme chtít a potřebovat připravit prezentaci pouze pro předvádění. Prezentaci lze uložit ve formátu PPS (resp. PPSX) výběrem volby *Uložit jako…* – *Předvádění prezentace PowerPoint*. Takto uložená prezentace se neotvírá v aplikaci MS PowerPoint, ale spouští se přímo. Vyzkoušejte.

Pokud potřebujeme odevzdat více souborů, můžeme je zkomprimovat do formátu ZIP vhodným komprimačním programem.

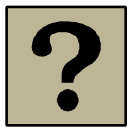

# **5.7 Kontrolní otázky**

- Jakým způsobem lze vložit zvuk do prezentace? Popište jednotlivé možnosti.
- Zamyslete se nad možnostmi uložení zvuku do prezentace a zkuste navrhnout, který typ vložení zvuku do prezentace byste využili:
	- pro krátký zvukový komentář;
	- pro dlouhý zvukový komentář;
	- pro hudbu na pozadí prezentace.
- Které zvukové soubory mohou být součástí prezentace?
- Vysvětlete pojem komprimace dat.
- Jakým způsobem lze odevzdat prezentaci spolu se zvukovými soubory?
- Jakým způsobem obecně lze zkomprimovat (zabalit) více souborů do jednoho souboru?

# *6* **Webové stránky**

### *Cíl kapitoly*

Po nastudování této kapitoly budete umět vytvořit jednoduché webové stránky a publikovat je na internetu. To předpokládá, že zvládnete:

- psát na webové stránky text;
- vkládat obrázky (statické i animované);
- vkládat hypertextové odkazy na pomocné soubory (zvukové, video apod.) nebo na další webové stránky.

Jednoduché webové stránky lze vytvořit v prostředí MS Word. Pro ty z Vás, kteří mají zájem se dále v tvorbě webových stránek zdokonalovat, je pak v závěru připraven jednoduchý tutoriál "psaní" webových stránek.

Vytvářené webové stránky budou Vašim vlastním autorských dílem, na kterém prezentujete vlastní tvorbu na počítači. Proto se v této kapitole naučíte také:

- vytvářet animované texty a animované obrázky;
- vytvářet karikatury;
- vytvářet morphované obrázky, u kterých dochází k plynulé změně jednoho obrazu na druhý.

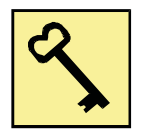

# *Klíčová slova*

- animace;
- formát GIF;
- karikatura;
- morphing;
- webové stránky;
- formát HTM, HTML;
- publikování webových stránek;
- hypertextový odkaz;
- index.htm.

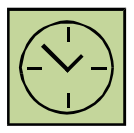

# *Čas potřebný k nastudování kapitoly a vypracování korespondenčních úkolů:*

*20 hodin*
# **6.1 Webové stránky a internet**

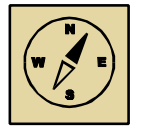

# **Průvodce studiem**

*Vstupujeme do světa internetu, do světa, který nese označení WWW (World Wide Web neboli celosvětová pavučina). A pavouky se to tady jenom hemží …* 

*Zde se zaměříme pouze na tvorbu jednoduchých webových stránek, které pak poskytneme dalším účastníkům internetu k nahlédnutí. Věříme, že Vás práce zaujme, takže vzhůru do toho… Nejprve uvedeme několik základních definic.*

**Internet** je celosvětová počítačová síť, která spojuje jednotlivé menší sítě. Název internet pochází z anglického slova network (síť), podle něhož tradičně názvy amerických počítačových sítí končily "-net", a mezinárodní (původně latinské) předpony inter- (mezi), vyjadřující, že internet propojil a vstřebal různé dílčí sítě. Internet slouží k přenášení informací a poskytování mnoha služeb, jako jsou elektronická pošta (známá také pod označením e-mail), chat, webové stránky, sdílení souborů, on-line hraní her, vyhledávání a další.

**Webová stránka** je dokument, který je možné pomocí webového prohlížeče zobrazit na monitoru počítače či na displeji mobilního přístroje. Webové stránky jsou vzájemně provázány hypertextovými odkazy, které jsou definovány pomocí značek jazyka HTML. Stránky se skládají z textů, multimediálních prvků a hypertextových odkazů, které umožňují přechod na další webové stránky.

Webové stránky mohou být uloženy v podobě souborů (nejčastěji ve formátu HTML nebo PHP) na pevném disku konkrétního počítače nebo je poskytují webové servery prostřednictvím počítačové sítě nebo internetu. Webové stránky uložené na disku konkrétního počítače jsou dostupné pouze uživateli tohoto počítače. Webové stránky poskytované přes internet musí být publikovány.

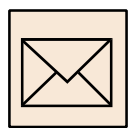

# **6.2 Zadání úkolu**

Vaším úkolem bude vytvořit osobní webové stránky a publikovat je na internetu. Ty by měly obsahovat minimálně tyto objekty:

- Animovaný název (nadpis) webových stránek.
- Stručné povídání o Vás nebo spíše o Vaší představě o Vás, o Vašich zálibách apod.
- Minimálně jednu fotografii Vás nebo něčeho, co s Vámi souvisí (pejska, kočky, jízdního kola apod.).
- Animovaný obrázek nebo jinou animaci související s tématem webových stránek.
- Odkaz na video morphing Vaší osoby nebo něčeho, co opět souvisí s tématem Vašich webových stránek.

Poté, co webové stránky vytvoříte, publikujete je na internetu tak, aby byly přístupné dalším uživatelům. Ke kontrole odevzdejte pouze odkaz na Vaše stránky v síti internet.

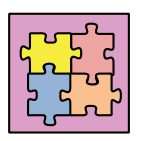

# Vzorové řešení:

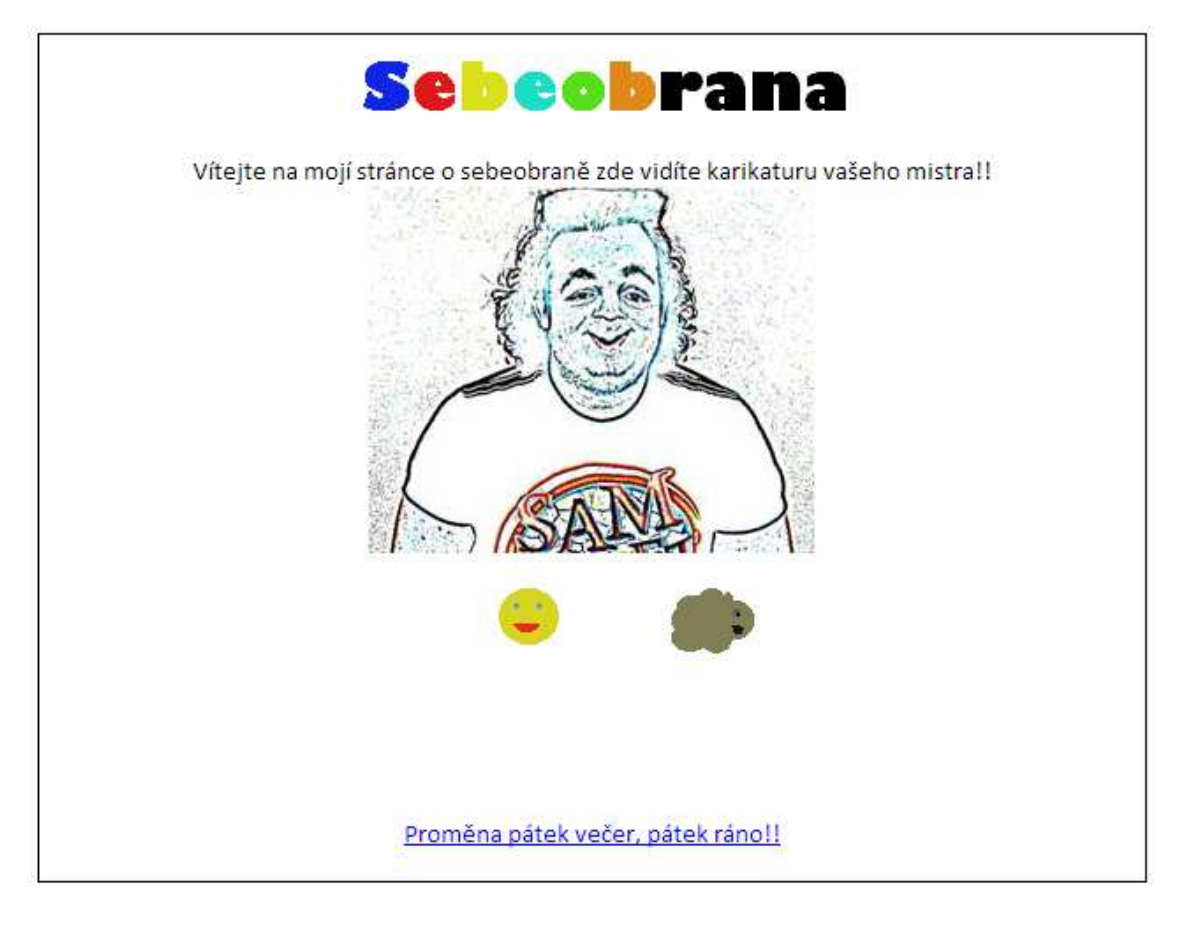

**Obrázek 52: Vzorové řešení webových stánek** 

Vzorové řešení (viz obrázek 52) ukazuje přibližné rozmístění jednotlivých prvků na ploše stránky. Chybí zde fotografie, nelze samozřejmě rozeznat animované obrázky.

Všechny soubory, které budete publikovat na internetu v rámci Vašich webových stránek, musí mít jednoduchá, nejlépe jednoslovná pojmenování, bez diakritiky a bez mezer. České názvy často způsobují problémy a nefunkčnost stránek.

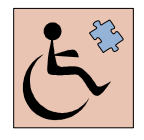

Participace na tvorbě webových stránek je dnes častou profesí zejména pro lidi s různými typy postižení. Internetové je zprostředkováváno webovým prohlížečem instalovaným v počítači. Informační a komunikační technologie nabízí v dnešní době řadu pomůcek a nástrojů, kterými mohou pomoci lidem se smyslovým hendikepem v jejich práci a zařazení se do společenského života.

Lidé se sluchovým postižením mohou s počítačem pracovat bez výraznějších omezení, snad kromě oblasti multimédií, a to konkrétně práci se zvukem.

Pro lidi se zrakovým postižením je práce na počítači složitější. To, co si zdravý člověk přečte přímo z obrazovky, co dokáže ovládat pomocí myši nebo klávesnice, to je pro hendikepované s postižením zraku problémem. V první řadě je potřeba si uvědomit, že pro tyto lidi je orientace pomocí myši nemožná. Vše dokážou ovládat pouze klávesnice, jejíž obsluhu musí dokonale ovládat. Pomocí klávesnice mohou vybírat položky z menu nebo se musí učit používat klávesové zkratky. Pomocí klávesnice se přepínají mezi jednotlivými okny, mezi jednotlivými prvky těchto oken (například mezi textovými poli), ale i například v rámci bloku textu apod.

Lidé slabozrací (se zbytky zraku) mohou pro čtení a práci s počítačem využít i monitor. Pro zobrazení používají obvykle speciální programy, tzv. softwarové lupy, které zvětšují vše, co se na obrazovce vykresluje. Nutno si ale uvědomit, že zvětšením je zobrazována pouze část toho, co zdravý člověk vidí na monitoru. Orientace zde je velice komplikovaná, práce v tomto režimu je náročná a zdlouhavá. Tito lidé mají proto obvykle nárok na časovou kompenzaci pro svoji práci a proto také počet úkolů v kurzu Vzdělávací technologie je pro ně menší.

Ještě komplikovanější je situace pro lidi, jež na monitor nevidí vůbec. Ti komunikují s počítačem pomocí hlasového nebo hmatového výstupu. To znamená, že potřebují ve svém počítači mít nainstalováno softwarové vybavení, které čte vše (textové informace), co se jinak zobrazuje na obrazovce nebo se tyto informace "vypisují" Braillovým písmem na speciálním zařízení. Obrazové informace (obrázky, videa apod.) jsou pro tyto lidi zcela nedostupné.

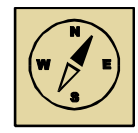

## **Průvodce studiem**

*Tolik nahlédnutí do světa hendikepovaných lidí a do jejich často omezených možností práce s počítačem. Toto seznámení nepatří sice k obecnému vzdělání, ale je dobré si uvedené skutečnosti uvědomovat, pokud vytváříme multimediální díla pro podporu výuky. Často existují možnosti, jak přizpůsobit vytvářená díla tak, aby byla dostupná širokému okruhu lidí. A právě webové stránky, které jsou určeny pro svět, by tyto myšlenky měly brát v úvahu.* 

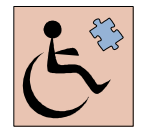

Webové stránky by měli v rámci kurzu vytvářet všichni studenti. Jejich výsledný vzhled se bude lišit podle možností (případného smyslového postižení) toho kterého studenta. Studenti se zrakovým postižením nevypracovávají grafické korespondenční úkoly této kapitoly, tj. úkoly animovaný text, animovaný obrázek, karikatura a morphing.

# **6.3 Tvorba animovaných textů**

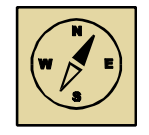

#### **Průvodce studiem**

*S animacemi jsme se v průběhu kurzu již několikrát setkali. Naučili jsme se je vyhledávat na internetu, využít při přípravě a tvorbě prezentací. Víme, že animace vzniká rychlým zobrazením jejich jednotlivých fází. Nyní si ukážeme, jak animaci vytvořit.*

## **6.3.1 Programy pro tvorbu animovaných obrázků**

Pro tvorbu animací budeme potřebovat vhodný prostředek (program), jenž nám umožní spojení jednotlivých obrázků (fází animace) do kompletní animace. Vhodným prostředkem se jeví program **LogoMotion**, který je k dispozici na počítačových učebnách.

Program LogoMotion je komerčním produktem, nelze jej proto volně šířit. Pokud budeme chtít vytvářet animace doma, můžeme využít demoverzi programu (viz níže). Demoverze je plně funkční, časově neomezená verze programu s jediným omezením – vytvořené dílo nelze uložit. Doporučujeme proto vytvořit animaci v tomto programu a následně přes schránku počítače (klávesové zkratky Ctrl+A – označení celého obrázku, jedné fáze, Ctrl+C – kopírování do schránky, Ctrl+V – vložení ze schránky) překopírovat jednotlivé fáze obrázku do programu **MS GIF Animator**. Tento program umožňuje nastavit parametry jednotlivých fází a výslednou animaci uložit.

Při tvorbě animovaného textu pomocí programu LogoMotion můžeme postupovat podle návodu (viz kapitola 6.3.3).

Pokud nemáme program LogoMotion k dispozici, můžeme použít MS GIF Animator. Před vytvořením animace v tomto programu je ale nutné připravit si jednotlivé obrázky – fáze animovaného textu. K přípravě obrázků doporučujeme použít grafický editor Paint.NET, s nímž jsme se v průběhu kurzu setkávali. Další práce v programu MS GIF Animátor je popsána v kapitole 6.3.4.

# **6.3.2 Příprava textu pro animování**

Text si nejprve připravíme v textovém editoru:

- zapíšeme text v textovém editoru, například MS Word;
- nastavíme typ písma vhodné je jednoduché písmu, které podporuje češtinu a diakritiku, volíme spíše tlustší font výrazně nezdobený;
- nastavíme velikost písma doporučujeme poměrně velké písmo, cca 40-70 bodů:
- nastavíme styl písma doporučujeme nastavit obrysové písmo;
- zkopírujeme text na obrazovce do schránky (jako obrázek) pomocí klávesy PrintScreen. Před kopírováním přesuneme blikající kurzor mimo text. Pokud je text

označen kontrolorem pravopisu (červenou nebo zelenou vlnovkou dole), toto označení zrušíme.

Nyní je obrázek textu uložený ve schránce počítače. Dále je potřeba jej ořezat a připravit jednotlivé fáze animovaného textu. Přípravu můžeme provést v grafickém editoru Paint.NET, který už známe. Postupujeme následovně:

- spustíme programu Paint.NET;
- vložíme obrázek s nápisem ze schránky počítače do prostředí Paint.NET pomocí Ctrl+V;
- označíme text (pomocí nástroje *Obdélníkový výběr*) a zkopírujeme jej do schránky počítače – pomocí klávesy Ctrl+C;
- vložíme ořez do nového obrázku volba *Úpravy Vložit do nového obrázku*.

Nástrojem kouzelná hůlka doporučujeme odstranit pozadí za textem. Pozor na vnitřní časti písmen jako e, a apod. Tato písmena mají vevnitř ohraničenou plochu a tu je potřeba (odstranit) vymazat zvlášť (viz obrázek 53). Jak již víme, průhledné části obrázku jsou označeny šedobílou čtverečkovanou plochou

# **Příklad: Obrázek textu s průhledným pozadím**

Obrázku odstraníme pozadí pomocí kouzelné hůlky. Obrázek uložíme ve formátu GIF.

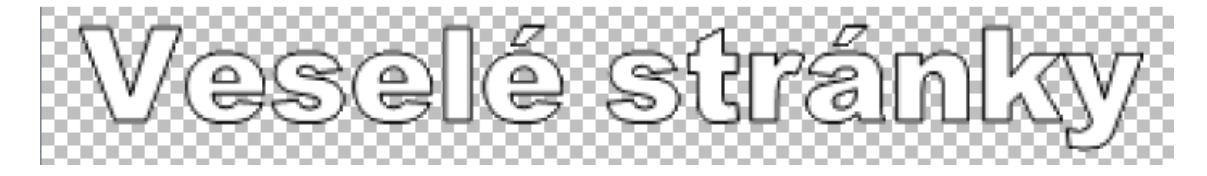

**Obrázek 53: Obrázek textu s průhledným pozadím** 

Pomocí nástroje *Vyplnit barvou* (nástroj je označen plechovkou) postupně připravíme jednotlivé obrázky, jednotlivé fáze animace. Na každém dalším obrázku vyplníme barvou (případně vždy jinou) jedno písmeno. Po vyplnění jednotlivého písmene obrázek uložíme ve formátu GIF pro zachování průhledného pozadí. Postupně ukládané obrázky pojmenujeme v řadě za sebou, například obr1.gif, obr2.gif… Počet připravených obrázků bude odpovídat počtu písmen v textu (viz obrázek 54).

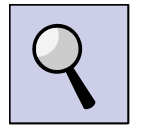

**Rada:** Obrázky ukládejte ve formátu GIF (formátu animovaných obrázků). MS GIF Animátor, který budeme dále používat, nespolupracuje s jiným grafickým formátem.

# Vzdělávací technologie – nástroje

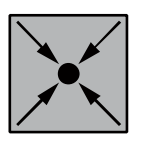

# **Příklad: Obrázky připravené pro animaci textu**

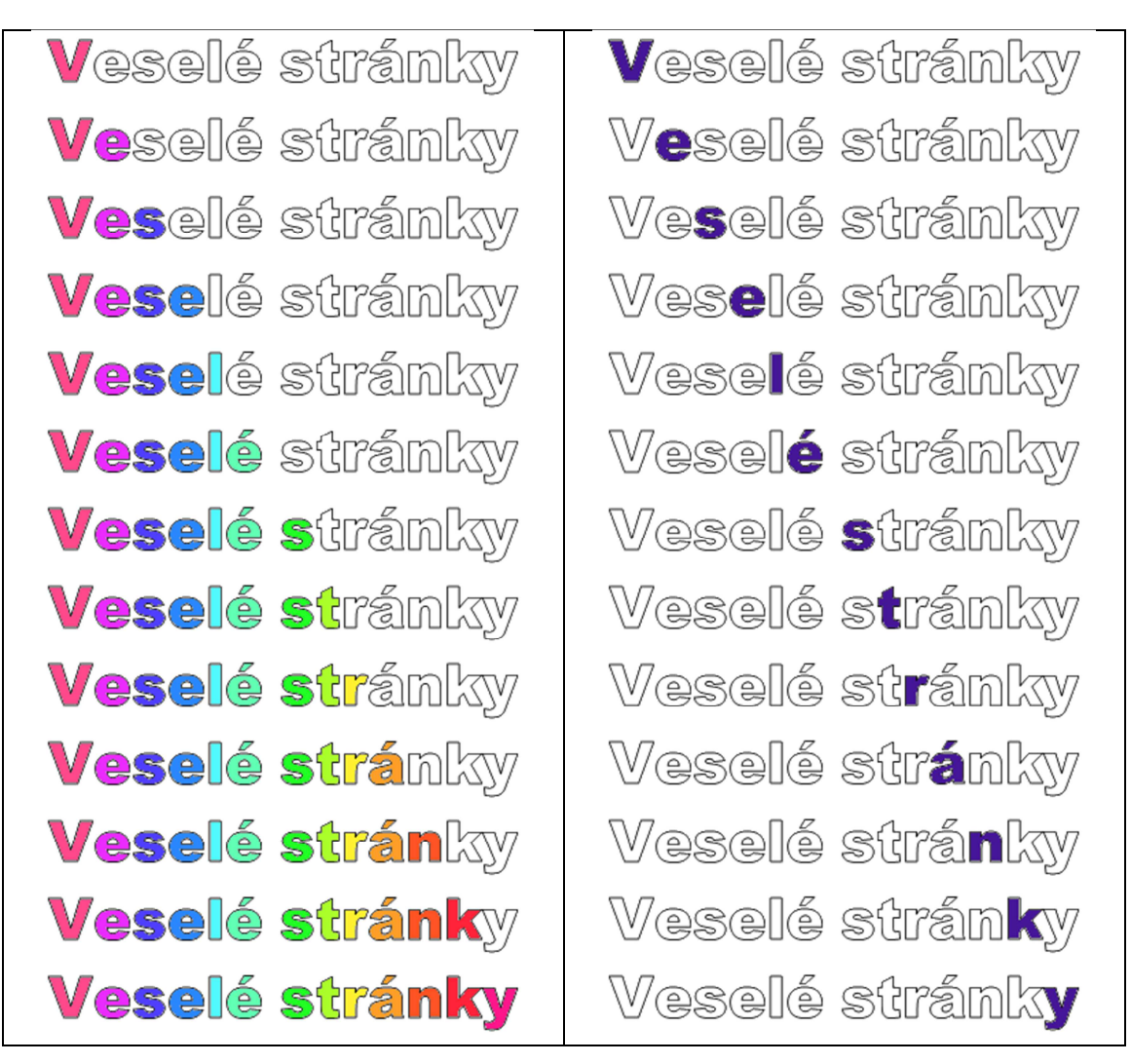

**Obrázek 54: Obrázky připravené pro animaci textu**

Obrázky lze v zásadě připravit dvěma způsoby – viz obrázek 54.. Práce se může dále lišit hlavně barevností.

Před vlastní tvorbou animovaného obrázku se přesvědčíme, že máme potřebné nepohyblivé obrázky v této formě:

- mají formát GIF;
- všechny jsou ve stejné složce;
- mají stejnou velikost v pixelech (například 360x60 bodů).

# **6.3.3 Tvorba animovaného textu pomocí LogoMotion**

Jednotlivé obrázky seřadíme jako fáze výsledného obrázku. To provedeme v postupných krocích podle následujícího postupu. Důležité je sledovat změny v dolní části okna (panel zobrazíme pomocí *Zobrazení – Obsah*). Tam se postupně řadí jednotlivé fáze výsledné animace. Animace vzniká jejich přehráváním v rychlém sledu za sebou.

|  | Verale richde  Verale richde  Verale richde  Verale richde  Verale richde  Verale richde  Verale richde  Verale richde  Verale richde  Verale richde  Verale richde  Verale richde  Verale richde  Verale richde  Verale ric |     |  |  |  |  |  |
|--|----------------------------------------------------------------------------------------------------|-----|--|--|--|--|--|
|  |                                                                                                    | 151 |  |  |  |  |  |

**Obrázek 55: Jednotlivé fáze animovaného obrázku v prostředí LogoMotion** 

- Otevřeme první obrázek do animace.
- Každý další obrázek (fázi animace) otevřeme v prostředí LogoMotion, celý označíme pomocí CTRL+A (volba *Úpravy – Vybrat vše*) a uložíme do schránky pomocí Ctrl+C.
- Na původním obrázku přidáme fázi v dolní části okna stiskem klávesy Ins (*Insert Vložení*). Do prázdné fáze vložíme obrázek ze schránky pomocí Ctrl+V. Takto pokračujeme, dokud nevložíme všechny fáze animovaného obrázku.

Poté nastavíme časování animace (dobu trvání jednotlivých fází) úpravou čísel pod obrázky jednotlivých fází. Čísla udávají počet milisekund (tisícin sekundy), po které má být daná fáze zobrazována. Nastavením časování můžeme animaci urychlit nebo naopak zpomalit, případně můžeme některé fáze ponechat zobrazeny po delší dobu (například první neobarvenou fázi). Doporučujeme nastavit dobu trvání jednotlivých fází na čas 100-300 milisekund.

Výslednou animaci si můžeme prohlédnout výběrem volby *Zobrazení – Ukázka* (klávesa F9). Stejnou volbou prohlížení animace ukončíme.

# **6.3.4 Tvorba animací pomocí MS GIF Animátoru**

#### **Vložení obrázků do GIF Animátoru**

Pro vložení obrázků do GIF Animátoru, si otevřeme složku s obrázky. Doporučujeme obrázky srovnat ve složce v opačném pořadí, než jak budou řazeny v animaci, od posledního k prvnímu. Otevřeme MS GIF Animator a přetažením pomocí myši (s přidržením jejího levého tlačítka) umístíme obrázky do MS GIF Animatoru, do obdélníku vlevo. Vložené obrázky se zobrazí v levém sloupci (viz obrázek 56).

Obrázky můžeme vkládat také pomocí ikony *Insert* na horní liště GIF Animátoru. Obrázek je vložen před aktuálně označený obrázek v panelu vlevo.

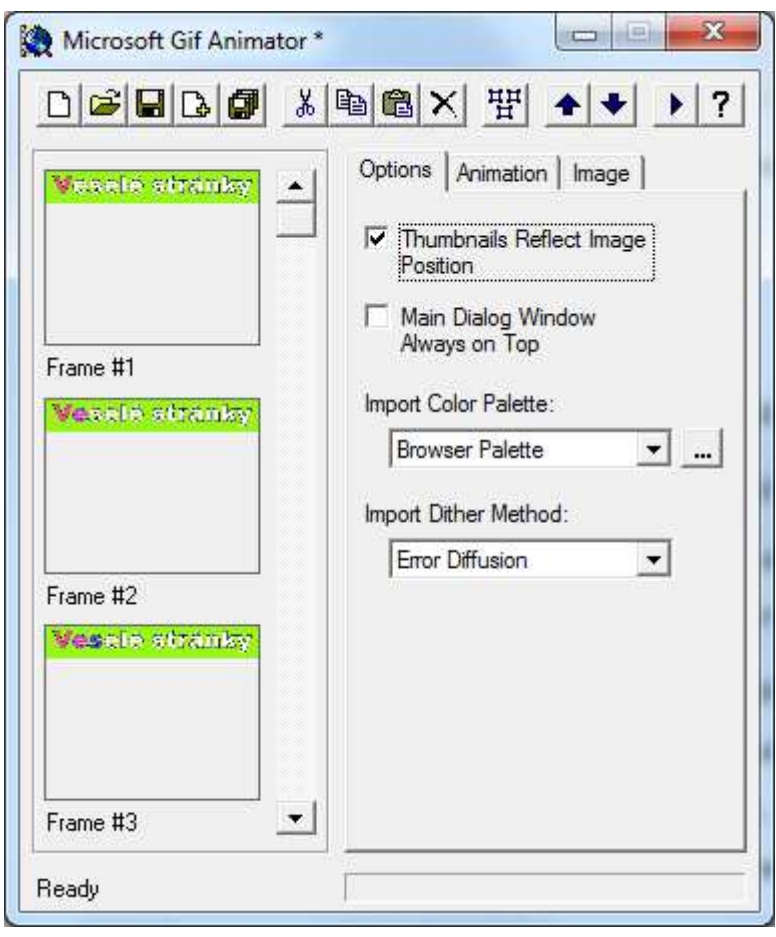

**Obrázek 56: Prostředí MS GIF Animatoru, vlevo jsou vloženy obrázky pro animaci** 

Zkontrolujeme pořadí vložených obrázků, toto pořadí musí odpovídat pořadí obrázků ve výsledné animaci. Pokud pořadí nesouhlasí, upravíme ho pomocí modrých šipek na horním panelu programu.

Animace může probíhat tak, že písmena nápisu postupně přibývají. Písmena mohou také "ubývat", tj. animace může běžet pozpátku, nebo můžeme vložit do GIF Animatoru obrázky v jednom i druhém sledu (každý obrázek bude vložen dvakrát) a ve výsledné animaci budou písmena nejprve přibývat a pak od konce mizet.

#### **Nastavení vlastností animace**

Dalším krokem je přizpůsobení animace našim představám. To uděláme pomocí záložek vpravo:

- Záložka *Animation* slouží k celkovému nastavení animace:
	- *Animation Width* a *Animation Height* označují šířku a výšku výsledné animace v pixelech (obrazových bodech). Tato čísla odpovídají velikosti vložených obrázků a není potřeba je měnit.
	- *Image Count* určuje počet obrázků, opět se nastavuje automaticky podle počtu obrázků, které jsme vložili do levého panelu.
	- *Looping* určuje počet opakování výsledné animace. Pokud ji nepoužijeme, animace proběhne jednou a pak se ukončí. Aby se animace opakovala, musíme zaškrtnout políčko *Looping* a pak ještě políčko *Repeat Forever*.

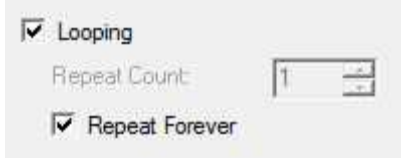

**Obrázek 57: Nastavení nekonečného opakování animace** 

- Záložka *Image* složí k nastavení vlastností jednotlivých fází animace, tj. jednotlivých vložených obrázků. Potřebné hodnoty musíme nastavit pro každý obrázek zvlášť.
	- Nastavujeme velikost obrázků a jejich umístění (*Image Width*, *Image Height*, *Left*, *Top*).
	- Pro jednotlivé fáze, jednotlivé vložené obrázky je potřeba nastavit dobu trvání dané fáze ve výsledné animaci, tj. *Duration*. Tato doba se zadává v setinách sekundy, hodnota 100 odpovídá jedné sekundě. Doporučujeme nastavit trvání na hodnotu cca 10-30 setin sekundy.

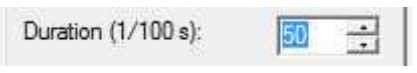

**Obrázek 58: Nastavení doby trvání pro jednotlivý obrázek** 

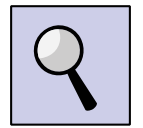

**Rada**: Chceme-li nastavit trvání pro více snímků najednou, držme klávesu CTRL a během toho označme kliknutím myši v levém sloupci obrázky, u kterých chceme nastavit dobu trvání. Je to jeden ze způsobů, kterými lze vybrat více obrázků najednou. Druhý způsob je s pomocí klávesy SHIFT a klikání. Tento způsob vybírá všechny obrázky v rozmezí prvního vybraného obrázku a obrázku, na který jsme klikli.

Vytvořenou animaci si můžeme prohlédnout pomocí Preview (Ctrl+R). Zde se animace přehrává ve speciálním okně (viz obrázek 59).

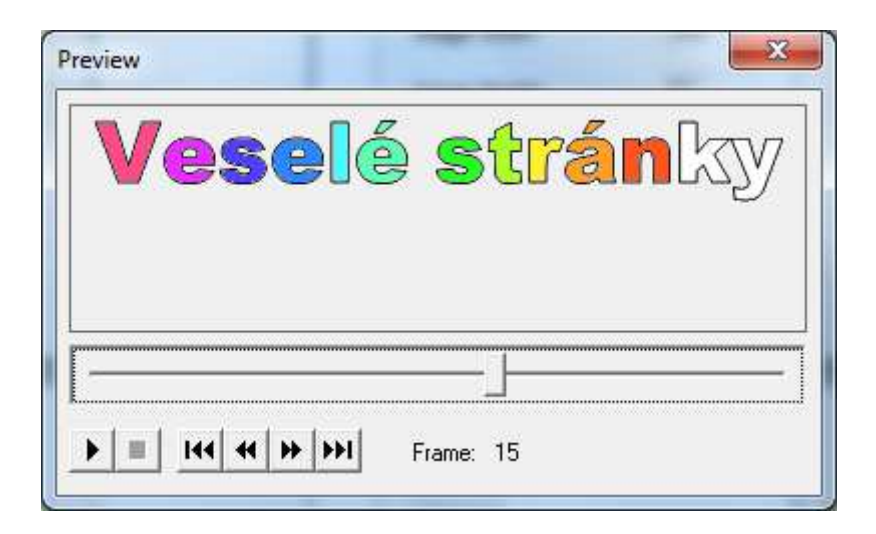

**Obrázek 59: Náhled na vytvořenou animaci v MS GIF Animatoru** 

# **6.3.5 Dokončení animace a její uložení**

V náhledu animace zkontrolujeme:

- správnost pořadí obrázků;
- nastavení nekonečného opakování animace;
- trvání jednotlivých fází animace, tj. přiměřenou rychlost animace.

Animaci uložíme ve formátu GIF. Tento formát podporuje animace (je pro animace přímo určený) a podporuje také průhlednost pozadí. Název obrázku doporučujeme volit jednoduchý, bez diakritiky, například napis.gif.

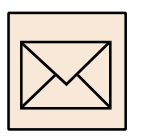

# **6.3.6 Korespondenční úkol: Animovaný text**

Animujte název svých webových stránek. Úkol vypracujte podle popisu.

Dbejte, aby vytvářený animovaný text byl dostatečně velký tak, aby jej nebylo nutné dále při tvorbě webových stránek upravovat. Obrázek by také neměl obsahovat zbytečná volná (bílá) místa. Text bude pravděpodobně umístěn na šířku, proto by šířka obrázku měla být podstatně větší než jeho výška.

Rychlost animace vhodně upravte. Doporučujeme spíše menší rychlost!

Animovaný text uložte ve formátu GIF a odevzdejte ke kontrole tutorovi. Současně si jej uložte pro další využití na Vašich webových stránkách.

# **6.4 Tvorba animovaného obrázku**

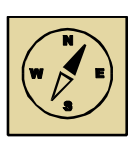

## **Průvodce studiem**

*Pokud jste zvládli vytvoření animovaného textu, tvorba animovaného obrázku je pouze opakováním toho, co jste se předtím naučili. Opět bude důležité rozdělit zamýšlenou animaci na jednotlivé fáze a ty pak nakreslit v sledu za sebou.*

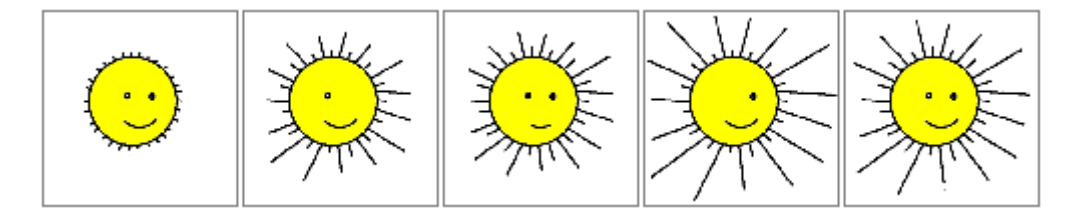

**Obrázek 60: Příklad animovaného obrázku - 5 fází** 

Při tvorbě animovaného obrázku postupujeme podobně, jako při tvorbě animovaného textu. Nejprve je potřeba připravit si obrázky pro animaci, tj. obrázky jednotlivých fázi. Víme už, že všechny obrázky musí mít stejnou velikost a musí být uloženy ve formátu GIF (viz obrázek 60).

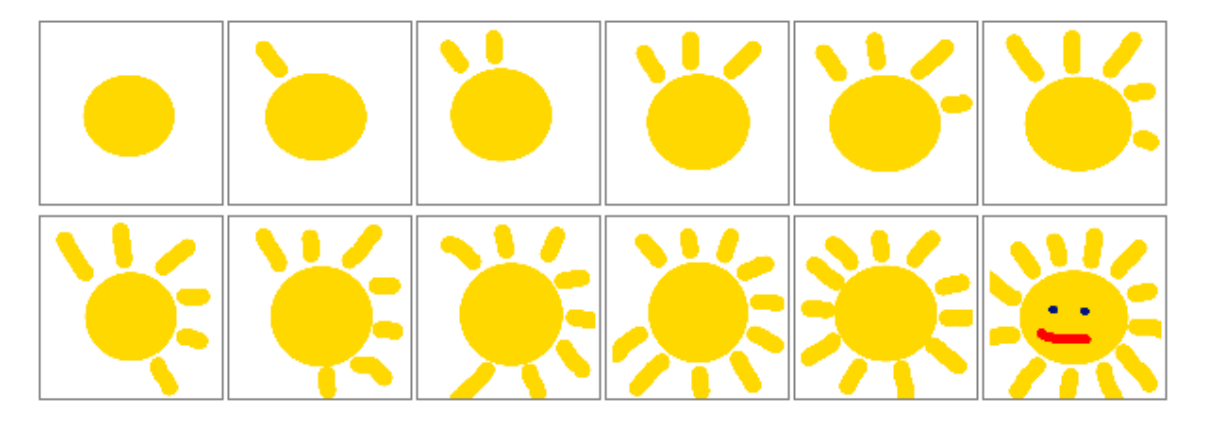

**Obrázek 61: Příklad nesprávně sestaveného animovaného obrázku - paprsky pouze přibývají** 

Při přípravě obrázků pro animaci je důležitá celistvost změny obrazu. Pokud chceme vytvářet hezké animované obrázky, je nutné, abychom nejprve nakreslili první fázi

animace. Další fáze animovaného obrázku by měly vznikat vždy úpravou předchozích fází. Úprava předchozí fáze neznamená pouze přidáním dalšího objektu na plochu obrázku (dalšího oka, úst, paprsku sluníčka apod.) – viz obrázek 61. Změna by vždy měla být celistvá, tj. něco se pohne, něco naopak zůstane na původním místě.

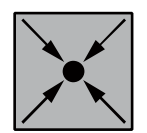

# **Příklad: Náměty pro animované obrázky**

Vhodnými náměty pro animované obrázky mohou být postavičky, které si přehazují balón nebo jiný předmět. Postavička stoji, nehýbe se, pohybujícím objektem je balón.

Usmívající se sluníčko – nakreslíte sluníčko s paprsky. V další fázi lze sluníčku mírně pohnout s paprsky a protáhnout ústa do úsměvu. Úsměv se může prohlubovat v dalších fázích. Nebo místo úst můžeme animovat otvírání a zavírání očí, tj. mžourání.

Vánoční stromek se svíčkami – celý nakreslíte na začátku, postupně se v jednotlivých animacích budou žárovky rozsvěcovat, tj. dostanou barvu a sytost.

Další náměty jistě vymyslíte sami.

# **6.4.1 Korespondenční úkol: Animovaný obrázek**

Vytvořte animovaný obrázek, který by svým tématem byl vhodný na Vaše webové stránky.

Dbejte na rozměry vytvářeného obrázku. Jeho velikost by měla odpovídat velikosti na webových stránkách, tj. obrázek by zde neměl být na webových stránkách dále upravován (zvětšován, zmenšován). Velikost obrázku by dále měla odpovídat velikosti skutečně využité plochy, obrázek by neměl obsahovat zbytečná volná (bíla) místa, neměl by být zbytečně velký. Doporučená velikost je minimálně 300x200 bodů

Dbejte na průhlednost pozadí.

Na obrázku by některé části měly být statické (nehýbat se), jinak animace nebude hezká. Animaci podepište svým jménem (statickým textem). Ceněno je zejména, pokud podpis vhodně do animace zakomponujete.

Nakonec nastavte rychlost animace. Jednotlivé fáze animovaného obrázku se mohou zobrazovat různě dlouhou dobu.

Vytvořený animovaný obrázek uložte ve formátu GIF a odevzdejte ke kontrole tutorovi. Současně si jej uložte pro další využití na Vašich webových stránkách.

Opět pozor na název souboru s animací, název by měl být jednoduchý, jednoslovný, bez mezer a diakritiky.

# **6.5 Tvorba karikatury**

Cizím slovem **karikatura** (popřípadě slovem karikování) nazýváme zjednodušené, někdy humorné či komické, jindy satiricky kritické a úmyslně zesměšňující, výtvarné či literární dílo, které značně zvýrazňuje některé tvary obličeje, lidské postavy nebo i nějaké osobní vlastnosti, důležitý povahový rys (či jiné další významné skutečnosti) u zobrazované osoby resp. u karikovaného člověka. Karikatura se od všech jiných humoristických žánrů vyznačuje nejen svojí úmyslně zjednodušenou zkratkovitostí podání, ale především zjevným přeháněním a úmyslným zdůrazňováním vybraných rysů zobrazovaného člověka. Navíc kromě své humorné stránky může být výrazem ostré společenské kritiky, jasného zesměšnění, protestu či odporu vůči příslušné osobě. Svojí povahou má patrně nejblíže k žánru parodie.

Předmětem karikatury bývají nejčastěji osoby veřejně činné a všeobecně známé (politici, sportovci, umělci apod.).

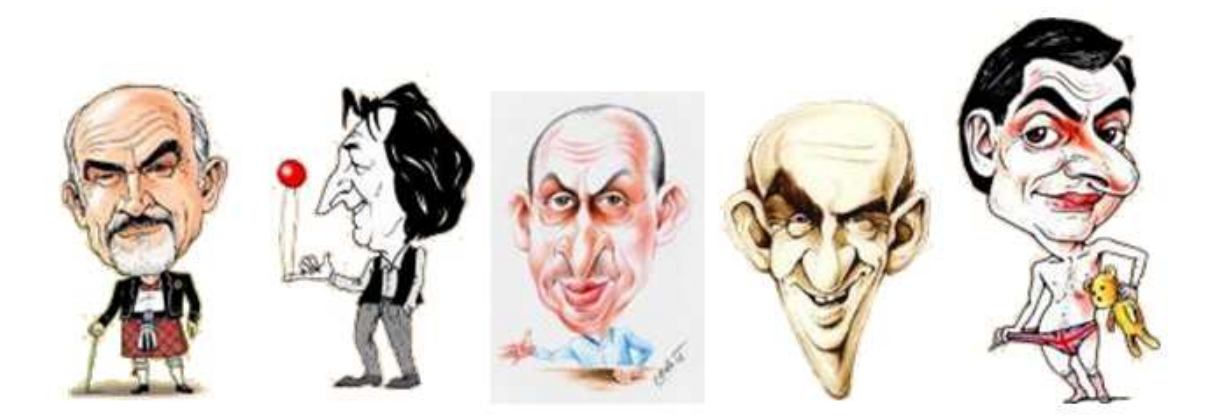

**Obrázek 62: Karikatury známých osobností** 

Tolik o pojmu karikatura referuje Wikipedie. Pokud si prohlédneme internet blíže, zjistíme, že pojem karikatura je spojem zejména s obchodní činností a službou kreslení karikatur na dálku – podle fotografie. My se pokusíme vytvořit karikaturu vlastní fotografie. Předtím si můžete pozorně prohlédnout několik karikatur známých osobností. Poznáte všechny lidi podle jejich karikatury (viz obrázek 62)?

# **6.5.1 Pořízení fotografie a její příprava pro karikaturu**

Pro tvorbu karikatury budeme potřebovat fotografii pořízenou proti bílému pozadí (proti zdi), vyřezanou a zmenšenou na maximální velikost 1024x768 bodů.

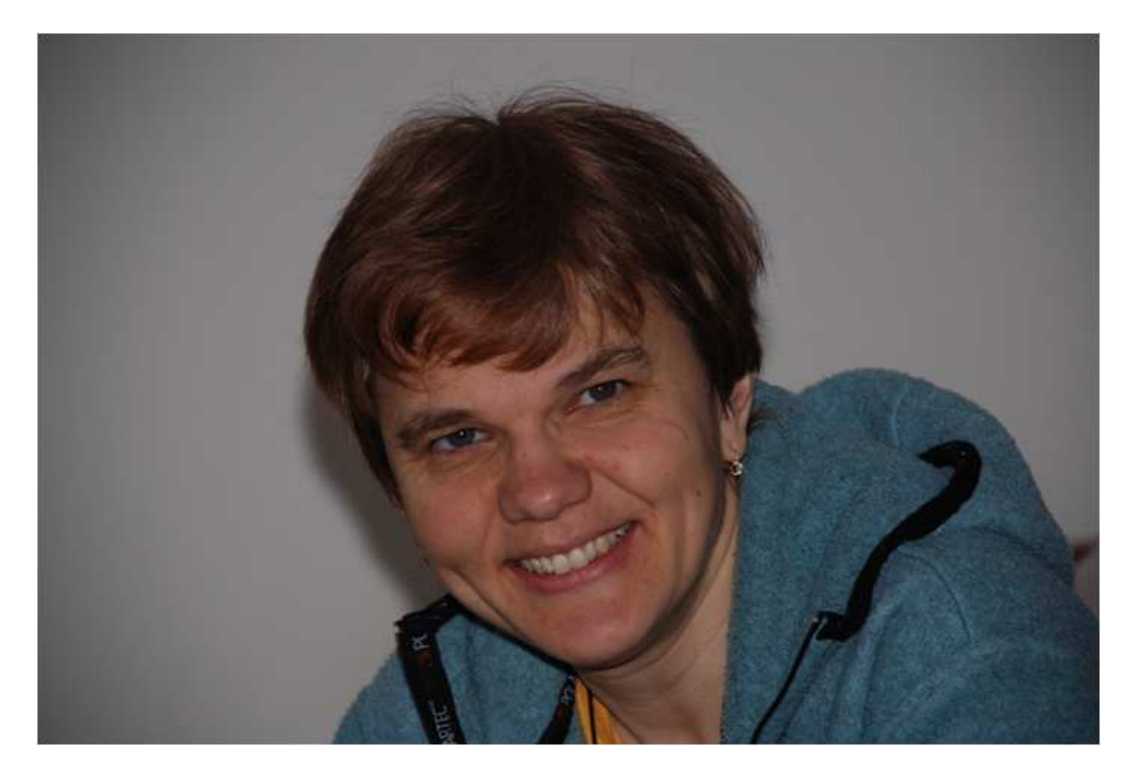

**Obrázek 63: Fotografie proti bílé zdi určena pro karikaturu** 

Pro tvorbu karikatury použijeme program GIMP. Program je volně dostupný, jeho využití je zdarma. Program je vhodný na složitější úpravy obrázků. Jeho nevýhodou je množství otvíraných oken pro práci. Je potřeba vše detailně sledovat.

Ořezanou a zmenšenou fotografii otevřeme v programu GIMP.

Prvním krokem je odstranění pozadí obrázku. To můžeme provést pomocí *Gumy* (mazáním nepotřebných částí obrázku) nebo vhodným použitím nástroje *Výběr podle*  *barvy* , který najednou označí celé plochy stejné barvy. Označené plochy můžeme z obrázku vyjmout pomocí Ctrl+X. Dbáme zejména na to, abychom nevymazali i podstatné části obrázku (oči, zuby apod.), které mají také nádech do šeda.

Výmaz pozadí je asi nejsložitější a časově nejnáročnější prací při tvorbě karikatury. Není až tak důležité, aby tato práce byla stoprocentní, zejména kolem vlasů a hlavy. Důležité ale je, aby na pozadí nezůstaly zbytečné tmavé tečky, šmouhy apod. Odstraněné pozadí vybarvíme bílou barvou.

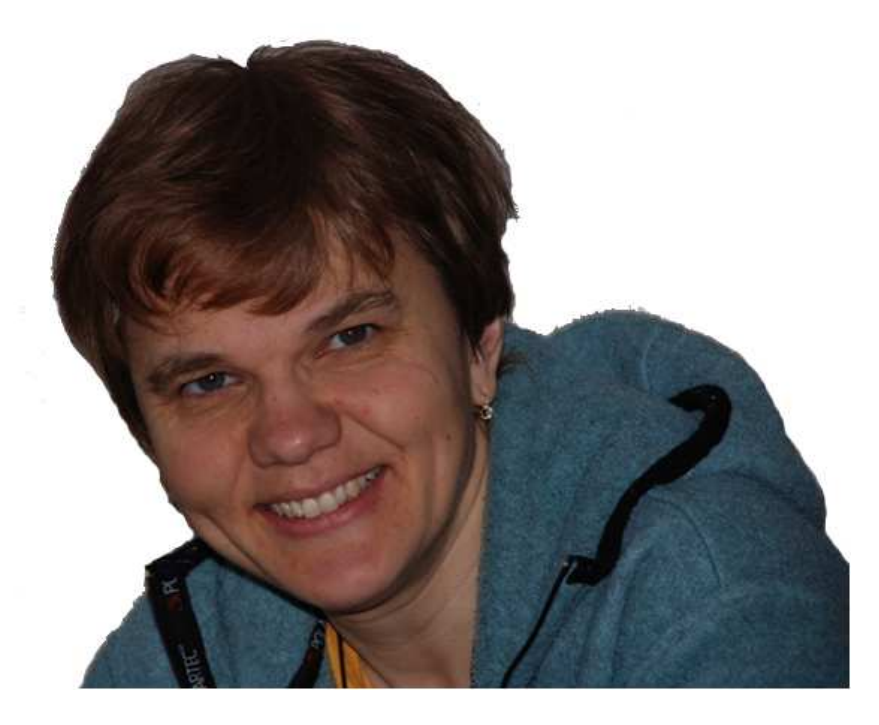

**Obrázek 64: Obrázek pro karikaturu s odstraněným pozadím**

# **6.5.2 Tvorba perokresby z obrázku**

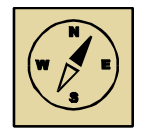

# **Průvodce studiem**

*Další postup již není tak náročný na práci, vyžaduje však Vaší mnohem větší pozornost. Budeme vybírat jednotlivé položky v menu programu, vše je důležité, nic nesmí být opomenuto ani přehozeno. Takže pomalu, po jednotlivých krocích a pozorně.*

# **Duplikovat vrstvu**

Náš obrázek má po otevření pouze jednu vrstvu. Můžeme se o tom přesvědčit tak, že vybereme volbu *Dialogy* – *Vrstvy* (všechny volby vybíráme z menu přímo nad obrázkem) – viz obrázek 65. Zobrazí se okno *Vrstvy*. V něm vidíme pouze jednu vrstvu Pozadí označenou zmenšenou ikonou našeho obrázku (obrázek vlevo).

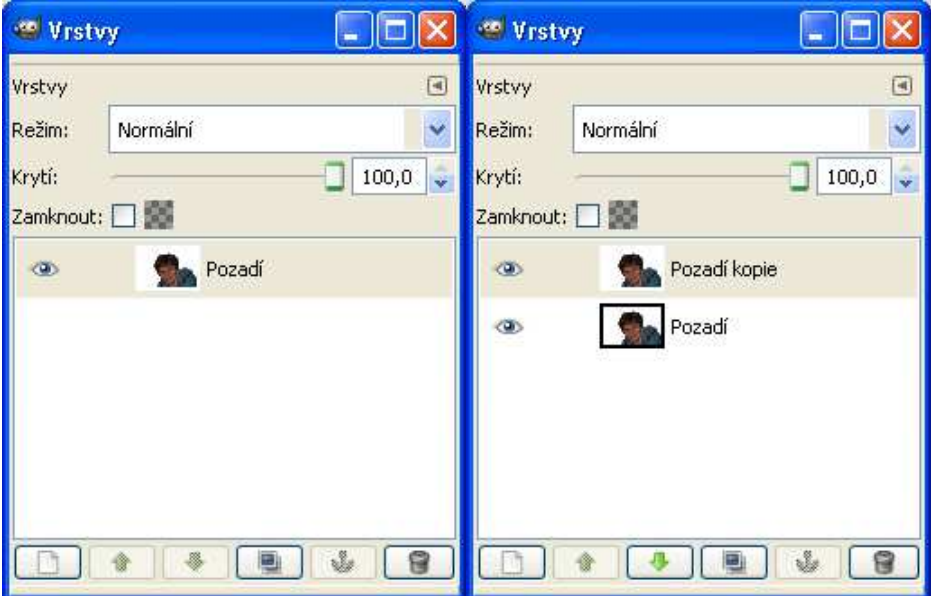

**Obrázek 65: Duplikování vrstvy obrázku pro karikaturu** 

Duplikujeme vrstvu výběrem volby *Vrstva* – *Duplikovat vrstvu*. Zdánlivě se nic nestane, obrázek zůstane stejný. Pouze v okně *Vrstvy* můžeme zaznamenat změnu – viz obrázek okna *Vrstev* vpravo (kopie vrstvy Pozadi je označena Pozadi kopie).

# **Rozostření**

Rozostříme novou vrstvu pomocí Gaussova filtru. I když to vypadá velice odborně, není to nic složitého. Po výběru volbu *Filtry* – *Rozostření* – *Gaussovské rozostření… nastavíme* následující parametry:

- metoda rozostření RLE;
- poloměr rozostření vodorovně i svisle 8 px (pixelů).

Na obrázku vidíme jednak nastavení všech parametrů a jednak v náhledu změnu, jenž se provede s obrázkem po potvrzení tlačítkem Budiž.

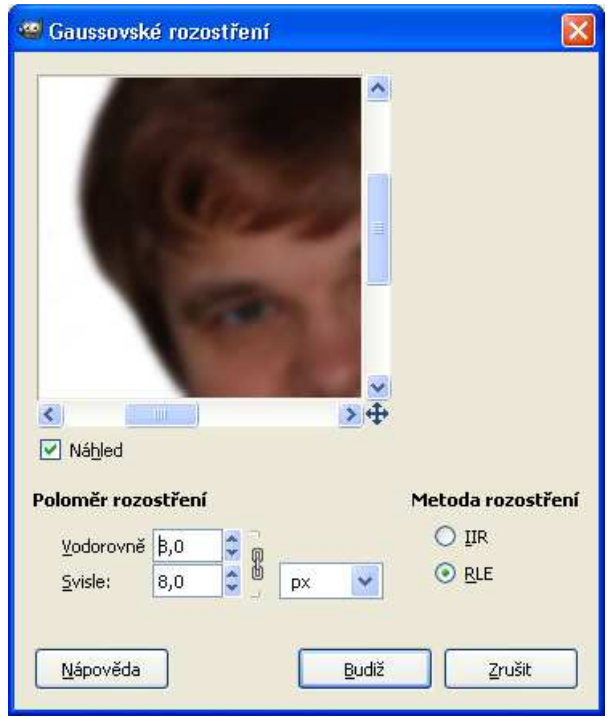

**Obrázek 66: Gaussovské rozostření – nastavení parametrů** 

Rozostření provedeme na vrchní vrstvě obrázku. Mezi vrchní a spodní vrstvou obrázku tak vzniknou drobné rozdíly, zejména na konturách detailů. Tyto rozdíly se pokusíme dále vytáhnout (zviditelnit). Tak vznikne perokresba původního obrázku, tj. obrázek bude budit dojem, že byl nakreslen perem.

#### **Invertování barev a krytí vrstev**

Pokračujeme invertováním barev – volba *Barvy* – *Invertovat*. Změna na obrázku je teď výrazná, dostáváme barevný rozostřený negativ – viz obrázek 67 vlevo. Vzápětí v okně Vrstvy nastavíme krytí přibližně na 49% – obrázek by měl zešednout a mírně vystoupit – viz obrázek vpravo.

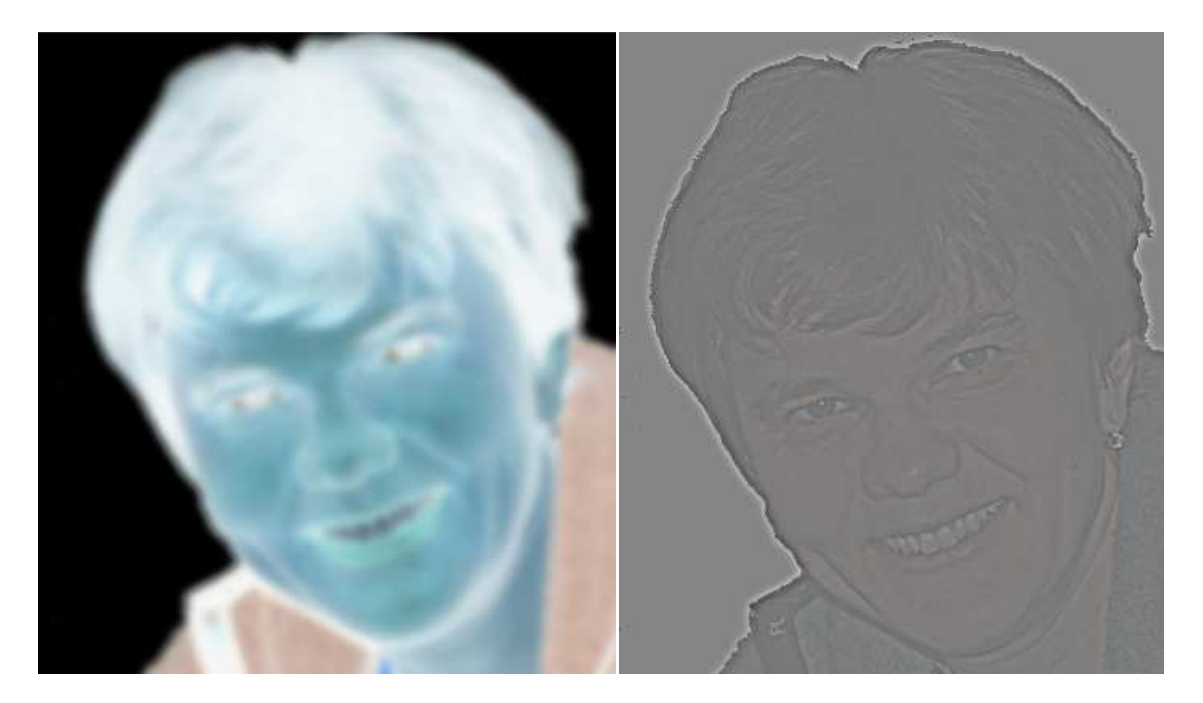

**Obrázek 67: Invertování barev a krytí vrstev – projevy na obrázku** 

Potřebnou změnu krytí v okně Vrstvy zachycuje obrázek 68 – viz rámeček.

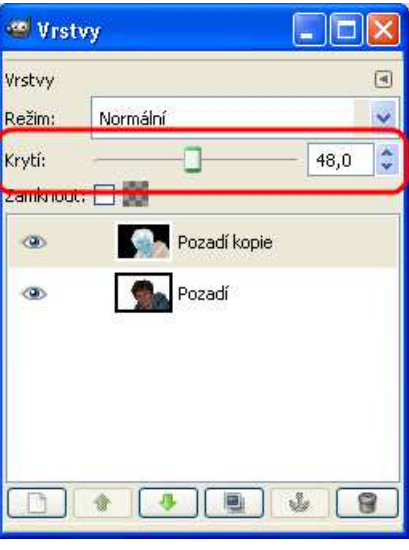

**Obrázek 68: Nastavení krytí vrstev** 

# **Sloučení vrstev a nastavení jasu a kontrastu**

A teď již následují pouze závěrečné úpravy – sloučení obou vrstev výběrem volby *Vrstva* – *Sloučit dolů*. V okně Vrstvy to opět vypadá jako na počátku – pouze jedna vrstva Pozadí.

Dále nastavíme jas a kontrast obrázku pomocí volby *Barvy* – *Jas-kontrast...* V otevřeném okně nastavíme kontrast na maximum a jas doladíme.

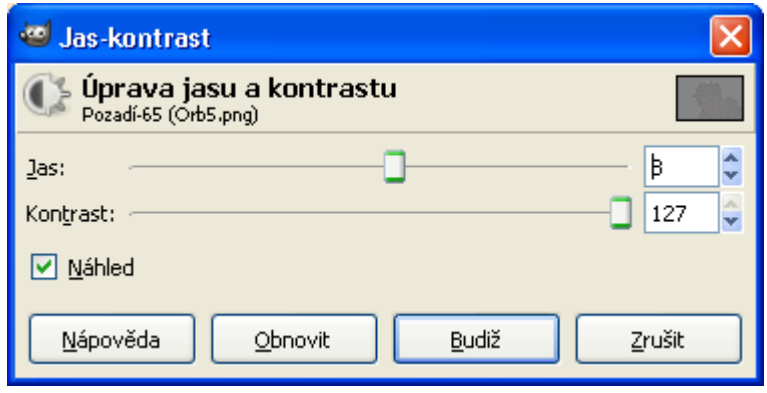

**Obrázek 69: Nastavení jasu a kontrastu** 

Jak již bylo zmíněno, výsledný obrázek je perokresbou původní fotografie. Před další prací doporučujeme obrázek uložit, nejlépe ve formátu PNG tak, aby byla zachována kvalita obrázku.

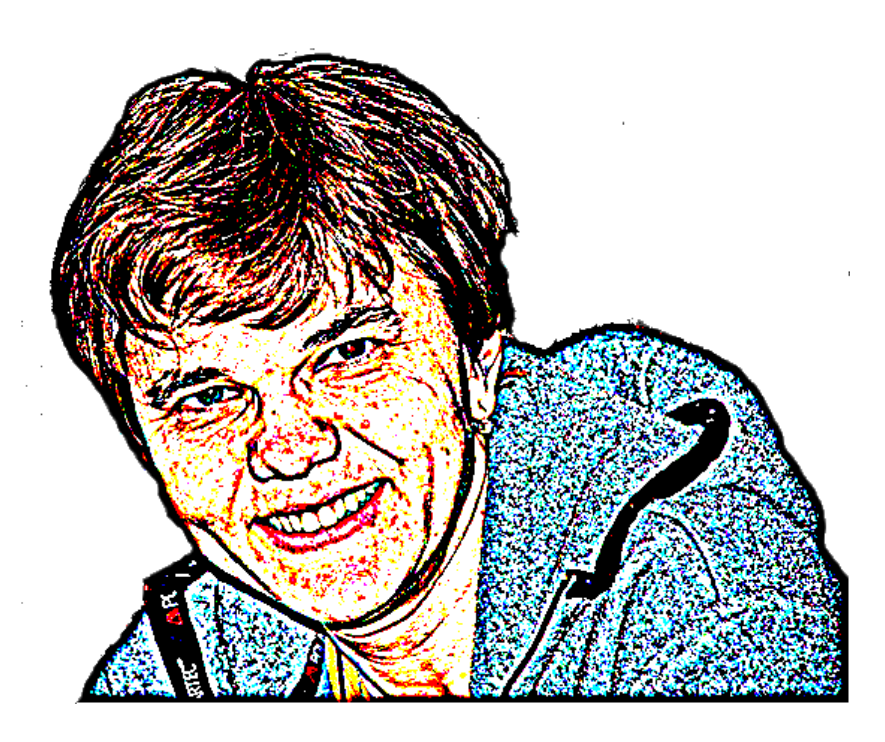

**Obrázek 70: Perokresba původního obrázku** 

# **6.5.3 Tvorba karikatury**

A teď je již cesta ke karikatuře velice jednoduchá. Po výběru volby *Filtry* – *Zkresleni* – *Interaktivní deformace… můžeme* v zobrazeném okně provést deformaci obrázku.

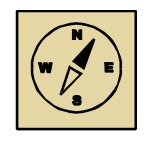

## **Průvodce studiem**

*Při práci na karikatuře se nebojte přehánět, hledat stále nové a nové možnosti deformace. Chce to jenom hodně si hrát a ještě víc se smát. Pak jde práce od ruky. Pokud se Vám provedená deformace nelíbí, zmáčkněte Ctrl+Z a začněte znovu.* 

*Přemýšlejte, co byste na své fotografii vylepšili, co byste zmenšili nebo naopak, čeho se Vám na obrázku nedostává. To vše deformace hravě zvládne. Držíme palce, ať se práce podaří.*

Deformaci lze samozřejmě provést i s původní fotografií (není nutná perokresba). Deformace fotografie vyžaduje již větší zkušenosti, přesto se o ni můžeme také pokusit. Vznikne dílo, na kterém bude fotografie vypadat jako bychom se na ní dívali v pokřiveném zrcadle. Této technice se říká také warping.

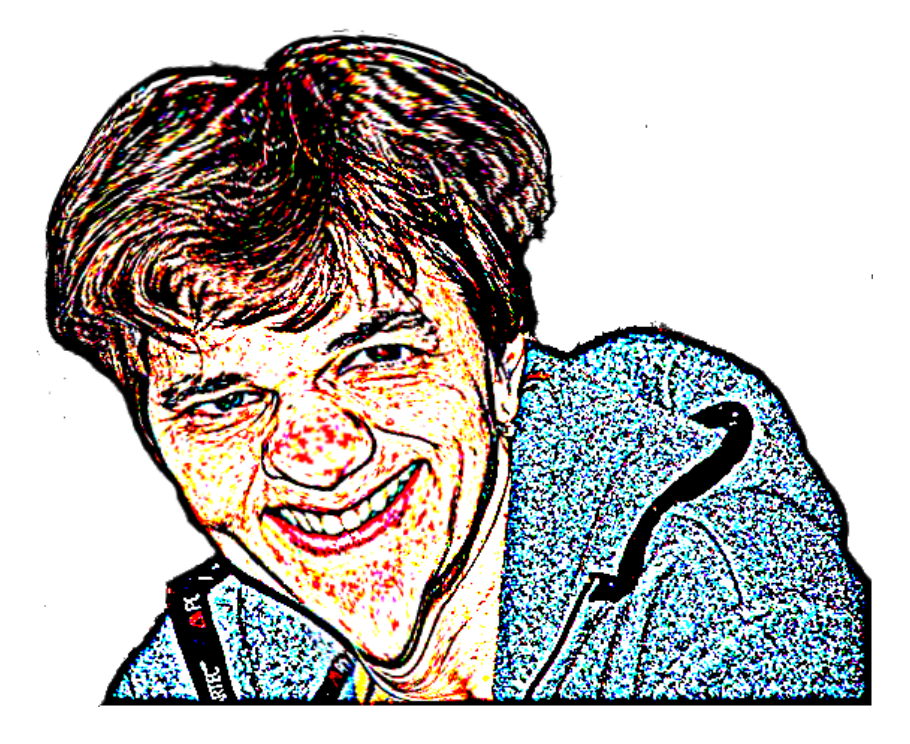

**Obrázek 71: Karikatura původního obrázku** 

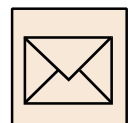

# **6.5.4 Korespondenční úkol: Karikatura**

Vytvořte karikaturu z pořízené digitální fotografie. Nejjednodušší a nejlepší výsledek jistě dosáhnete, pokud použijete vlastní fotografii. Sami sebe nejlépe znáte a již podvědomě zvýrazníte ty správné rysy a charakterové vlastnosti svého obličeje. Pokud máte ale jakýkoliv důvod karikaturu své osoby nedělat, použijte fotografii zvířete nebo rostliny.

Fotografie by měla být pořízena proti bílému pozadí – bílé stěně, papíru apod. Vyřežte potřebnou část pořízené fotografie a upravte její velikost tak, aby výsledný obrázek nebyl větší než 1024x768 pixelů.

Odstraňte pozadí fotografie a připište Váš podpis (Vaše jméno).

Z obrázku vytvořte perokresbu a z ní pak pomocí deformace karikaturu. Výslednou karikaturu uložte ve formátu JPG nebo PNG a odevzdejte ke kontrole tutorovi. Karikaturu i původní fotografii si uložte rovněž pro jejich další zpracování, název volte opět jednoduchý, jednoslovný, bez mezer a diakritiky.

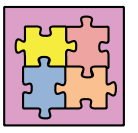

Vzorové řešení:

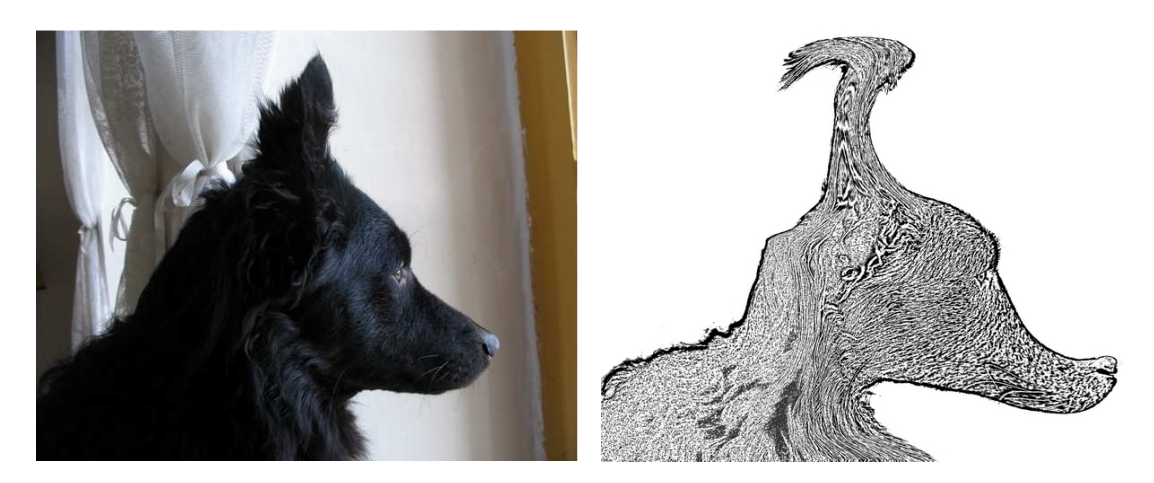

**Obrázek 72: Původní fotografie a její karikatura** 

# **6.6 Morphing**

**Morphing** je speciální efekt používaný ve filmu nebo při animaci, při kterém dojde k plynulé změně jednoho digitálního obrázku na jiný obrázek. Při této proměně dochází k metamorfóze zdrojového obrázku na cílový obrázek podle předem definovaných pravidel tak, aby změna byla přiměřeně rychlá a plynulá.

Morphing je teda dynamický obrázek, který se v čase celý proměňuje. Prohlédnout si jej můžeme, jenom když je součástí nějakého filmu či animace. Proto také následující obrázek morphingu zachycuje pouze několik okamžiků změny.

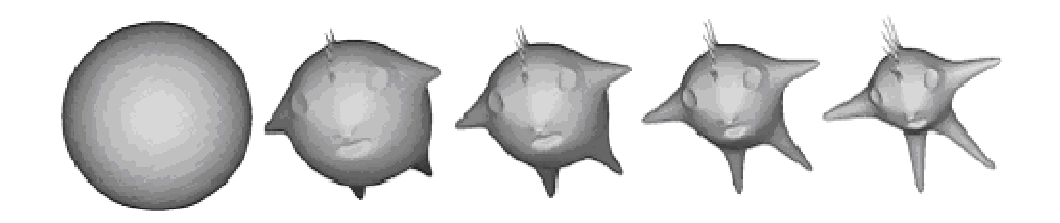

**Obrázek 73: Jednotlivé fáze morphovaného videa** 

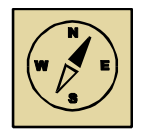

# **Průvodce studiem**

*Tak co, můžeme se do toho pustit? Jste teď správně naladěni? Video morphingu není až tak těžké stvořit, chce to jenom trochu cviku a hodně hraní, zkoušení a objevování. A v neposlední řadě to chce také vytrvalost…*

Pro tvorbu mophovaného videa budeme potřebovat program SmartMorph. Program je volně dostupný, jeho použití je zdarma. V počítači musíme mít také instalován potřebný kodek, doporučujeme kodek XviD.

# **6.6.1 Postup při tvorbě morphovaného videa**

Jak již bylo naznačeno, připravíme si dvě fotografie, dva obrázky ve formátu JPG nebo PNG. Oba obrázky musí mít stejnou velikost, motiv na obrázcích být měl být podobný. Doporučujeme použít Vaši původní ořezanou fotografii a výslednou karikaturu. Tyto obrázky by měly být stejně velké, připravené pro morphing.

Spustíme program SmartMorph a otevřeme oba obrázky z předešlého korespondenčního úkolu výběrem volby *File* – *Open image… nebo* pomocí klávesy F4. Obrázky uspořádáme v programu vedle sebe (viz obrázek 74).

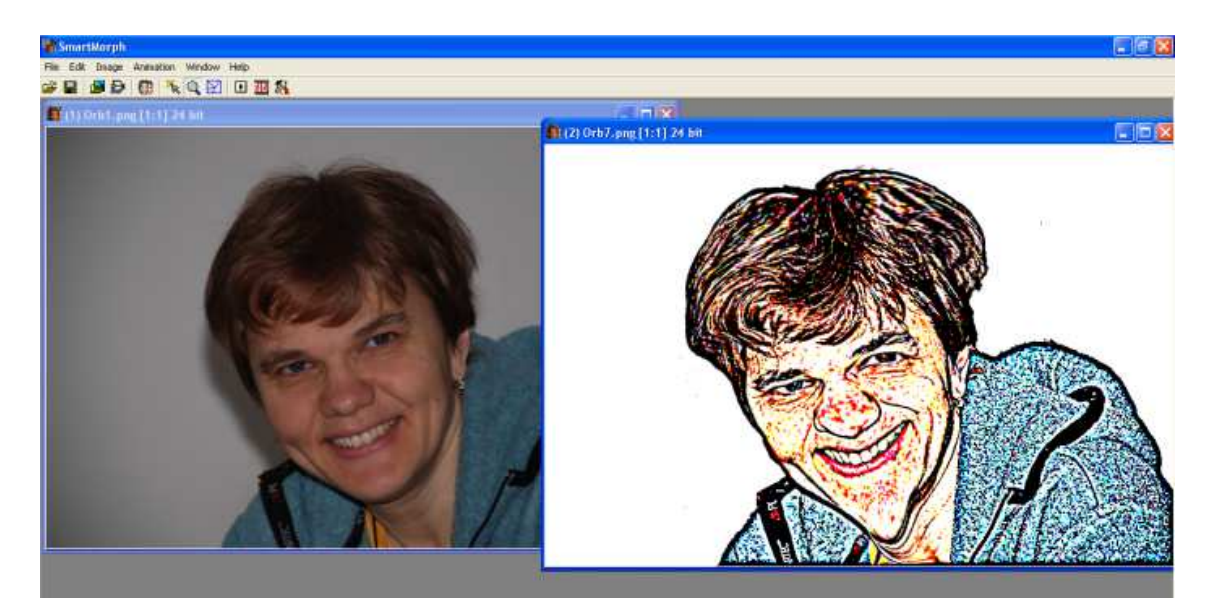

**Obrázek 74: Obrázky pro morphing v programu SmartMorph**

#### **Vkládání bodů transformace**

shodné barvy.

Základní myšlenkou morphingu je, že definujeme body transformace, tj. body, které se z jednoho obrázku mají přesně zobrazit na body obrázku druhého. Na karikatuře jistě budeme chtít, aby se oči z jednoho obrázku zobrazily na oči druhého obrázku, stejně tak nos, brada, vlasy apod. Body transformace jsou nutné zejména v těch částech obrázku, kde došlo při tvorbě karikatury ke změnám a posunům. Na karikatuře, která nás provází tímto textem, to bude zejména v oblasti vlasů, protáhlé brady a koutků úst. Jeden bod transformace je vlastně dvojicí bodů – bod na jednom obrázku a odpovídající bod na obrázku druhém. Polohu tohoto bodu (na druhém obrázku) budeme upravovat tak, aby vytvořená dvojice vyjadřovala potřebnou transformaci. Dvojice bodů transformace je v programu SmartMorph označena malým čtverečkem

Nejprve vložíme rohové body transformace výběrem volby *Edit* – *Add corner points*. Tím se do rohů obrázků vloží malinké čtvercové body.

Pomocí nástroje Add/move points (klávesa F7 nebo ikona **Xala)** vkládáme na obrázky další body transformace, resp. dvojice bodů. Tato dvojice bodů si vzájemně odpovídá, tj. například pokud jeden z dvojice bodů ukazuje na prvním obrázku na špičku nosu, musí druhý z dvojice bodů ukazovat na druhém obrázku opět na špičku nosu.

Pokud tedy vložíme jeden bod do prvního obrázku, nastavíme se na druhý obrázek kliknutím na jeho horní (modrou) lištu a vložený bod (bod stejné barvy) na tomto obrázku posuneme tak, aby jeho poloha dopovídala pozici z prvního obrázku. Tak vznikne jedna dvojice bodů. Dvojice doporučujeme vkládat zejména na místa, která se významně liší – na naznačeném obrázku (viz obrázek 75) to bude jistě na bradě, kolem hlavy, v koutcích úst a podobně.

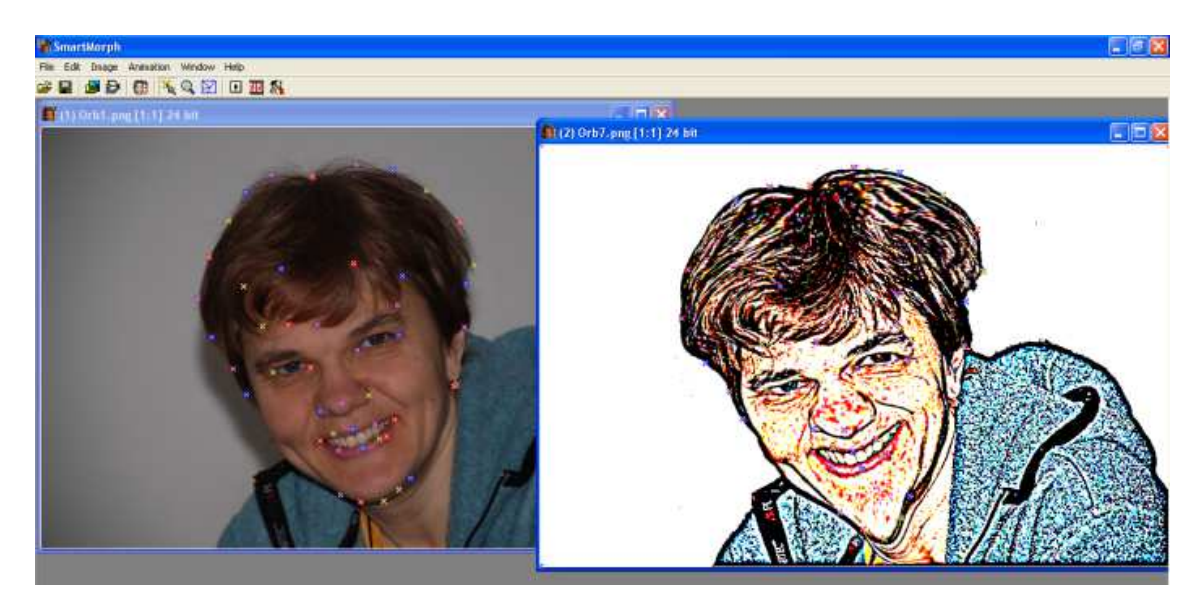

**Obrázek 75: Vkládání bodů transformace** 

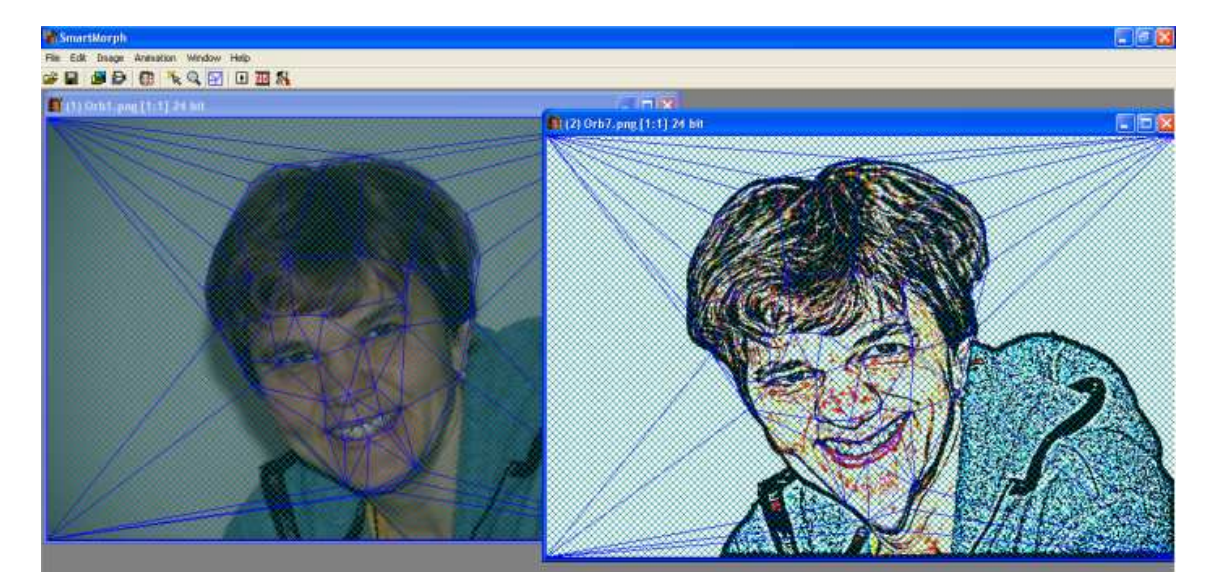

# **Spojnice bodů**

**Obrázek 76: Pokrytí obrázků sítí** 

Při práci doporučujeme čas od času nahlédnout na spojnici bodů – nástroj Connert points (ikona  $\mathbb{H}$ ), zda jsou oba obrázky souvisle pokryty sítí.

Pokud tomu tak není, došlo k překřížení bodů. V síti se to projeví bílými n-úhelníky (viz obrázek 77). Tyto části obrázku nejsou nakonec zahrnuty do výsledného zpracování morphingu a proto je potřeba se jich zbavit (zrušit je).

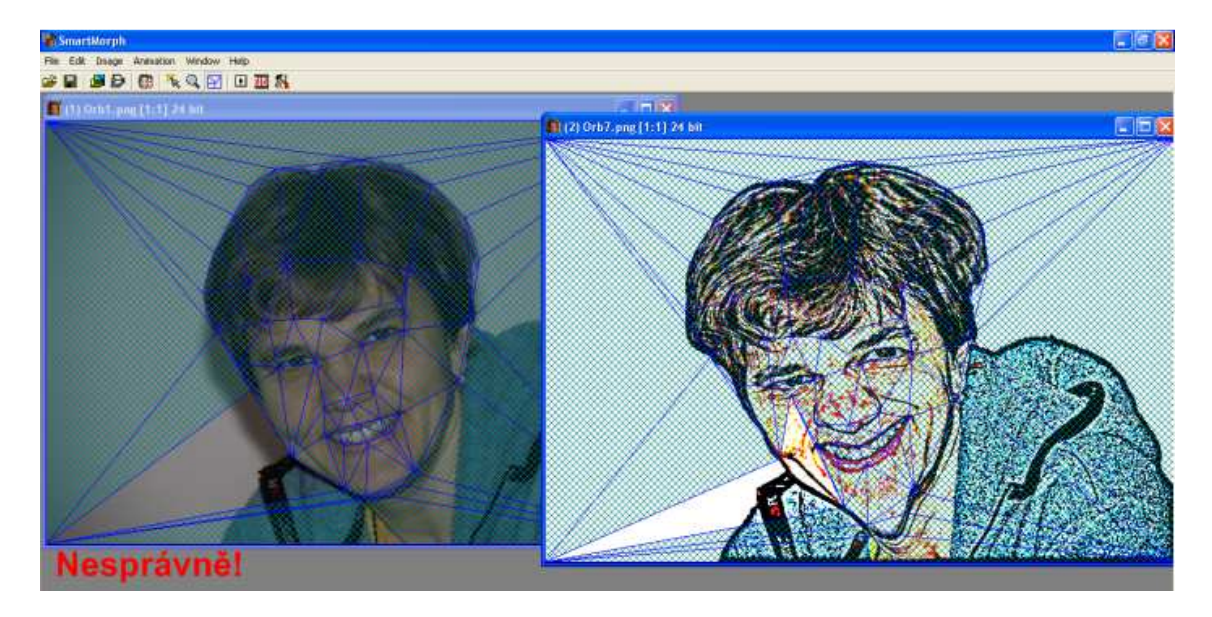

**Obrázek 77: Při překřížení bodů transformace nejsou obrázky plně pokryty sítí** 

Bíle plochy nepokryté sítí můžeme odstranit buď tak, že vyhledáme a odstraníme dvojice bodů transformace, které se křižují, nebo zrušíme všechny body (výběrem volby *Edit* – *Remove all points*) a začneme od začátku pozorněji. K překřížení bodů dochází tehdy, pokud jsou obrázky hodně rozdílné. I proto doporučujeme využít fotografie z předešlého úkolu, a pokud jsou hodně rozdílné, transformovat pouze jejich základní části.

# **6.6.2 Prohlédnutí a uložení videa**

Výsledné video si můžeme prohlédnout pomocí volby *Animation* – *Run* nebo stiskem klávesy F9. Pokud jsme s výtvorem spokojeni, můžeme video uložit.

Postup ukládání animace a tvorba videa není jednoduchá, postupujeme proto přesně podle návodu. Jinak bychom se připravili o výsledný efekt svého díla a museli bychom práci provádět ještě jednou.

Nejprve uložíme projekt animace výběrem volby *File – Save animation*. Projekt ukládáme do stejné složky, v níž máme uloženy původní obrázky.

Nastavíme výslednou animaci výběrem volby *Animation* – *Animation setup…* Zde doporučujeme vyzkoušet různá nastavení v zobrazeném okně (po nastavení parametrů spustíme animaci klávesou F9). Jediným důležitým parametrem je *Number of frames* neboli počet snímků. Pokud zadáme číslo 25, bude animace trvat jednu sekundu. Pokud zadáme dvojnásobek (50) bude animace trvat 2 sekundy atd. Po zkušenostech doporučujeme číslo 100 nebo větší (animace bude trvat 4 a více sekund), záleží na Vašem pocitu (viz obrázek 78).

Pokud místo morphingu (*Morph*) nastavíme warping (*Warp*), provede se pouze deformace původní fotografie podle bodů z druhého obrázku.

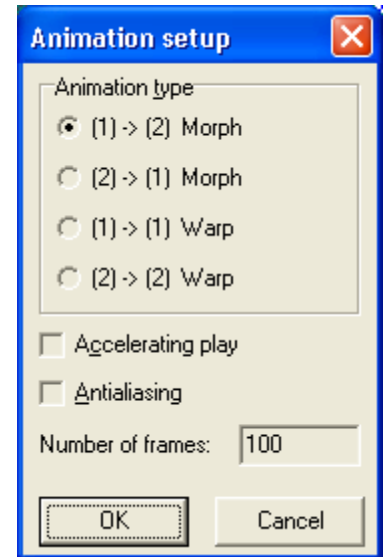

**Obrázek 78: Nastavení vlastností výsledné animace** 

Vlastní uložení animace provedeme výběrem volby *Animation* – *Save as video…* Po výběru této volby zadáme název výsledného souboru (soubor bude mít příponu \*.AVI). V okně *Animation setup* nastavíme kompresi na *[other]*, nastavíme počet snímků za sekundu (*Frames per second*) na 25 a případně zaškrtneme volbu *Make loop*, pokud chceme, aby animace proběhla tam i zpět – viz obrázek 79 vlevo.

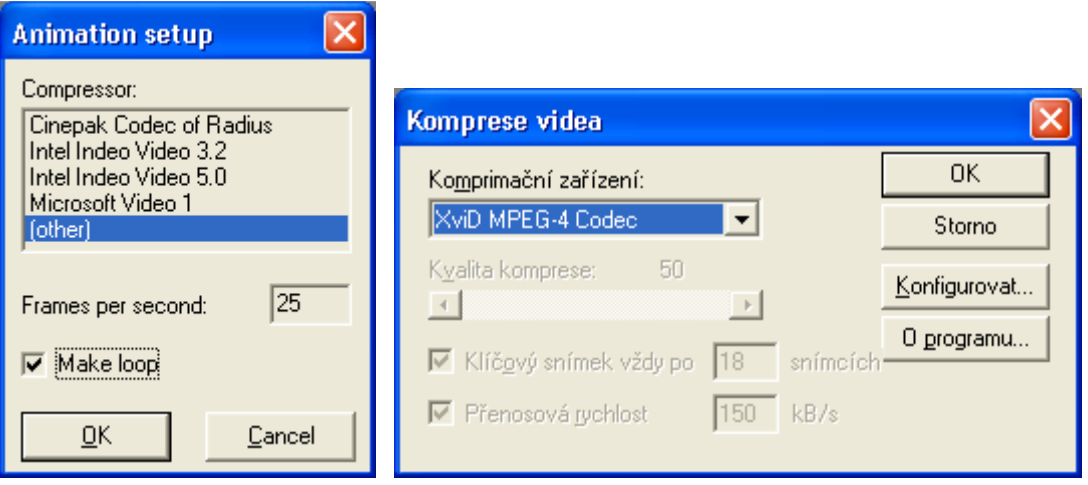

**Obrázek 79: Uložení morphovaného videa** 

Pokračujeme dále. V dalším okně Komprese videa zvolíme XviD kodek a video uložíme – viz obrázek vpravo. Proces ukládání videa chvíli trvá. Na závěr si můžeme prohlédnout vytvořené dílo.

# **6.6.3 Korespondenční úkol: Morphing**

Transformujte jeden obraz do druhého.

Podle zadání úkol vyžaduje dva obrázky, dvě fotografie. Obrázky musí mít stejnou velikost a musí být orientovány na šířku. Doporučujeme použít původní ořezanou fotografii a upravený obrázek karikatury. Pokud Vám nevadí udělat si sami ze sebe legraci, jistě tato práce potěší Vás i Vaše kamarády a známé. Pokud máte jakýkoliv důvod nepoužívat fotografie lidí, můžete použít obrázky zvířat nebo rostlin. Jak již bylo uvedeno, obrázky musí mít stejnou velikost a pro morphing se hodí nejlépe takové, které se alespoň zdánlivě podobají. Obrázky by neměly být větší než 1024x768 bodů. Výsledný morphing bude uložen ve formě videa, proto původní obrázky musí být orientovány na šířku.

Při práci postupujte podle návodu. Dbejte na to, aby se opravdu jednalo o morphing, ne pouze o jednoduché prolnutí obrázků. Použití transformačních bodů a jejich jemné posouvání je nutným předpokladem správnosti výsledného díla.

Výsledné video uložte ve formátu AVI a odevzdejte ke kontrole tutorovi. Svoji práci uschovejte také pro další využití při tvorbě webových stránek, název musí být jednoduchý, bez mezer a diakritiky.

# **6.7 Tvorba webových stránek**

Dnes již zcela určitě platí upravené rčení "kdo není na internetu, jako by nebyl". Spousta, zejména mladých lidí, se orientuje ve světě právě a pouze prostřednictvím internetu. Vedeme své bankovní účty přes internet, nakupujeme přes internet, mluvíme a komunikujeme prostřednictvím internetu.

Vysvětlovat proto důvody, proč hovoříme o webových stránkách v souvislosti se vzdělávání, je zbytečné. Webové stránky umožňují vyhledat informace potřebné pro učení se, umožňují komunikaci (synchronní i asynchronní) vyučujících se studenty, předávání informací žákům nebo studentům. Vhodně a atraktivně připravené webové stránky Vám mohou pomoci vytvořit zajímavou vyučovací hodinu s podporou počítače.

Webové stránky umožní také dát o sobě vědět. Dnes je již zcela běžné, že školy všech stupňů (počínaje mateřskými školami) mají své webové stránky, na kterých prezentují svoji činnost, prostředí, ve kterém se nachází, studijní programy a řadu dalších věcí, jež mohou zajímat veřejnost.

Jednou z důležitých aplikací internetu v oblasti vzdělávání je i výukové prostředí Moodle, ve kterém jste celý semestr studovali a přes které jste odevzdávali svá řešení korespondenčních úkolů.

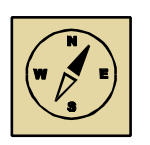

# **Průvodce studiem**

*Věříme, že není potřeba víc důvodů pro to, abyste se s chutí pustili do práce na webových stránkách. Na začátku bychom pouze chtěli upřesnit, že i když to není práce složitá, vyžaduje v mnoha bodech přesné dodržení postupu. Proto opravdu bedlivě sledujte výklad a provádějte to, co se po Vás žádá. Vyhnete se tak případné nutnosti postup opakovat a práce Vás bude jistě i více bavit. Takže vzhůru do práce, představu byste měli mít již z úvodního zadání úkolu.*

Webové stránky jsou hypertextem.

**Hypertext** je jistý druh textového dokumentu, který je strukturován tak, že obsahuje návěstí odkazující na upřesnění nebo na zdroje uváděných informací. Těmto odkazům se říká hyperlinky neboli česky (hypertextové) odkazy. Odkazují na jiné informace v systému a umožňují tak snadné propojování, údržbu a vyhledávání informací. Hypertexty se používají hlavně v síti internet.

Pokud chceme vytvářet webové stránky, musíme se naučit vytvářet hypertext, tj. definovat hypertextové odkazy.

# **6.7.1 Návod na tvorbu webových stránek**

Následující postup doporučujeme provést ve složce Dokumenty.

- Vytvoříme si na disku počítače prázdnou složku.
- Otevřeme MS Word a prázdný dokument uložíme jako webovou stránku (ve formátu HTM) s názvem **index**. Soubor uložíme do připravené složky. Název stránky nelze změnit, pojmenování index je zavedeno pro pojmenování hlavních stránek na internetu.
- Uložením dokumentu v MS Word ve formě webové stránky se na disku vytvoří soubor s příponou \*.HTM a složka pro pomocné soubory (pravděpodobně s názvem index soubory). Tato složka obsahuje obrázky, animace, videa apod., které budeme na stránkách prezentovat.
- Plochu webové stránky upravíme v textovém editoru (MS Word) podle svých představ: Na začátek vložíme animovaný nadpis, zapíšeme text, vložíme obrázky (animovaný obrázek, fotografii, karikaturu apod.). Obrázkům můžeme nastavit požadovanou velikost. Vše buď zarovnáme na střed, nebo můžeme použít tabulku a texty i obrázky naskládat do tabulky (tabulku také zarovnáme na střed).
- Nakonec vložíme hypertextový odkaz na video s morphingem. Video musíme před vložením hypertextového odkazu překopírovat do složky s pomocnými soubory (do složky index\_soubory). Hypertextový odkaz vložíme pomocí volby *Vložení* – *Hypertextový odkaz*.

# **6.7.2 Tvorba webové stránky**

Postup tvorby webové stránky byl naznačen v předchozím popisu. Podrobně rozebereme jednotlivé možnosti:

• tvorbu webové stránky v textovém editoru MS Word;

- tvorbu webové stránky pomocí jazyka HTML;
- tvorbu webové stránky pomocí předem připravených šablon přímo na internetu;
- založení a tvorba blogu (určeno hlavně pro studenty se zrakovým postižením.

# **Tvorba webové stránky v textovém editoru MS Word**

Úpravy webové stránky provádíme v souboru index.htm, který vznikl uložením prázdného dokumentu MS Word ve formátu webové stránky HTM.

Do prostředí textového editoru vložíme tabulku se čtyřmi řádky seřazenými v jednom sloupci. Nastavíme pevnou šířku tabulky na cca 20 centimetrů a její zarovnání na střed. Buňky tabulky můžeme vhodně podbarvit jemnou pastelovou barvou.

Do nejvrchnějšího políčka tabulky vložíme animovaný obrázek nadpisu. Obrázek zarovnáme v buňce na střed. Do další buňky tabulky vepíšeme krátké povídání o sobě, o svých zálibách, oblíbených zvířatech apod. Tex opět zarovnáme na střed. Do této buňky tabulky vložíme také připravený obrázek karikatury. Další, v pořadí již třetí buňka tabulky bude obsahovat animovaný obrázek.

Posledním prvkem webových stránek by měl být morphing. Ten máme uložen ve formátu AVI a nelze jej proto integrovat přímo do webových stránek. Weobvá stránka bude obsahovat pouze odkaz na toto video. Postup při tvorbě odkazu je následující:

- video s morphingem uložíme do složky index soubory;
- do spodní buňky tabulky vepíšeme slovo nebo větu, na níž bude odkazováno, například spojení "Moje proměna";
- vepsané spojení označíme a vybereme volbu *Vložení Hypertextový odkaz* v nabídce textového editoru;
- v zobrazeném okně vybereme složku index soubory a v ní vyhledáme vložené video, vše potvrdíme a uložíme, vepsaný text změní barvu a zobrazí se podtrženě.

Na závěr lze vhodně naformátovat tabulku, zejména její ohraničení. Doporučujeme zvýraznit vnější ohraničení a potlačit (zneviditelnit) vnitřní ohraničení. Webové stránky uložíme a můžeme si je prohlédnout v internetovém prohlížeči (viz tabulka 5). Webové stránky je nutné dále publikovat na internetu (viz níže). Při publikování je potřeba na internet nahrát soubor infex.htm, vytvořit zde složku s názvem index soubory a publikovat na internet celý její obsah. Pokud na internet nepublikujete obsah složky index\_soubory, nebudou se na stránce zobrazovat obrázky a animace.

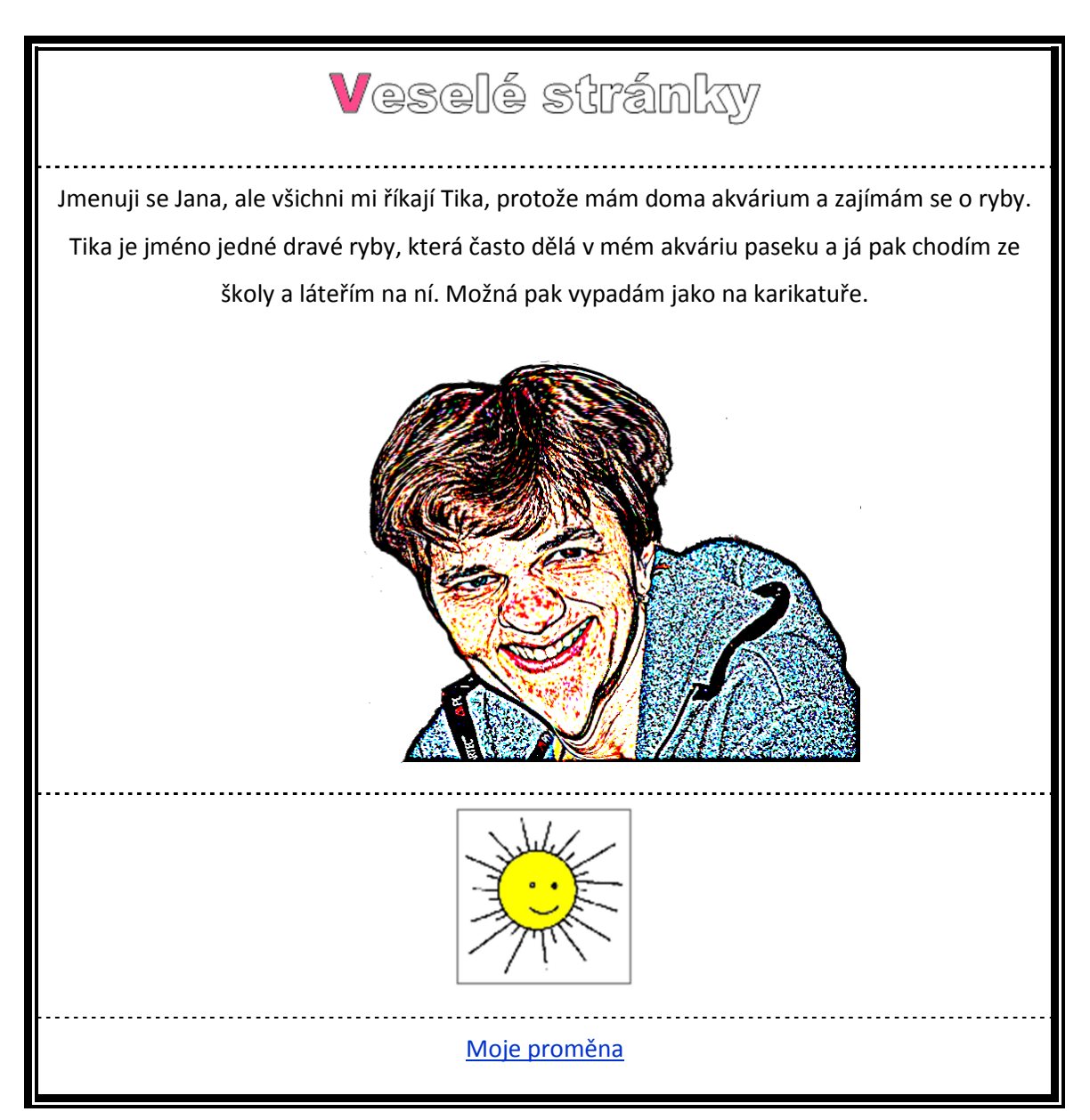

#### **Tabulka 5: Webové stránky vytvářené v prostředí textového editoru**

# **Tvorba webové stránky v jazyce HTML**

Pokud se cítíme v práci s počítačem zdatnější, můžeme se pokusit vytvořit webovou stránku přímo v jazyce HTML. Účelem není naučit zde jazyk HTML, prezentujeme pouze šablonu, podle níž lze stránky vytvořit. Protože nepředpokládáme, že máte k dispozici jakýkoliv nástroj pro tvorbu webových stránek, využijeme k tvorbě Poznámkový blok – jednoduchý editor, který máte jistě instalovaný ve svých počítačích.

Před vlastní tvorbou webové stránky v jazyce HTML je nutné vytvořit novou složku a překopírovat do ní všechny potřebné soubory, tj. animovaný text, animovaný obrázek, obrázek karikatury a také video s morphingem. Všechny soubory musí mít jednoduchá jednoslovná pojmenování bez mezer a diakritiky.

Jazyk HTML je označován jako značkovací jazyk. To znamená, že v standardním textu, jak ho obvykle známe (může být doplněn obrázky, videi, odkazy apod.), jsou umístěny značky, které popisují způsob zobrazení jednotlivých částí tohoto textu. Tyto značky jsou určeny pro internetový prohlížeč. Jsou umísťovány do speciálních hranatých závorek a říká se jim také tagy. Například <p> je značka pro začátek řádku, konec řádku se liší pouze lomítkem – < /p>.

Každá webová stránka začíná označením <html> a končí podobným označením </html>. Webová stránka se skládá z hlavičky webové stránky (je označena tagem <head>) a těla (tag <body>). Hlavička obsahuje základní informace o stránce, v našem případě zde bude pouze informace o tom, že stránka je v českém jazyce. Tělo webové stránky obsahuje její vlastní obsah, v naše případě tabulku (tag <table>) se čtyřmi řádky. Řádek tabulky je označen v jazyce HTML tagem <tr> a může sestávat z několika sloupců (tag <td>).

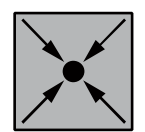

# **Příklad: Webová stránka v jazyce HTML podle zadání**

Ukázka webové stránky v jazyce HTML. Animovaný text se nachází v souboru Nazev.gif, animovaný obrázek v souboru Slunce.gif, karikatura v souboru Karikatura.jpg a morphing v souboru Promena.avi.

```
<html>
```

```
<head> 
<meta content="text/html; charset=windows-1250"> 
</head>
```

```
<body> 
<table width=614 align="center" border="1"> 
  <tr> 
   <td> 
     <p align="center"><img width=300 height=100 src="Nazev.gif"> 
    \langle/p>
  \langle/td>
 \langletr>
  <tr> 
   <td> 
     <p align="center">Jmenuji se Jana, ale všichni mi říkají 
     <b>Tika</b>, protože mám doma akvárium a zajímám se o ryby. 
     <b>Tika</b> je jméno jedné dravé ryby, která často dělá 
     v mém akváriu paseku a já pak chodím ze školy a láteřím 
     na ní. Možná pak vypadám jako na karikatuře.</p> 
     <p align="center"><img width=205 height=205 
     src="Karikatura.jpg"></p> 
  \langle t \rangle\langletr>
  <tr> 
   <td> 
     <p align="center"><img width=160 height=160 
     src="Slunce.gif"></p> 
  \langle/td>
 \langletr>
  <tr> 
   <td> 
     <p align="center"><a href="Promena.avi">Moje proměna</a></p> 
  \langle/td>
 \langle/tr>
</table> 
</body> 
</html>
```
Pozorné čtení zápisu webové stránky odhalí mnohé zákonitosti jejich tvorby. Lze například zjistit, že obrázek do webové stránky vkládáme pomocí tagu <img>, jehož parametr src nese informaci o názvu obrázku, velikosti obrázku je udána v parametrech width (šířka) a height (výška). Při tvorbě vlastní webové stránky je potřeba nastavit všechny uvedené parametry obrázku.

Dalším použitým tagem je tag <a>, který slouží k definici hypertextových odkazů. Název souboru, na který má být odkazováno nebo také název (adresa na internetu) odkazované webové stránky se zadává pomocí parametru href – viz příklad.

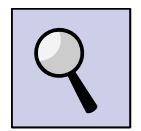

**Rada:** V textu webové stránky záleží na velkých a malých písmenech, a to zejména na velikosti písmen v názvech jednotlivých souborů. Forma zápisu názvu souboru na disku a na webové stránce si musí odpovídat.

Webovou stránku v jazyce HTML nelze vytvořit v textovém editoru MS Word. Použijeme raději editor Poznámkového bloku. Stránka musí mít pojmenování index.html a musí být uložena ve stejné složce, v níž jsou uloženy všechny předem připravené potřebné soubory (animace, karikatura, video).

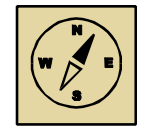

#### **Průvodce studiem**

*Doporučujeme vše řádně vyzkoušet. Vyjděte z konkrétního příkladu, jak může webová stránka vypadat. V tomto příkladu je potřeba upravit všechny části, které jsou označeny tučným písmem hnědou barvou. Odměnou Vám může být Vaše první "naprogramovaná" webové stránka. Držíme palce, ať se to podaří.* 

Při publikování webových stránek je potřeba na internet nahrát všechny soubory potřebné soubory (animace, karikaturu, video proměny) a také soubor index.html.

#### **Tvorba webové stránky pomocí šablon na internetu**

Jednoduchou možnost pro tvorbu osobních webových stránek nabízí některé webové portály speciální aplikace. Pro studijní a výukové účely je například zdarma dostupná možnost na adrese http://www.webnode.cz/, jednoduché stránky za několik minut lze vytvořit například také na adrese http://www.estranky.cz/.

Princip tvorby webové stránky je většinou stejný. Po jednoduché registraci si lze vybrat z nabídky šablon webových stránek. Vybranou šablonu lze dále poupravit – aktualizovat obrázky, zrušit nepotřebné lišty a nástroje apod. Do šablony lze následně doplnit vlastní obsah – text, obrázky, animace apod. Velikost a často i typ nahrávaných souborů bývá omezená, portály například vůbec neumožňují vkládat na stránky videa a často ani zvukové soubory.

Další popis tvorby webových stránek přesahuje hranice předmětu Vzdělávací technologie – nástroje. Výhodou tohoto řešení je, že webové stránky není nutné publikovat, jejich úprava a doplňování probíhá přímo v prostředí internetu. Pokud byste se k tvorbě takovýchto webových stránek rozhodli, je to možné. Video s morphingem lze pak uložit na http://www.youtube.com/ a na stránky vložit pouze odkaz.

**Upozornění:** Pozor na adresu, kterou budete odevzdávat ke kontrole v Moodle. Tato adresa je obvykle jiná, než kde se k tvorbě a úpravě stránek přihlašujete vy, jako jejich tvůrci. Před odesláním adresy k hodnocení doporučujeme odhlásit se ze systému a vyzkoušet zadat adresu vkládanou do Moodle přímo do internetového prohlížeče. Základní parametry stránek podle zadání (vložení požadovaných grafických souborů a vytvoření hypertextového odkazu) je nutné i zde splnit!

#### **6.7.3 Založení a vedení blogu**

Blog je webová aplikace, která obsahuje příspěvky jednoho autora na jedné stránce. Příspěvky jsou obvykle řazeny chronologicky, nejnovější příspěvky se nachází nahoře.

Ve svém blogu autor obvykle vyjadřuje své názory a postřehy k jistým společenským a politickým událostem, nebo popisuje své zážitky z různých akcí, výletů nebo každodenní zážitky ze zaměstnání, procházek apod. Tématem blogu mohou být také krátké pohádky, příběhy, ale také například knížka vytvářená autorem v průběhu delšího časového období.

Na rozdíl od webových stránek lze dobrý a zajímavý blog vytvořit i bez obrázků. Důležitější než grafický vzhled je totiž obsah a způsob, jakým je blog vytvářen – nadhled autora, vtipnost a nápaditost textu apod.

Pro první blog doporučujeme využít portál http://blog.cz/. Zde najdeme pro inspiraci mnoho blogů různých autorů. Blogy jsou v různé kvalitě a provedení, různé gramatické a stylistické úrovně. Pro možnost psát blog je nutné se nejprve registrovat. Články je možné vkládat až po registraci.
Vyhledávanější a čtenější blogy lze najít na stránce http://blog.idnes.cz/. Vyšší úroveň blogů je zajištěna zejména pravidelnou a systematickou kontrolou správců této webové domény. Přidělení blogu není automatické, správce kontroluje věk a zájmy blogařů, zaměření, úroveň a vhodnost obsahu jejich příspěvků. Kontrolována je také četnost přístupů k jednotlivým článkům (jejich čitelnost). Kontrolu mohou provádět i čtenáři těchto blogů a podle svého uvážení zvýšit tzv. karmu článků.

Vytvořit opravdu dobrý blog, pravidelně se o něj starat, přidávat příspěvky a případně reflektovat názory čtenářů není vůbec jednoduché, vyžaduje to jednak vytrvalost a systematičnost, ale také jistou míru odvahy a sebekritiky. Pro mnohé, zejména hendikepované lidi může být právě blog vhodnou formou komunikace a jedním z možných způsobů společenského uplatnění.

#### **6.7.4 Publikování webových stránek**

Jak již bylo uvedeno, pokud máme webové stránky vytvořené, můžeme si je prohlédnout poklepáním myši na název souboru index.htm. Webové stránky se zobrazí v internetovém prohlížeči. Prozatím jsou ale uloženy pouze na disku našeho počítače, nelze k nim přistoupit zvenčí.

Pro zobrazení webových stránek v síti internet musíme stránky publikovat. Popíšeme možnosti, které jsou pro publikování webových stránek nabízeny studentům Ostravské univerzity ve škole nebo z domova. Pro publikování webových stránek lze využít i vlastní registrovaný webhosting nebo jak bylo naznačeno webové stránky vytvářet přímo v prostředí vhodných webových aplikací.

#### **Publikování webových stránek ve škole**

Následující postup publikování webových stránek lze provést pouze na počítačových učebnách ve škole.

• Místo pro publikování webových stránek vytvoříme na disku H: tak, že tak tam vytvoříme složku s názvem www.

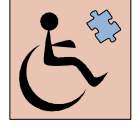

- Do vytvořené složky zkopírujeme soubor index.htm a složku s pomocnými soubory (pravděpodobně index soubory). Webové stránky jsou tak publikovány na internetu, internetová adresa Vašich webových stránek je www1.osu.cz/~xxxxxx/ (kde xxxxxx je Vaše studentské číslo).
- Vyzkoušíme správnou funkčnost webových stránek (zadáním adresy do webového prohlížeče). Pokud je vše v pořádku, můžeme adresu stránek odevzdat ke kontrole tutorovi.

#### **Publikování webových stránek z domova**

Pokud máme webové stránky připravené, je potřeba je nahrát (uložit) na internet tak, aby byly přístupné v síti internet. Jak již bylo řečeno, studenti OU mají jistý prostor pro ukládání souborů ve škole na disku H:. Tento prostor je upraven tak, aby ho bylo možné využít také pro osobní webové stránky.

 K disku H: se mimo školu dostaneme pomocí webového rozhraní na adrese http://soubory.osu.cz/. Po připojení zadáme nejprve své studentské číslo a heslo. Po přihlášení uvidíme jednotlivé složky.

Na disku H: (viz složka DIskH) je potřeba pro webové stránky vytvořit podsložku www výběrem volby *Soubor* – *Nová složka…* (viz obrázek 80).

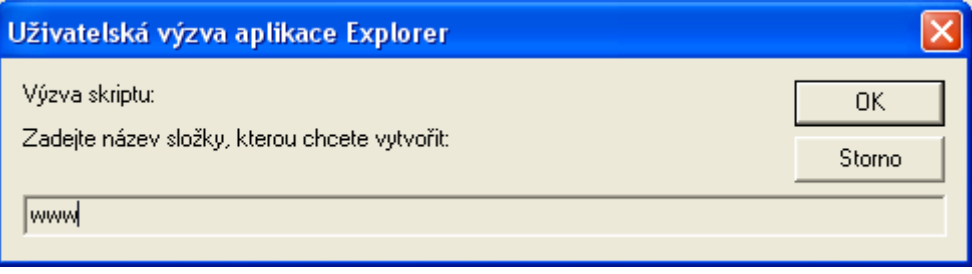

**Obrázek 80: Vytvoření složky www pro uložení stránek** 

Ve složce www je potřeba vytvořit přesnou kopii webových stránek. To znamená, pokud se zde nachází nějaká složka, je potřeba ji opět vytvořit (například složku index soubory). Obsah jednotlivých složek musí odpovídat jejich obsahu na disku našeho počítače. Je potřeba nahrát opravdu všechny použité soubory. Pro nahrání souborů použijeme volbu *Soubor* – *Nahrát…* V zobrazeném okně vybereme jednotlivé soubory, další soubory přidáme pomocí zeleného tlačítka + (viz obrázek 81).

Načtené soubory odešleme do složky pomocí tlačítka *Vyslání*.

Adresa Vašich webových stránek bude www1.osu.cz/~xxxxxx, kde xxxxxx je Vaše studentské číslo. Nakonec zkontrolujeme správnou funkčnost zobrazení webových stránek a adresu stránek odevzdáme tutorovi ke kontrole.

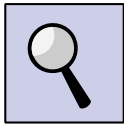

**Rada:** Pokud se Vám nahrávání souborů na disk H: pomocí webového rozhraní nedaří, zkuste to v jiném webovém prohlížeči. Doporučujeme použít prohlížeč Mozilla Firefox. Webové rozhraní nespolupracuje správně se všemi (zejména novějšími) verzemi webových prohlížečů.

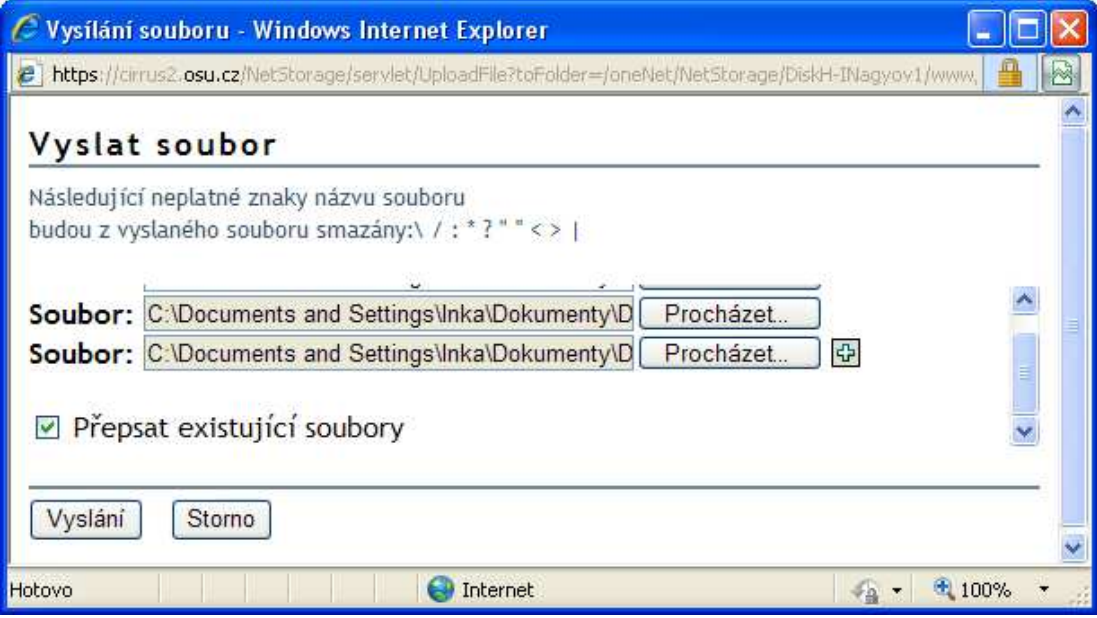

**Obrázek 81: Nahrání souborů webových stránek na disk H:**

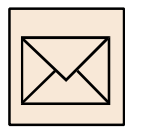

## **6.7.5 Korespondenční úkol: Adresa webových stránek**

Vytvořte webové stránky podle zadání v úvodu kapitoly. Vaše webové stránky musí obsahovat jednotlivé prvky vytvořené v rámci poslední kapitoly, tj. animovaný text jako nadpis, animovaný obrázek, obrázek s karikaturou a odkaz na morphing. Webové stránky publikujte. Funkčnost stránek ověřte jejich zobrazením pomocí webového prohlížeče.

Ke kontrole odevzdejte pouze adresu Vašich webových stránek.

#### **6.7.6 Korespondenční úkol: Založení a vedení blogu**

Zamyslete se nad tématem pro svůj blog a vyhledejte vhodný portál pro založení vlastního blogu s danou tématikou. Založte si blog, vyplňte základní informace o sobě – váš blog by neměl být anonymní. Vytvořte dva krátké články (cca 2-3 odstavce) vhodné pro váš blog a publikujte je. Váš blog nemusí obsahovat žádné obrázky nebo další prvky, důležitý je pouze obsah a gramatická správnost vložených příspěvků.

Ke kontrole odevzdejte pouze adresu Vašeho blogu.

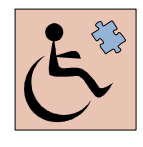

Práce s animovanými obrázky, tvorba karikatury a morphingu jsou sice náročné úkoly, ale obvykle to studenty baví, zažívají u toho spousty legrace apod. Vytvoření webových stránek je pak již otázka krátkého času.

Studenti se zrakovým postižením možnost vytvářet legrační obrázky nemají. Proto pro ně je určen korespondenční úkol tvorby blogu. Tento úkol je náhradním úkolem za úkol tvorby webové stránky, není proto určen studentům, který tento hendikep nemají.

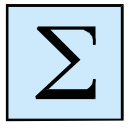

## **6.8 Shrnutí**

Kapitola věnovaná webovým stránkám byla rozmanitá a také asi náročná. Naučili jsme se vytvářet animované obrázky, karikatury, seznámili jsme se s morphingem a vytvořili a publikovali jsme na internetu první webové stránky.

Je jistě zřejmé, že ne všechny technologie, s nimiž jsme se zde měli možnost seznámit, najdou široké využití ve výuce. Karikaturu a morphing můžeme využít tak leda se žáky v hodinách informatiky pro zábavu celé třídy. Přesto jsme tyto technologie zařadili do výuky – jednak z důvodu možnosti jejich umístění na webové stránky a jednak také pro zábavu a poučení Vás, studentů. Chtěli jsme Vám ukázat, co všechno lze mnohdy velice jednoduše s počítačem dokázat, jak si lze hrát (jak si dokonce mnoho lidí hraje) a možná Vás jednou u té zábavy napadne stvořit i něco užitečného pro děti nebo pro výuku.

Na závěr tedy pouze zopakujeme základní informace z této kapitoly.

- Animované obrázky ukládáme ve formátu GIF.
- Statické obrázky a fotografie ukládáme ve formátu JPG nebo PNG.
- Video (nejen morphing) ukládáme ve formátu AVI v příslušném kodeku. My jsme využívali kodek XviD, který je volně přístupný. Video můžeme ukládat i v jiných formátech, to však vyžaduje hlubší znalost problematiky.
- Jednoduché webové stránky lze vytvořit ve formátu HTM nebo HTML. Označení formátu souboru vychází z názvu programovacího jazyka, v němž se jednoduché webové stránky vytváří.
- Hlavní stránka vždy nese název index.htm nebo index.html (případně index.php) – webový prohlížeč to takto předpokládá a pokud se někam na internetu "podíváme" automaticky se zobrazuje právě tato stránka. Další stránky, které se nemají zobrazovat automaticky, ale na které je pouze odkazováno mohou mít i další názvy, přípona souboru však vždy zůstává.
- Obrázky, zvuky, video, animace apod. je nutné nahrát při publikování webových stránek na místo, ze kterého budou stránky dále přístupné v sítí internet. Pokud tak neučiníme, může se stát, že naše webové stránky budou místo obrázků obsahovat bílá místa a odkazy nebudou správně fungovat.

V této kapitole jsme se seznámily se základy tvorby jednoduchých webových stránek. Na internetu lze ale najít celou řadu webových aplikací, které nabízí různé další možnosti. Často se můžeme setkat například se zpravodajskými portály (například http://idnes.cz) nebo se speciálně upravenými vyhledávacími a informačními portály (http://google.cz nebo v českých zemích oblíbený http://seznam.cz). Mezi nejvyužívanější webové aplikace patří ale jistě mezinárodní portál po sdílení videa YouTube nebo aplikace zaměřené na vytváření a práci různých společenství tzv. sociální sítě, například Facebook.

Webové aplikace mohou také umožnit tvorbu nových webových stránek, úpravu jejich vzhledu a jejich publikování na internetu (například aplikace na adrese http://webnode.cz). Pokud chceme vytvářet spíše textové webové stránky, pokud se chceme dělit o své názory a postoje, sdělovat své zážitky, pak si můžeme založit vlastní blog. Blogy jsou obvykle spojeny se zpravodajskými portály různě tematicky zaměřenými.

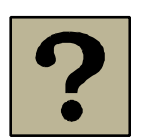

## **6.9 Kontrolní otázky**

- V jakém formátu se ukládá animovaný obrázek?
- Dokážete zjistit počet fází dané animace? Dokážete zjistit nastavení časování animace?
- Jaký program lze využít pro tvorbu karikatury?
- Co je to morphing? Zkuste to popsat vlastními slovy.
- Jaký název musí mít hlavní webová stránka?
- Co je to hypertextový odkaz a jakým způsobem se definuje.
- Zkuste zobecnit postup při publikování webových stránek a stručně popište, jakým způsobem jste webové stránky publikovali Vy.
- Co to je blog? K čemu je určen?

#### **7 Závěr**

Tak jste se dostali až na konec kurzu Vzdělávací technologie – nástroje. Věříme, že kurz byl pro Vás zajímavý a podnětný, že Vám přinesl mnoho radosti a příjemných chvil. Pokud ne, snad jste získali alespoň představu o možnostech, které mohou informační a komunikační technologie vzdělávání nabídnout. Dnes se s oblibou říká, že děti jsou v práci s počítačem mnohem dál než mnozí dospělí a většina učitelů. Není tomu tak docela. Děti se počítačů nebojí, jsou ochotny zkoušet, hrát si, objevovat. Tím se mnohému učí, mnoho věcí dokážou. Učitel by tyto často nahodilé dovednosti měl umět využít a uvést do širšího kontextu a souvislostí. A to se v dnešní době týká vychovatelů a učitelů všech předmětů. Bez počítačů se dnes nelze obejít v žádném oboru lidské činnosti. To by mělo být výzvou pro neustálé vzdělávání učitelů v práci s počítačem.

Multimédia, jež byla hlavní náplní kurzu, si dnes jenom postupně hledají místo ve výuce na základních školách. Výuka práce s počítačem a tvorba textu v textovém editoru pořád převažuje. Na druhé straně právě multimédia mají možnost stát se nástrojem výuky práce s počítačem. Například dovednost práce s myší lze získat při kreslení obrázků, s nimiž lze také vyučovat základní principy práce se soubory. Multimédia (obrázky, zvyky, animace, video) mají navíc pro žáky obrovský motivační prvek. Právě to bylo důvodem k výběru technologií pro kurz. Věříme a přejeme Vám, abyste získané dovednosti dokázali uplatnit ve vyučování či v dalším praktickém životě.

Ty, které předmět zaujal, pouze upozorňujeme, že předmět má pokračování (Vzdělávací technologie – aplikace). Své znalosti a dovednosti si můžete rozšířit také v dalších navazujících předmětech zaměřených na audiovizuální prostředky, multimédia, zpracování videa, zvuku apod.

Přeji Vám hodně úspěchů v dalším studium

Autorka

151

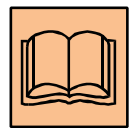

# **8 Literatura**

KAPOUNOVÁ, J. – KOSTOLÁNYOVÁ, K. – NAGYOVÁ, I. *Multimédia v práci učitele.* Ostrava: Ostravská univerzita v Ostravě, 2004. 98 s. ISBN 80-7042-366-8.

KOSTOLÁNYOVÁ, K. *Internet a www stránky.* Ostrava: Ostravská univerzita, 2003. ISBN 80-7042-993-2.

KOSTOLÁNYOVÁ, K. *Vzdělávací technologie.* Ostrava: Ostravská univerzita v Ostravě, 2006. 89 s.

PRŮCHA, J. *Moderní vzdělávací technologie.* Praha: Vysoká škola J. A. Komenského, 2003. 93 s. ISBN 80-8672-301-1.

PRŮCHA, J. – WALTEROVÁ, E. – MAREŠ, J. *Pedagogický slovník.* 4. aktualizované vydání. Praha: Portál, 2003. 322 s. ISBN 80-7178-772-8.

ŠTEFAN, R. *Zvuk a počítač.* Ostrava: Ostravská univerzita, 2002. ISBN 80-7042-252-1.

*Wikipedie, otevřená encyklopedie.* Dostupní na www: <http://cs.wikipedia.org>

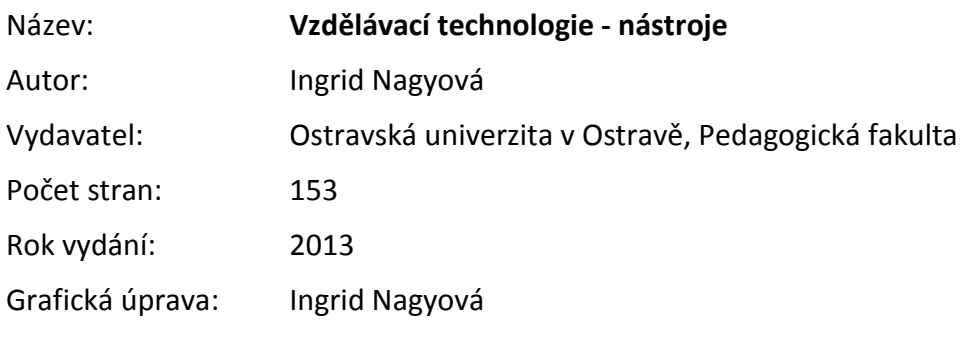